# **VOYAGER G E B R U I K E R U s er M A N U A L S H A N D L E I D I N G**

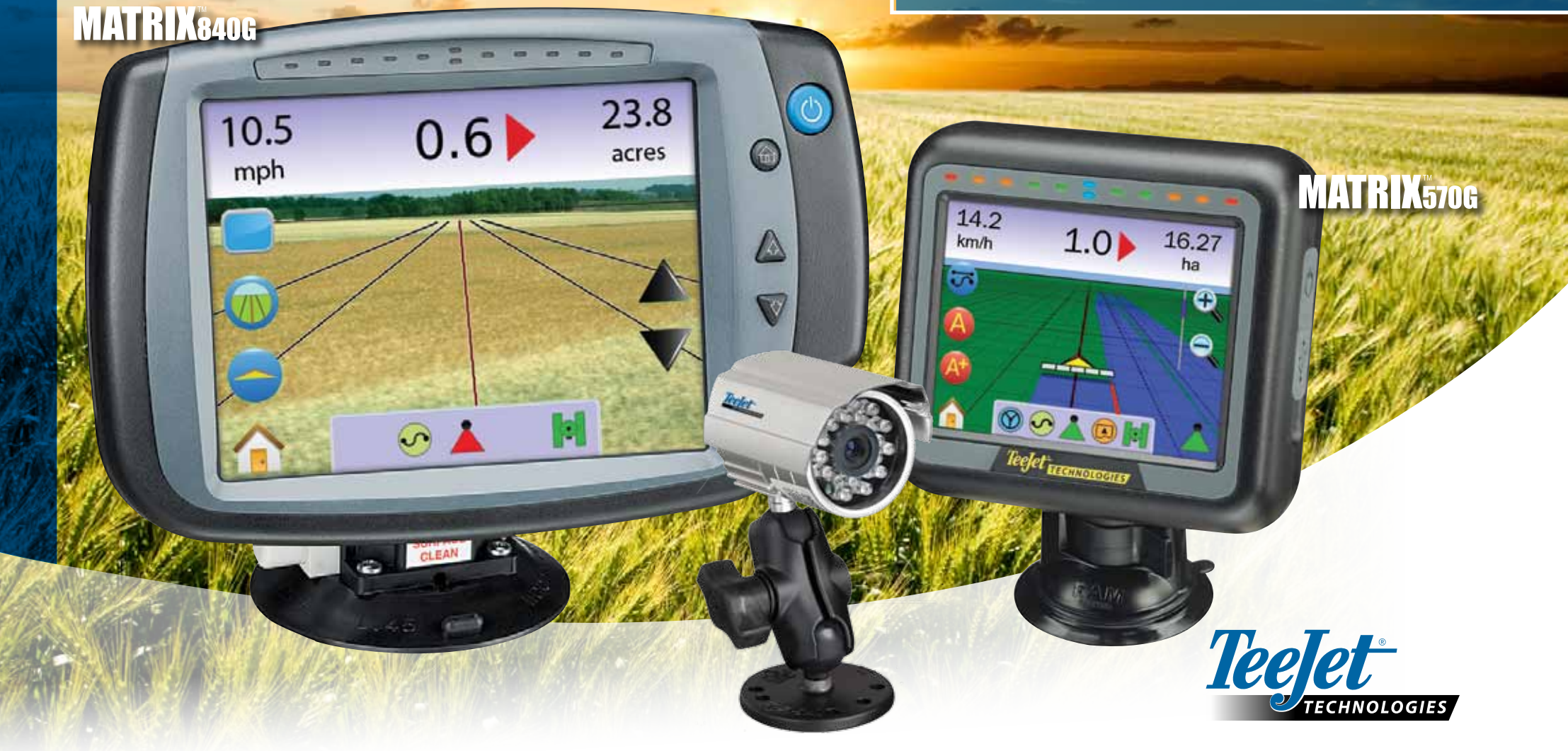

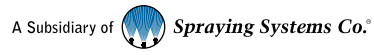

#### **COPYRIGHTS**

© 2010 TeeJet Technologies. Alle rechten vastgelegd. Geen enkel deel van dit document mag gekopieerd, vertaald of gefotokopieerd worden in welke vorm dan ook zonder schriftelijke toestemming van TeeJet Technologies.

#### HANDELSNAMEN

Alle handelsnamen zijn beschermd in welke vorm dan ook en vastgelegd bij de daarvoor bestemde autoriteiten.

BEPERKTE AANSPRAKELIJKHEIDTEEJET TECHNOLOGIES LEVERT DIT MATERIAAL ZOALS "HET IS" ZONDER WELKE VORM VAN AANSPRAKELIJKHEID DAN OOK. KOPIËREN OF NAMAKEN IS TEN STRENGSTE VERBODEN. IN GEEN ENKEL GEVAL IS TEEJET TECHNOLOGIES AANSPRAKELIJK TE STELLEN VOOR: VERLIES VAN ZAKELIJKE TRANSACTIES, VERLIES VAN WINST, VERLIES VAN DATA, VERLIES AAN KLANTEN, GELEDEN SCHADE IN WELKE VORM DAN OOK EN ALLE ANDERE MOGELIJKE SCHADE ZOALS OOK SCHADE AAN GEWASSEN/GROND IN DE MEESTE BREDE ZIN VAN HET WOORD, EVENALS TOEGEBRACHTE SCHADE AAN DERDEN ZELFS ALS TEEJET TECHNOLOGIES GEADVISEERD IS DAT DERELIJKE SCHADE KAN VOORKOMEN DOOR TEEJET TECHNOLOGIES SOFTWARE.

#### AUTO STEER VEILIGHEID KENMERKIndien uw Matrix systeem is verbonden

met FieldPilot automatische besturing (\*ondersteunend sturen\* modes) zijn begrijpelijke voorzorgsmaatregelen nodig zoals:

- 1. Het FieldPilot systeem moet op UIT staan als op de openbare weg wordt gereden. Als het op AAN staat kan deze mogeijk het sturen beinvloeden en leiden tot eventuele ernstige ongevallen.
- 2. Activeren van de setup en test functies kan een stuurbeweging tot gevolg hebben, zelfs als het voertuig stil staat en geen navigatie lijn is ingegeven. Alle medewerkers dienen op een veilige afstand te staan als de FielPilot op AAN staat.
- 3. De autosteer aanzetten bij hoge snelheid kan onverwachtse abrupte stuurbewegingen tot gevolg hebben bij het zoeken van de lijn. Het systeem dient niet aangezet te worden als de bestuurder niet zit en het voertuig voldoende onder controle heeft.
- 4. Het FieldPilot systeem zal nauwkeurig zijn weg volgen en vermoeidheid van de chauffeur verminderen; maar is NOOIT een vervanger van een alerte chauffeur. De voertuig chauffeur moet altijd zitten, alert zijn, en zich bewust zijn van onverwachtse bewegingen.
- 5. Rij nooit zonder de stoel schakelaar sensor of de stuurwiel sensor die op de juiste wijze zijn gemonteerd.
- 6. De geinstalleerde FieldPilot hydraulische stuurklep heeft hoge druk slangaansluitingen. Deze moeten goed gemonteerd worden inclusief de juiste materialen, montagemiddelen, slangen, systeem test en regelmatige controle / inspectie.

## Inhoud

## **HOOFDSTUK 1– PRODUKT OVERZICHT ...................................................1**

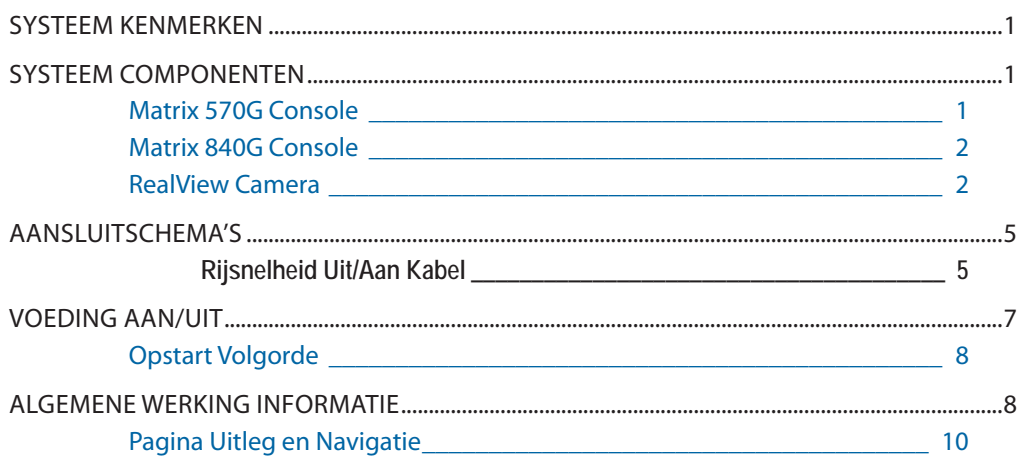

#### **HOOFDSTUK 2 – EENHEID ....................................................................... 11**

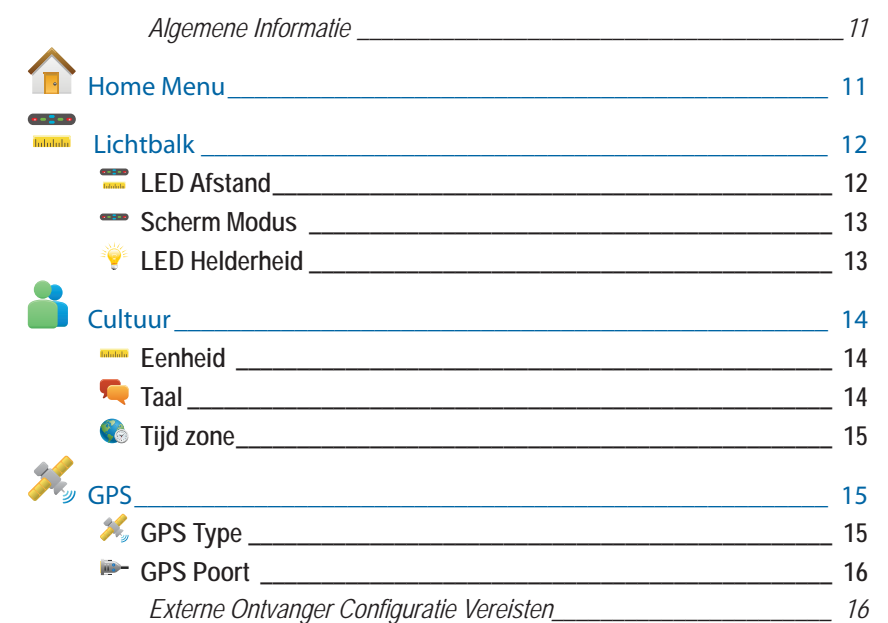

**i**

## **MATRIX**570G · MATRIX840G

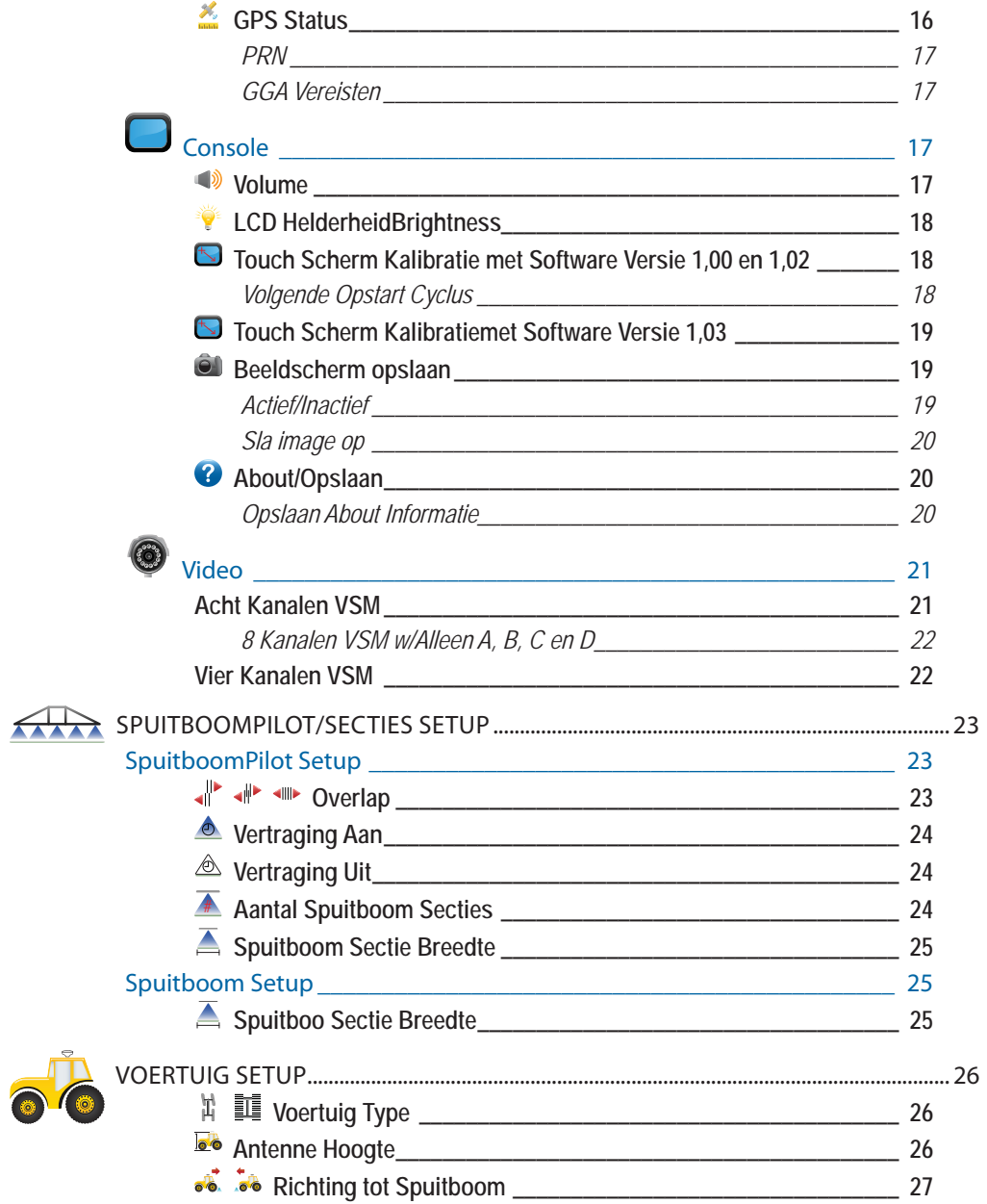

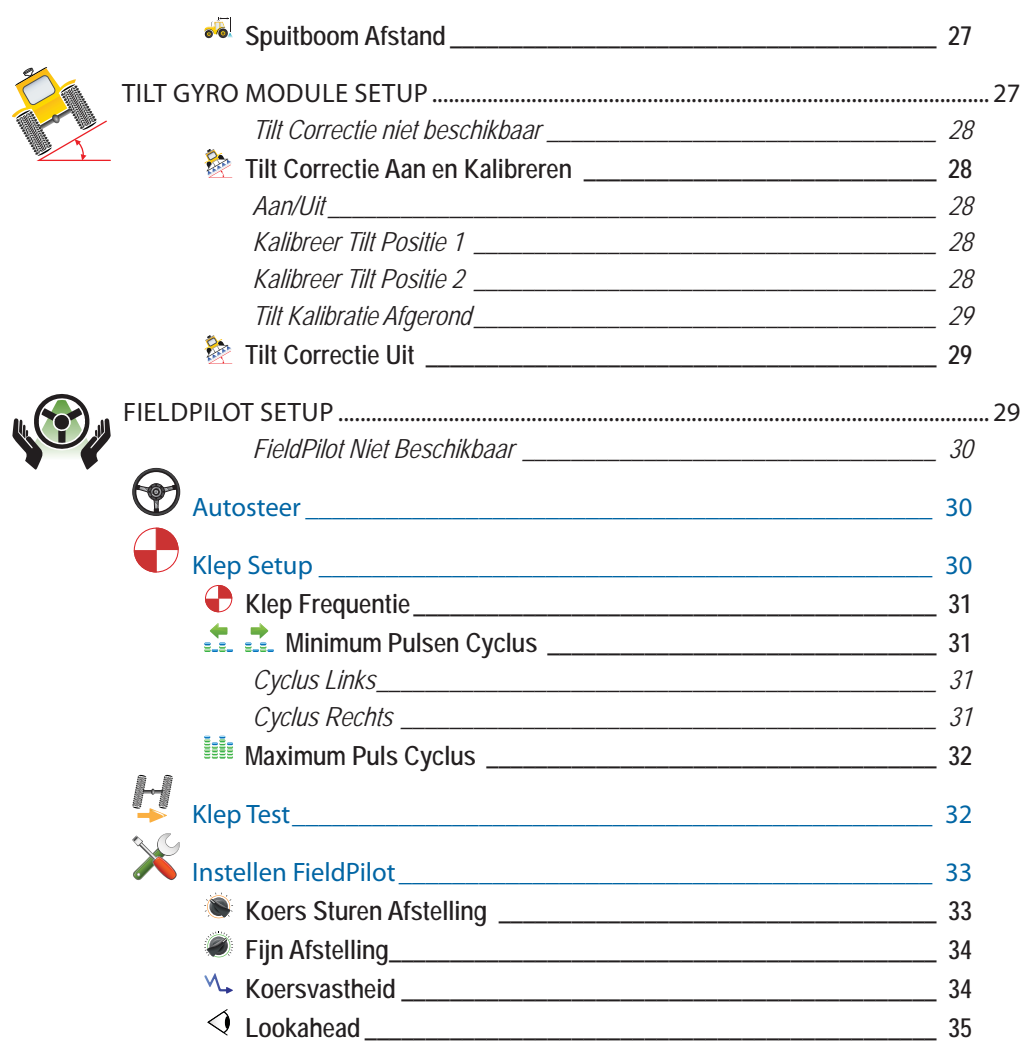

L

 $\vert \vert \vert \vert$ 

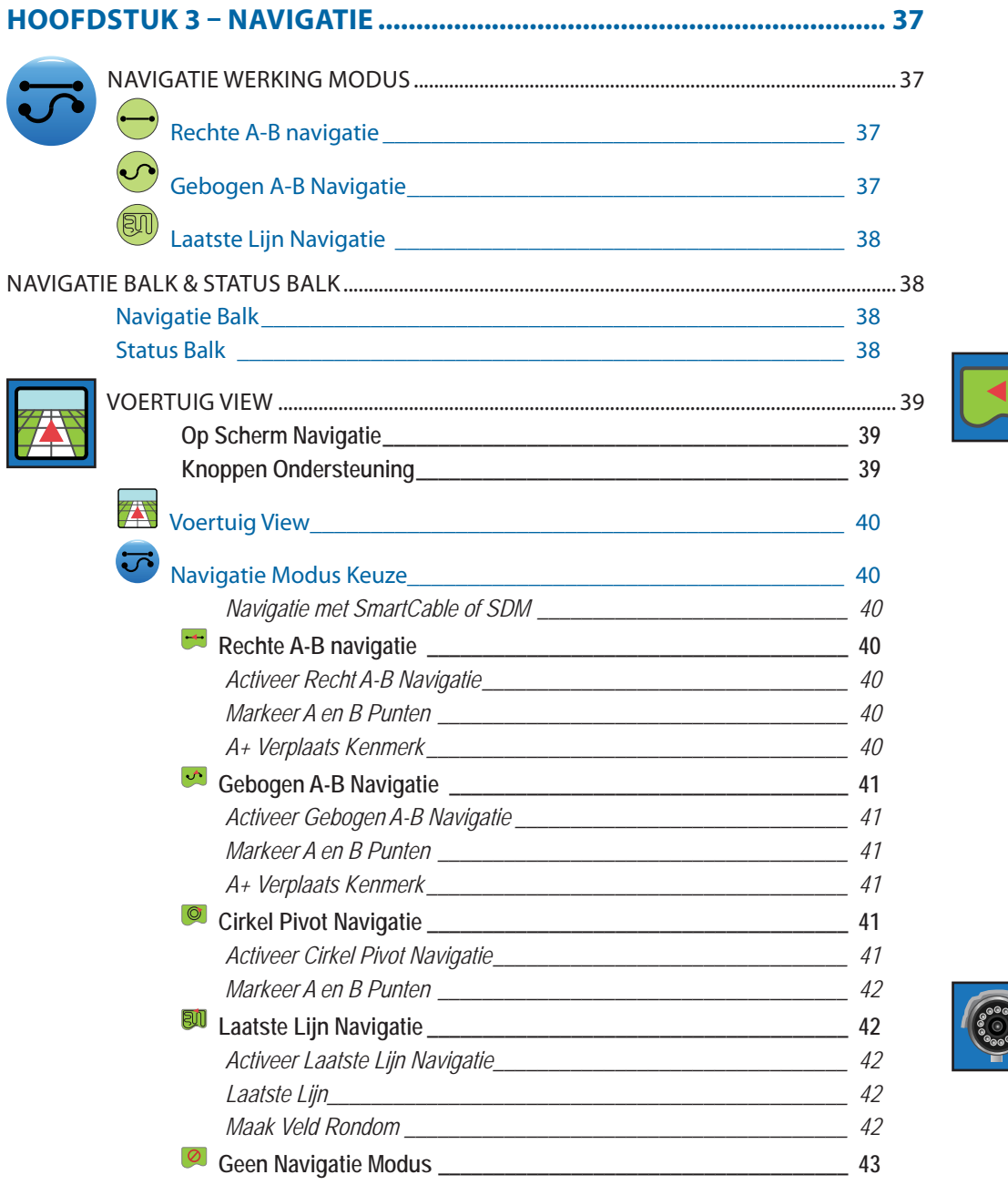

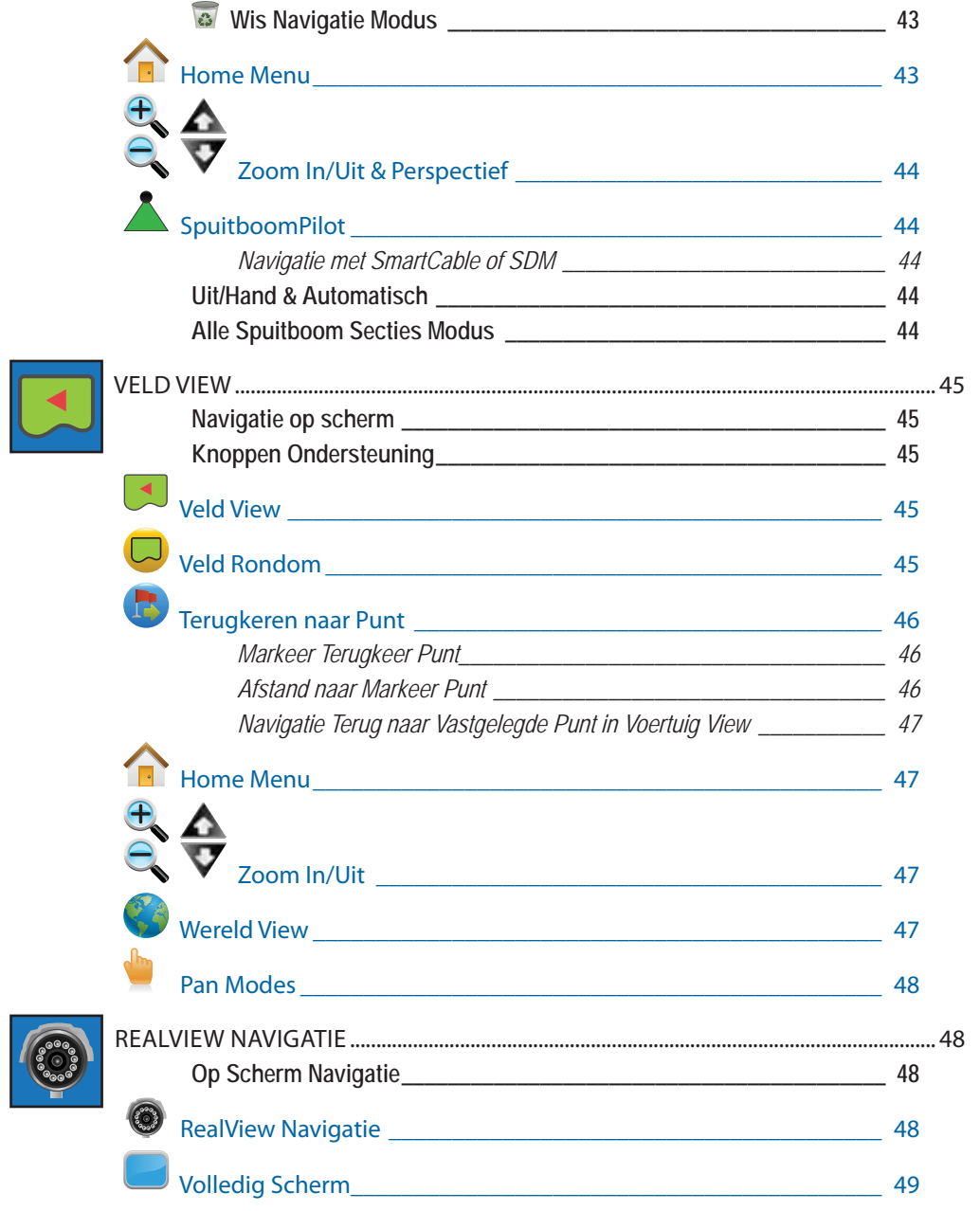

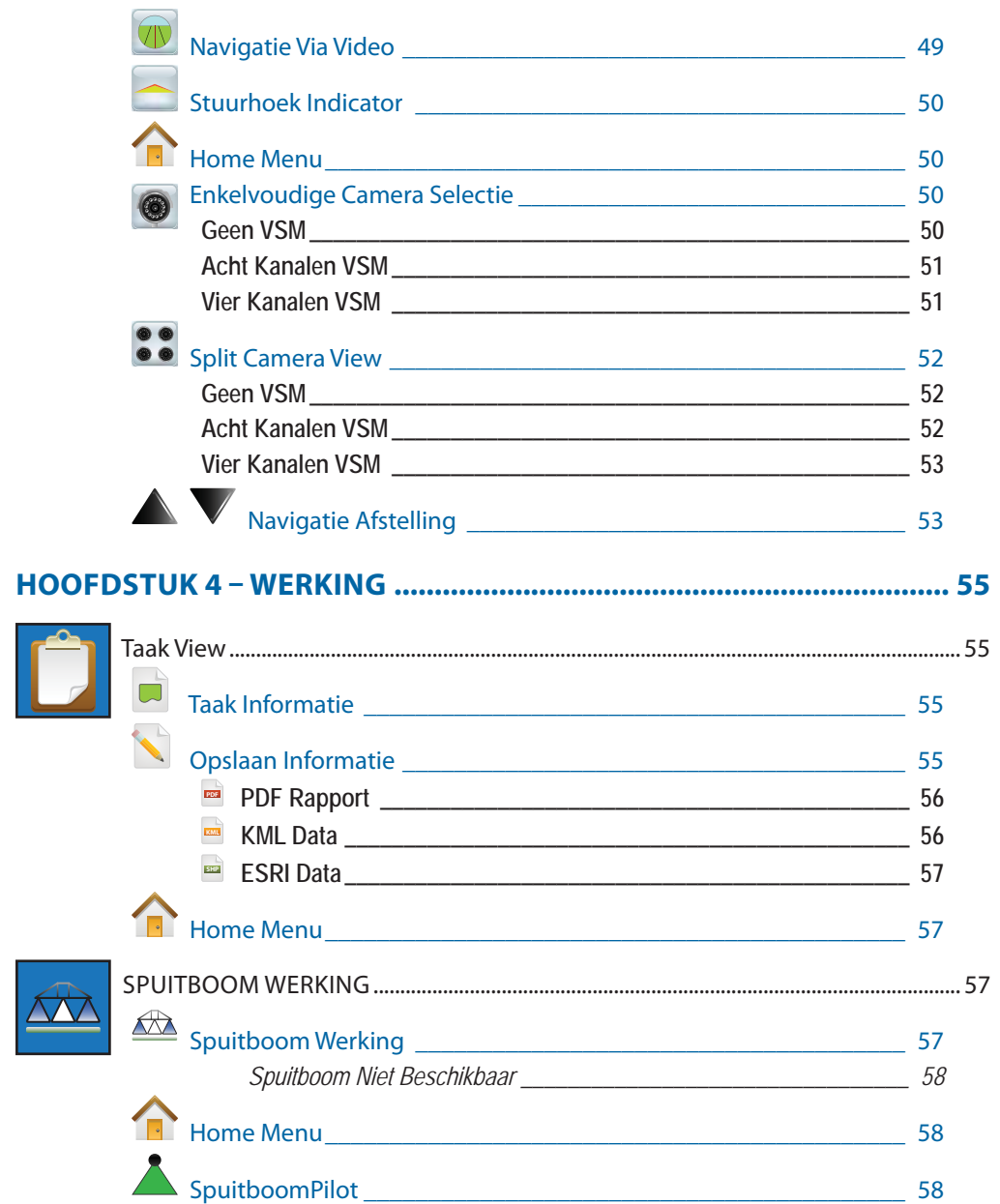

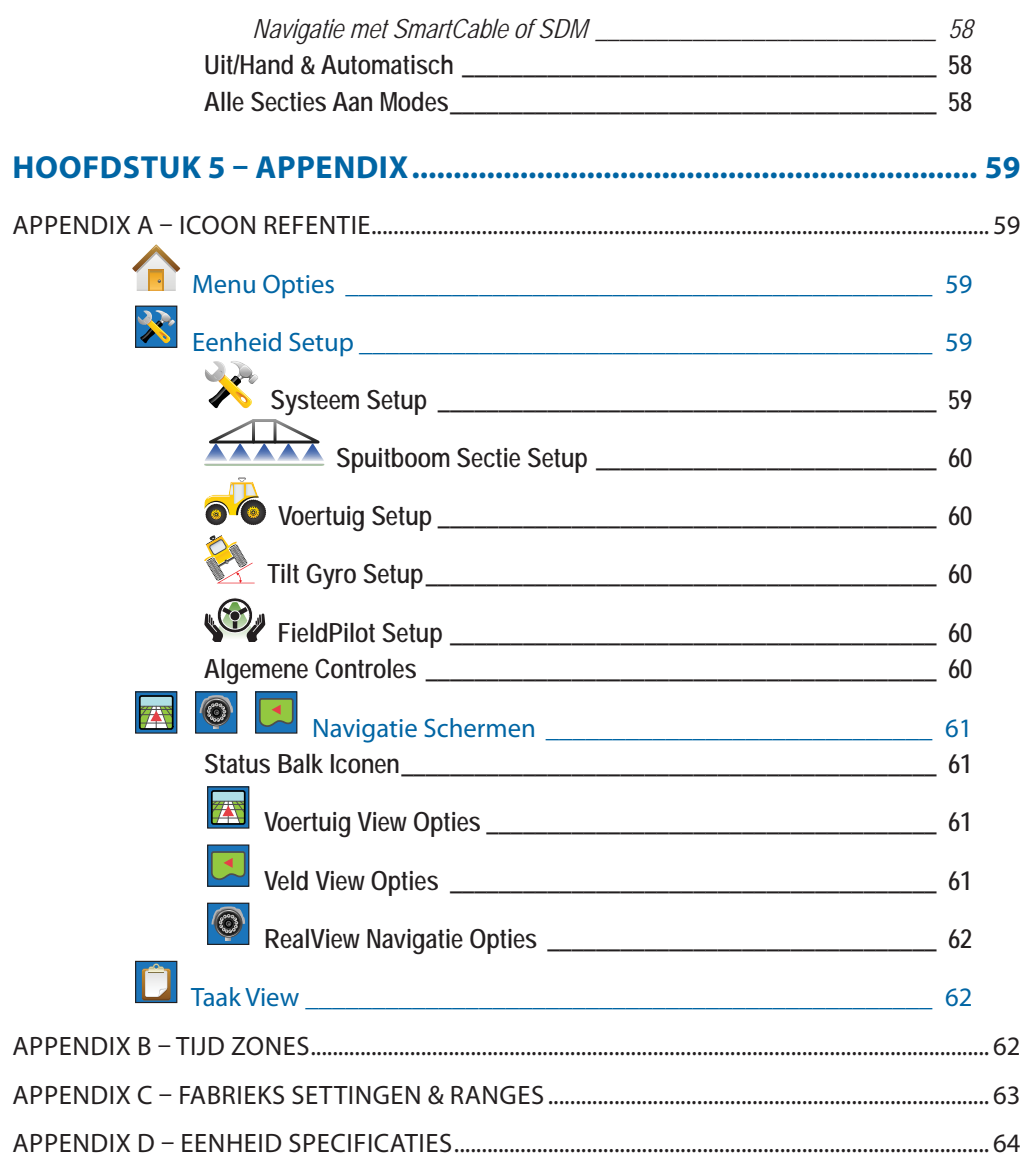

#### **HOOFDSTUK 1– PRODUKT OVERZICHT**

De Matrix™ heeft management van verschillende modules plus GPS mappen, navigatie, FieldPilot®, SpuitboomPilot, en data, alles in 1 console middels CAN bus technologie. Het vervangt vele andere consoles in de trekker door één robuust systeem.

#### SYSTEEM KENMERKEN

- RealView**™** Navigatie Via Video Navigatie informatie en video gelijktijdig in beeld tot max. 8 video camera's
- SpuitboomPilot (automatische spuitboom sectie controle) schakelt automatisch secties uit bij overlappen en voorkomt niet gespoten plekken
- FieldPilot (stuurautomaat) maakt rechte en gebogen lijnen
- Eenvoudig-in-gebruik, kleur3-D grafische navigatie, precies en nauwkeurig in elk terrein
- Lichtbalk Navigatie, plus grafische scherm voor complete navigatie informatie
- Lichtbalk Navigatie, plus grafische scherm voor complete navigatie informatie
- Mappen/data export in PDF, KML of SHP
- Helder, bij daglicht goed leesbaar scherm in de maat 14,5 of 21,3 cm.
- Product upgrade mogelijk:
	- FieldPilot® Automatische Besturing
	- BoomPilot® Automatische Sectie Controle
- Tilt Gyro Module
- Video Selectie Module tot 8 camera's
- Externe ontvanger upgrades
- Maximaal 15 secties
- Kleuren 3-D Navigatie in Vier Modules Rechte A-B, Gebogen A-B, Cirkel Pivot en Laatste Lijn
- 13 talen voor internationaal gebruik
- Eenvoudige bediening en GPS gegevens vastleggen
- Via visuele iconen eenvoudig door instellingen bladeren
- Hoge-kwaliteit interne GPS antenne met kleine externe antenne
- Twee oppervlakte meetmogelijkheden

## SYSTEEM COMPONENTEN

#### Matrix 570G Console

De Matrix 570G is ontwikkeld om onder alle agrarische omstandigheden te kunnen werken. Degelijke stekkers met rubberen afscherming voor vochtige en stoffige omstandigheden. voorkomen storingen. Spatwater enz. zal geen schade opleveren aan de console en bedrading. De Matrix 570G is niet ontwikkeld om te werken in regen. Zorg daarom voor een droge plaatsing van de Matrix 570G.

*Figuur 1-1: Console Front & Zwart*

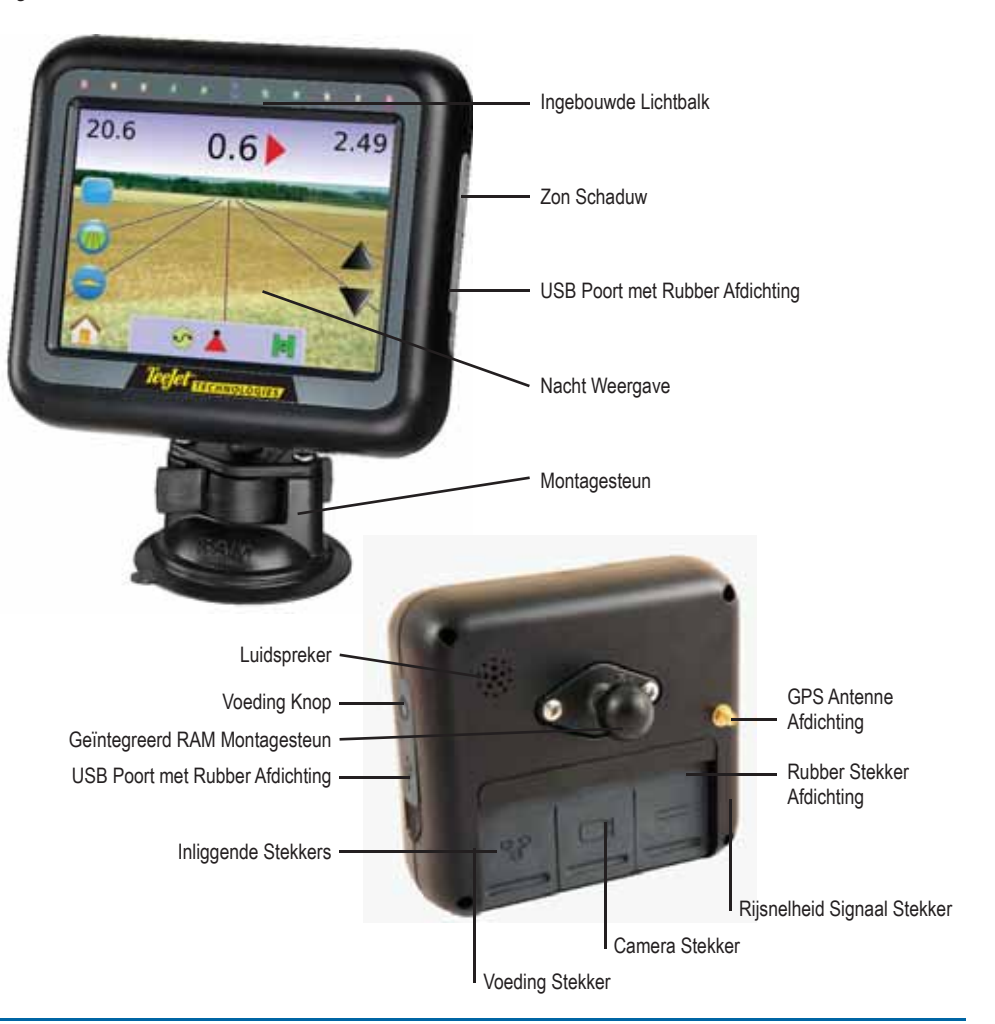

**1**

#### Matrix 840G Console

De Matrix 840G is ontwikkeld om onder alle agrarische omstandigheden te kunnen werken. Degelijke stekkers met rubberen afscherming voor vochtige en stoffige omstandigheden, voorkomen storingen. Spatwater enz. zal geen schade opleveren aan de console en bedrading. De Matrix 840G is niet ontwikkeld om te werken in regen. Zorg daarom voor een droge plaatsing van de Matrix 840G.

*Figuur 1-2: Console Front & Zwart*

#### RealView Camera

De TeeJet Technologies RealView camera geeft beelden die op het Matrix beeldscherm kunnen worden weergegeven. De camera kan voorwaarts kijken naar het te rijden deel van het veld of kan een machine element weergeven die men wil controleren. De camera is uitgerust met een flexibele RAM montagesteun, integraal "sun shade" en kan in het donker werken.

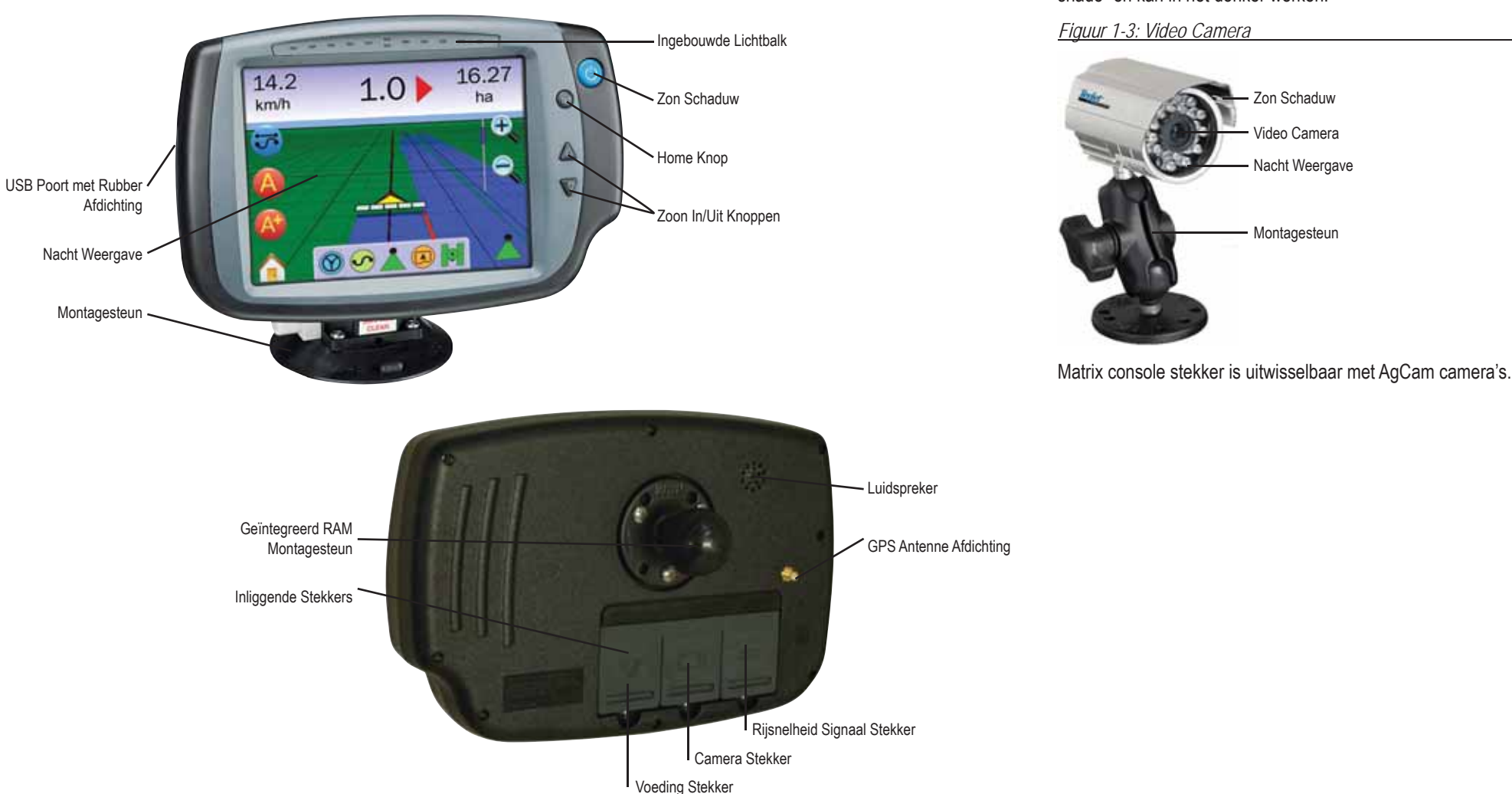

#### Video Selectie Modules

De Video Selectie Module (VSM) maakt montage van 8 camera's mogelijk op de Matrix console. De module is compact en robuust, en kan op elke geschikte plaats gemonteerd worden. Geen instelling noodzakelijk na installatie.

*Figuur 1-4: Video Selectie Module – 4 Kanalen*

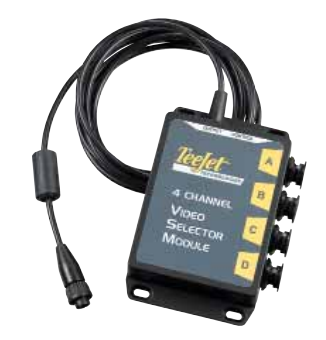

#### *Figuur 1-5: Video Selectie Module – 8 Kanalen*

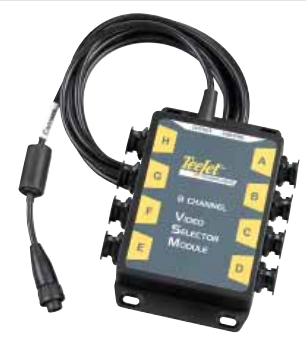

#### GPS Antennes

TeeJet gebruikt hoogwaardige GPS antennes om aan uw wensen optimaal te voldoen.

De RXA-25 of RXA-30 GPS antenne geeft een hogere GPS kwaliteit, wat een verbetering kan geven in gebieden met een matige ontvangst.

*Figuur 1-6: GPS RXA/25 Antenne*

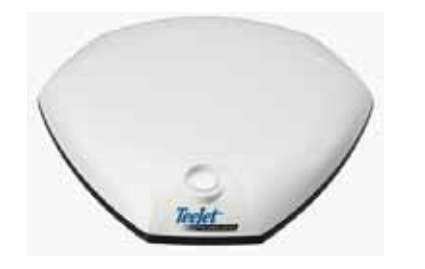

*Figuur 1-7: GPS RXA-30 Antenne*

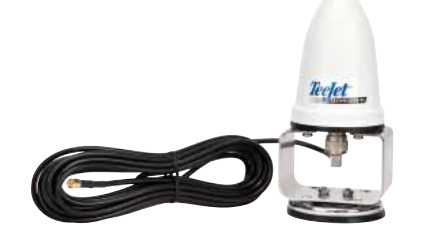

De Patch Antenne II is ruim voldoende in standaard situaties. Het kleine formaat maakt montage eenvoudig en geeft weinig kans op beschadigingen.

*Figuur 1-8: GPS Antenne*

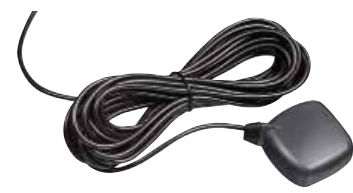

#### FieldPilot Besturing Controle Module

De FieldPilot "Besturing Controle Module" maakt automatische besturing mogelijk voor rechte- en gebogen lijnen. Het Matrix systeem kan met de FieldPilot een voertuig exact aansturen. Geen extra monitor noodzakelijk en dus is de Matrix multifunctioneel toepasbaar - voorkomt dubbele monitoren in de cabine. Automatische besturing werkt bewonderenswaardig nauwkeurig zowel bij rechte- als gebogen lijnen. De mogelijkheid om te werken bij mist, stof of tijdens de nacht, maakt de investering waardevol en verhoogt de nauwkeurigheid. Ook de belasting voor de bestuurder neemt af.

*Figuur 1-9: FieldPilot Besturing Controle Module*

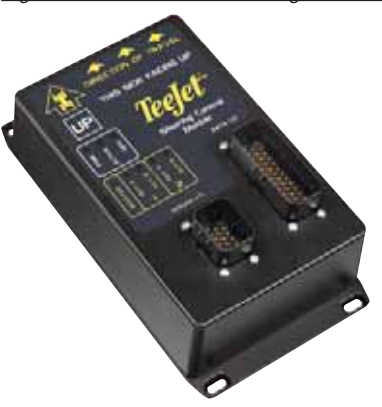

#### SpuitboomPilot Sectie Driver Module

Gecombineerd met de software in de Matrix console, maakt de Section Driver Module (SDM) SpuitboomPilot, (automatische sectiecontrole) mogelijk. SDM moet voorzien worden van de juiste bekabeling met de bedieningskast om sectie controle mogelijk te maken. Maximaal is 15 secties mogelijk. Sectie Besturings Modules en de meegeleverde kabels zijn ontwikkeld om alle secties aan te sturen van een spuitmachine tot maximaal 15 secties.

*Figuur 1-10: Sectie Driver Module*

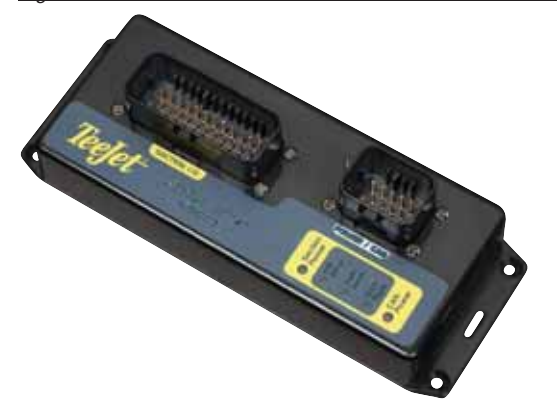

#### Tilt Compensation Module

Als uw GPS antenne 4 m. boven de grond staat kan een helling van 10 % een afwijking geven van 0,6 m. De nieuwe TeeJet Tilt Gyro Compensatie Module corrigeert de hellingshoek. De Tilt Gyro Compensatie Module wordt gemonteerd op een vaste positie en geijkt. Nadien worden de GPS signalen omgezet naar de juiste positie via het navigatie systeem.

- Speciale LEDS geven de status aan van TCM (Voeding status, werking status, en status van het binnenkomende GPS signaal)
- De gebruikte kabels zijn waterbestendig voor een probleemloze werking.
- Van montagegaten voorzien
- De module detecteert automatisch de baut-rate van de gps ontvanger en corrigeert
- Compatible met Matrix navigatie systemen
- *LET OP: Als FieldPilot wordt gebruikt, is een TCM in het systeem aanwezig.*

*Figuur 1-11: Tilt Gyro Module*

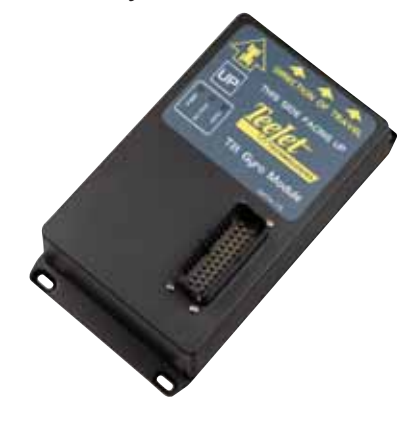

#### Voet Pedaal

TeeJet Voetpedaal is een betrouwbaar systeem om de besturing uit te schakelen. Via een robuust CanBus netwerk verbonden met het systeem.

*Figuur 1-12: Voet Pedaal*

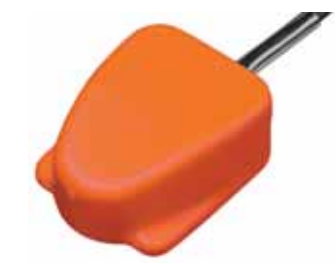

#### Kabelset

TeeJet kabelsets zijn betrouwbaar en robuust. Voorzien van een goede bescherming en waterdicht, om onder alle omstandigheden probleemloos te kunnen functioneren.

*Figuur 1-13: Kabelset*

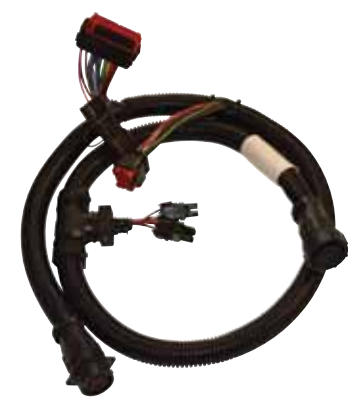

#### Uitgebreide Garantie

TeeJet geeft uitgebreide garantie op alle geleverde navigatie producten, echter afhankelijk van het land van afzet. Informeer bij uw TeeJet dealer voor meer details.

#### Kabel Verlengingen

Voor speciale toepassingen zijn verlengkabels leverbaar. Indien uw kabels niet lang genoeg zijn, kunnen verlengkabels worden besteld. Neem contact op met uw TeeJet dealer voor meer informatie.

#### AANSLUITSCHEMA'S

Op de volgende wijze kan de Matrix570G aangesloten worden. Er zijn veel variaties mogelijk, daarom is dit slechts een voorbeeld.

#### *Figuur 1-14: Matrix met/RealView Camera*

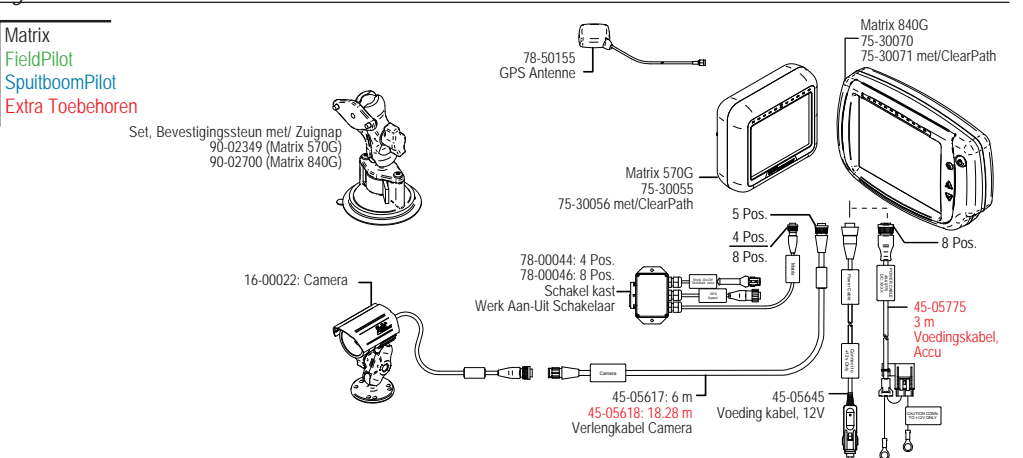

#### **Rijsnelheid Uit/Aan Kabel**

De rijsnelheid Uit / Transport Kabel ondersteunt de Matrix in twee dingen:

►Verstuurt radar signaal naar een andere monitor.

►Maakt het mogelijk voor de gebruiker om de oppervlaktemeting van de Matrix aan en uit te zetten in serie met een andere monitor. Indien een dergelijke schakelaar niet aanwezig is kan met de meegeleverde aan/uit schakelaar gewerkt worden.

Verschillende systemen vragen om verschillende aansluitstekkers en kalibraties.

- Verbonden met TeeJet consoles, gebruik kabelset 45-20042
	- ◄gebruik kalibratie # 914 voor 8xx series in de RAD modes,

◄gebruik kalbratiefactor # 9140 voor de series LH 70, LH 85, 500 series, 5000, 6000, IC24 en IC34

- indien verbonden met Mid-Tec is geen kabel nodig,
	- ◄gebruik kalibratiefactor # 1000
- In verbinding met Raven consoles gebruik kabelset 45-05508 (sluit de 12V rode draad 45-05508 niet aan)
	- ◄gebruik kalibratiefactor # 730 in SP 2

Als hectaretelling automatisch uitgeschakeld wordt middels een bestaande bedienigskast moet de groene draad op de hoofdschakelaar gezet zorden. De rode wordt niet gebruikt.

#### *Figuur 1-15: Matrix w/8 Kanalen of 4 Kanalen VSM & Multi Real/View Camera's* **Matrix** لطا 78-50187

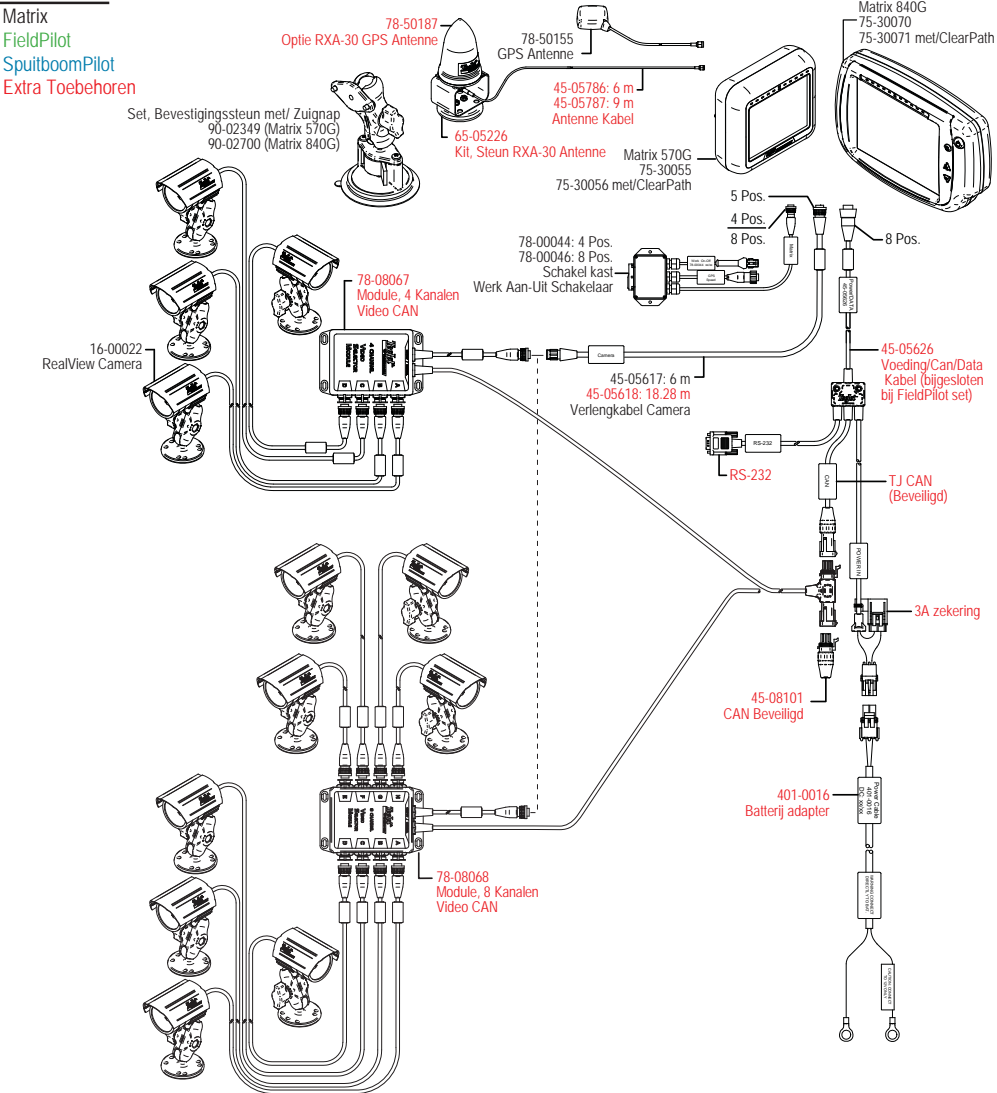

*Figuur 1-16: Matrix met VSM & Meervoudige RealView Camera's, FieldPilot en SpuitboomPilot*

*Figuur 1-17: Matrix met VSM & Meervoudige RealView Camera's en FieldPilot*

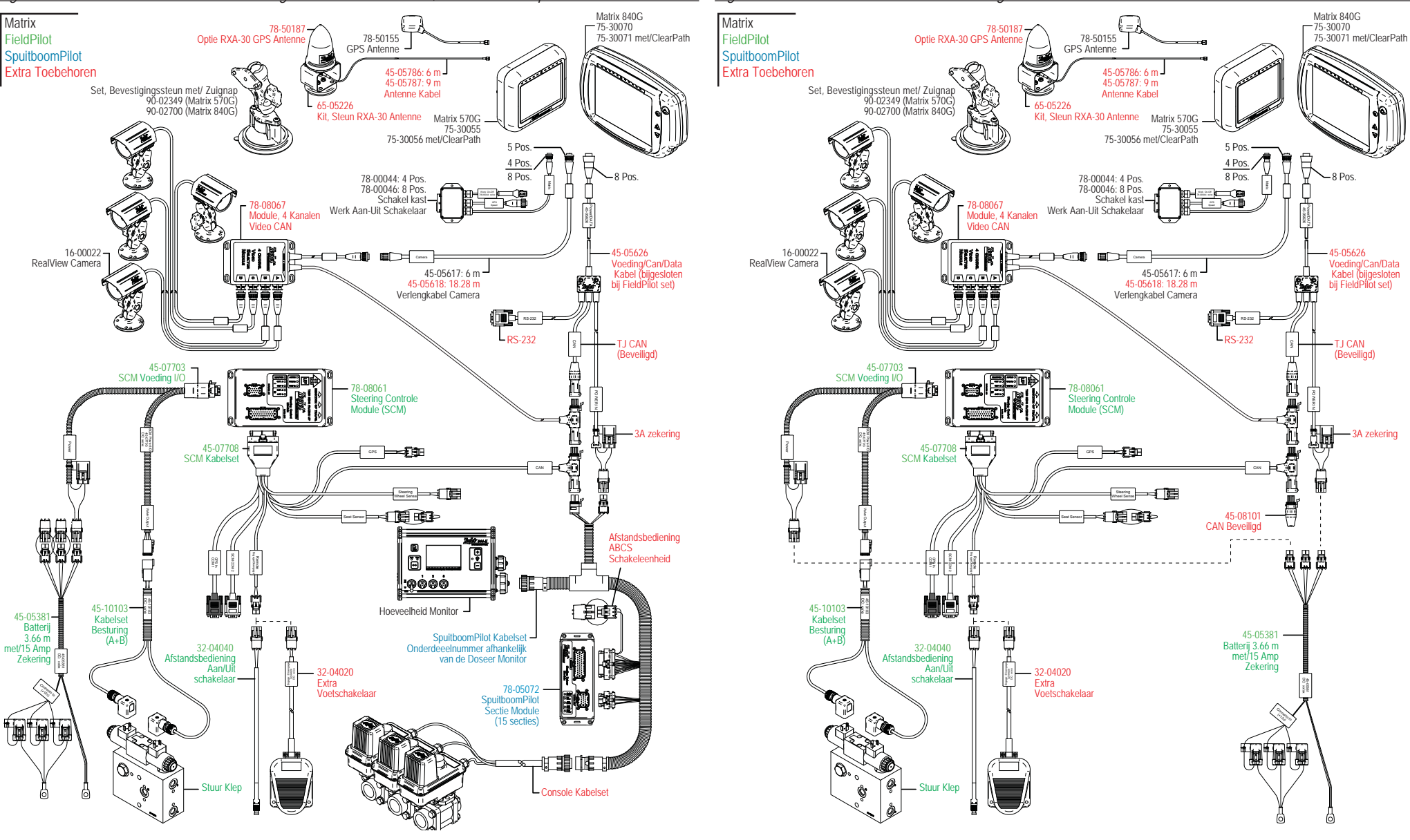

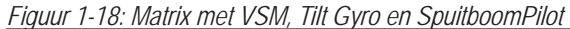

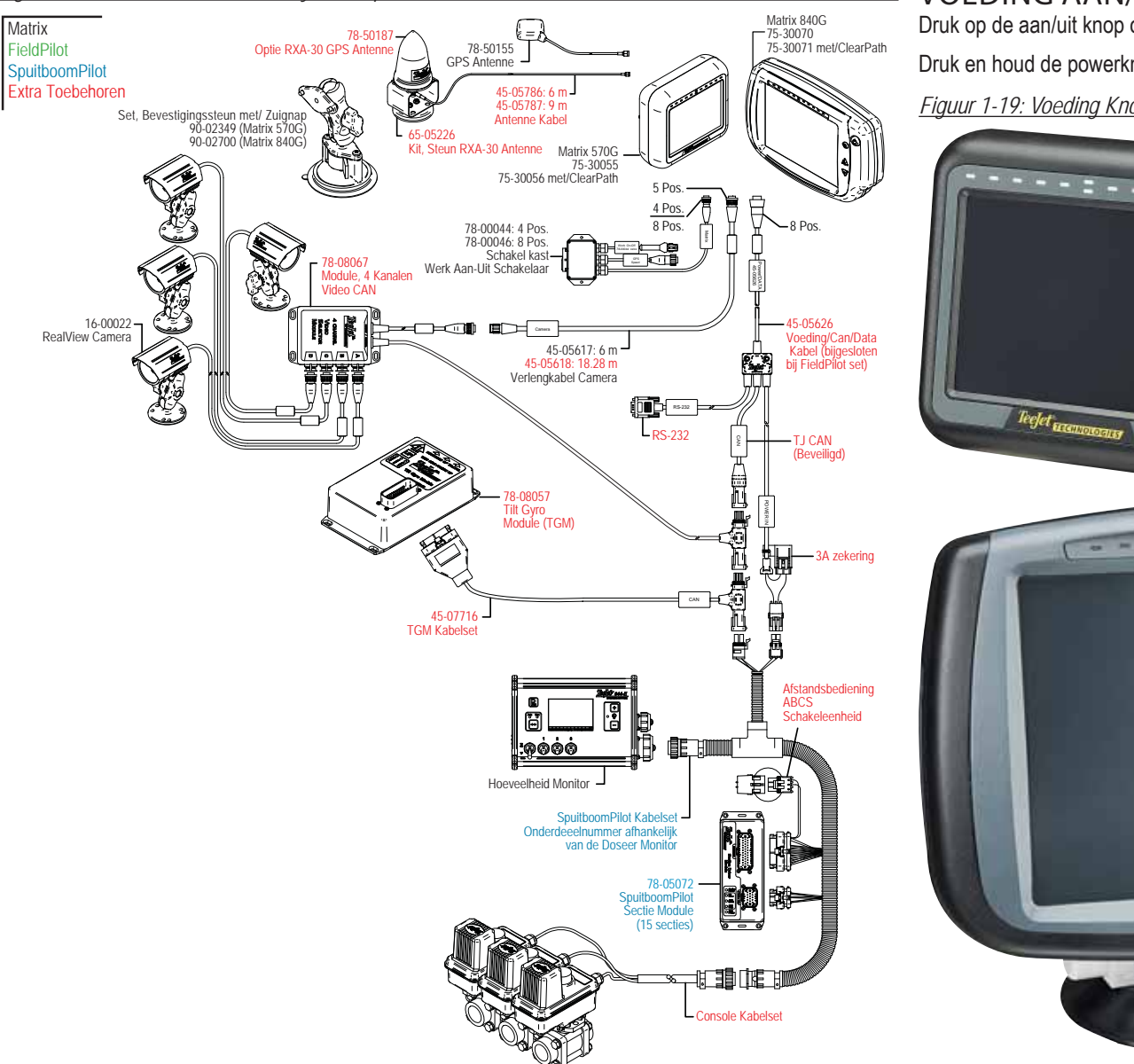

#### VOEDING AAN/UIT

Druk op de aan/uit knop om de console op te starten. De Matrix begint met zijn opstartvolgorde. Druk en houd de powerknop ingedrukt (tot het scherm zwart wordt) om de console uit te schakelen. *Figuur 1-19: Voeding Knop*

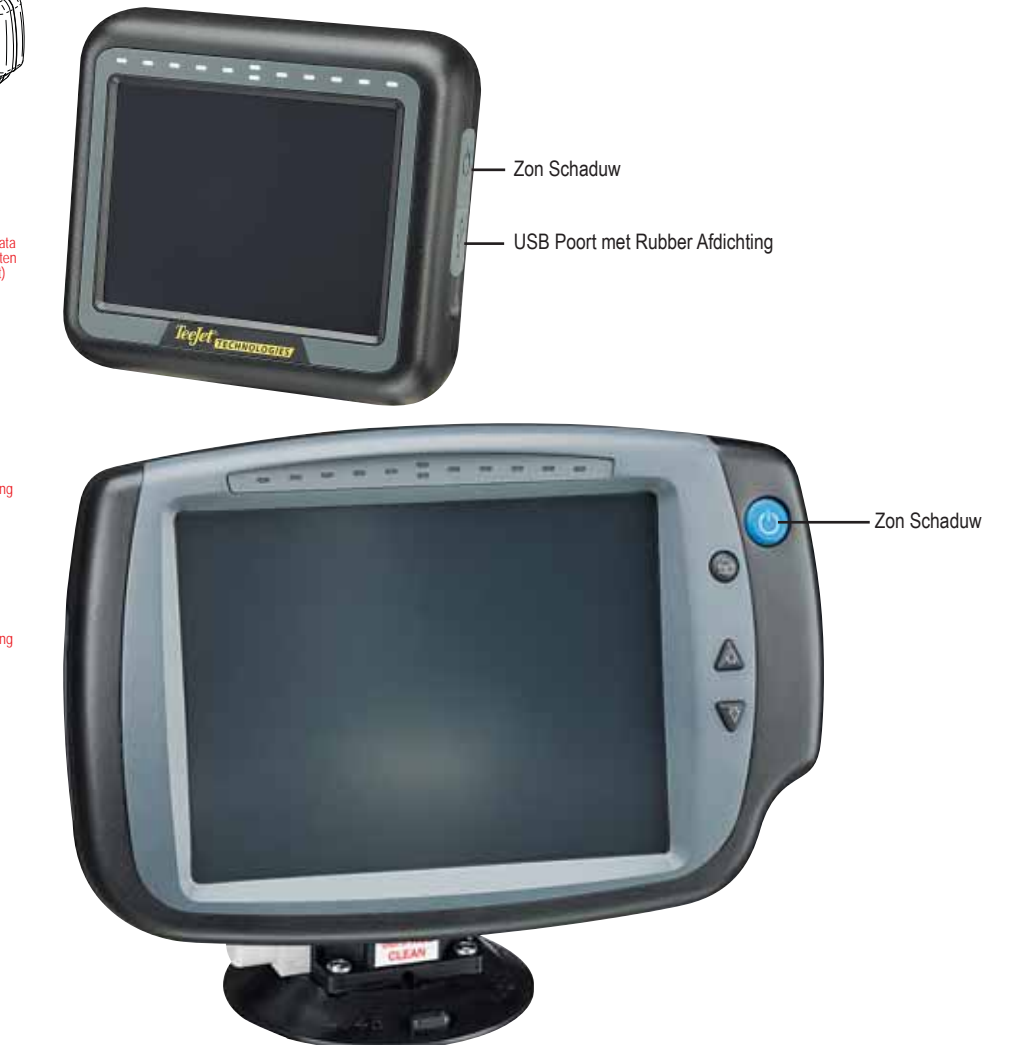

#### Opstart Volgorde

Het duurt ongeveer 40 seconden voor de Matrix is opgestart. Gedurende deze tijd wordt het TeeJet Technologies logo weergegeven (LEDS lichten op en gaan weer uit en ook de helderheid fluctueert.)

*Figuur 1-20: Opstarten Scherm* 

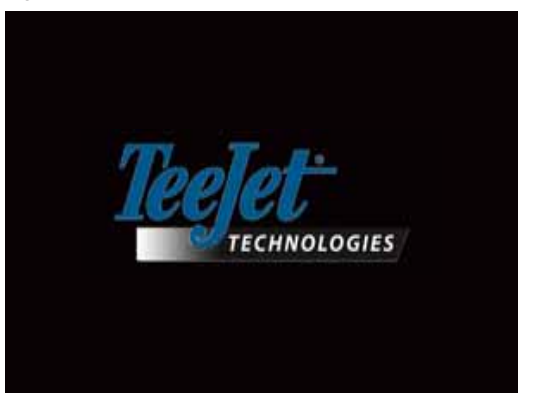

Als de opstartprocedure klaar is wordt het volgende weergeven op het scherm:

"Wilt u de taak data wissen en een nieuwe taak beginnen?"

- 1. Druk op
	- ►Nee De voorafgaande taak wordt voortgezet.
	- ►Ja Een nieuwe taak wordt geactiveerd en alle data van de vorige taak wordt gewist. Het bericht "Alle taak data gewist" verschijnt. Kies "OK" om door te gaan.

Het wis-scherm wordt ongeveer een minuut weergegeven.

Het wis scherm geeft de laatste software versie weer. Deze informatie is ook beschikbaar op het About scherm.

*LET OP: Een ferme aanraking van het scherm is nodig voor een andere schermoptie.*

#### *Figuur 1-21: Wis Taak Data Scherm Figuur 1-22: Splash Screen*

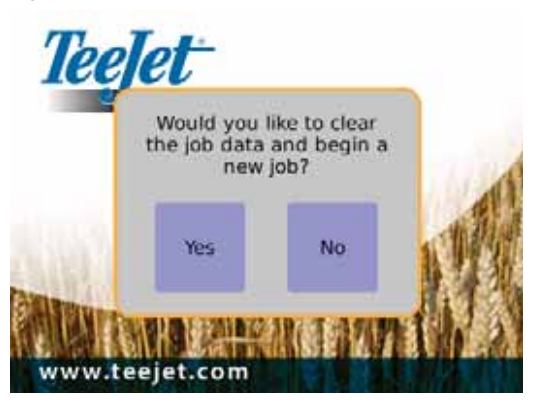

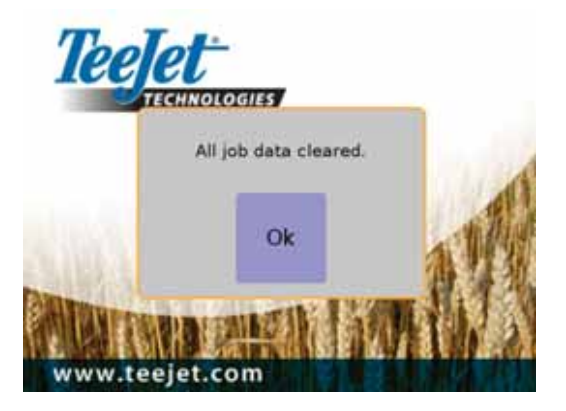

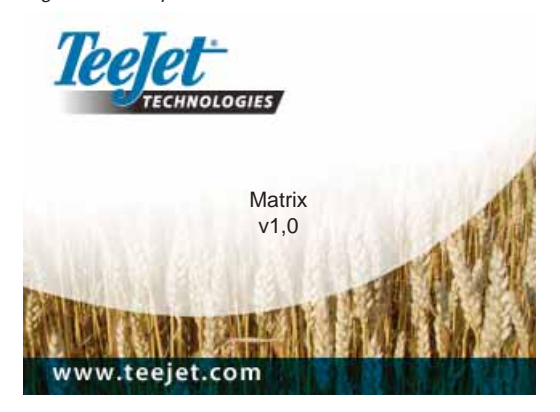

#### ALGEMENE WERKING INFORMATIE

Een ferme aanraking van het scherm is nodig om een icoon te kiezen.

Bij opstarten, zal standaard Voertuig View als standaard opstarten. De volgende keer opstarten zal het programma naar de laatste gebruikte pagina gaan.

Iconen van navigatie schermen worden weergegeven en zullen na 6 seconden verdwijnen. Om deze icoontjes terug te krijgen op het scherm, raak het scherm aan op elke willekeurige plaats.

*Figuur 1-23: Met en Zonder Iconen Op Het Beeldscherm*

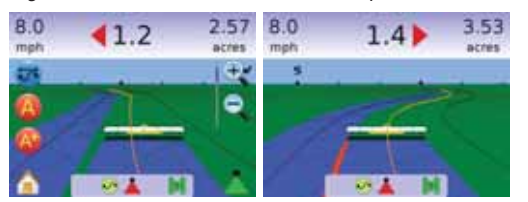

Druk op de gewenste icoon om te zien wat er mee gedaan kan worden. Om de verkregen informatie te verwijderen, druk ergens op het scherm.

#### *Figuur 1-24: Voorbeeld van Informatie Text Box*

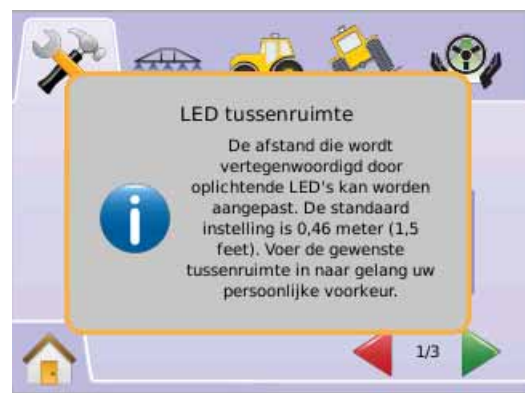

#### Druk en houd ingedrukt

- $\blacktriangleright$  PLUS/MIN ICOON  $\pm$  –
- $\blacktriangleright$  OP/NEER PIJL ICONEN  $\blacktriangle$  V
- $\blacktriangleright$  ZOOM IN/UIT ICONEN  $\mathcal{C}_s$
- $\triangleright$  ZOOM IN/UIT KNOPPEN  $\triangle \blacktriangledown$  (alleen Matrix 840G). voor een snelle wijziging.

De Zoon In/Uit Knoppen  $\triangle \nabla$  op de Matrix 840G zullen niet de Plus/Min of Op/Neer settings veranderen.

GPS Status Wijziging – een pop-up waarschuwing wordt 2,5 seconden weer gegeven. Om de pop up te verwijderen, druk ergens op het scherm.

*Figuur 1-25: Voorbeeld van GPS Status Wijziging*

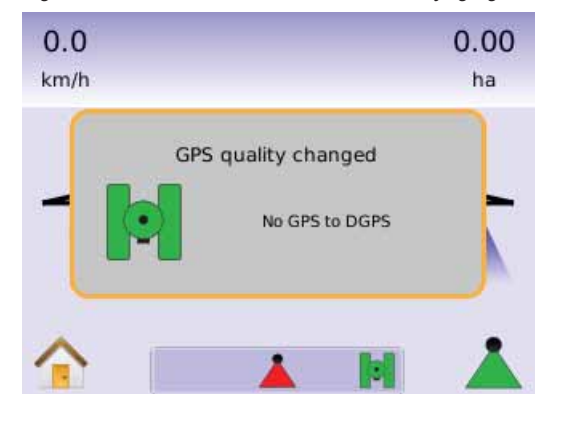

FieldPilot ontkoppeld – Een pop-up waarschuwing wordt ongeveer 2,5 seconden weergegeven. Om de pop-up te verwijderen, druk ergens op het scherm.

#### *Figuur 1-26: FieldPilot Scherm Ontkoppelt*

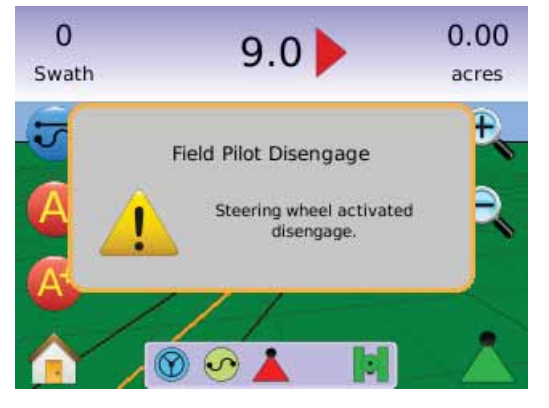

Alle wijzigingen worden automatisch opgeslagen.

De Matrix is een huidig taaksysteem. Voorafgaande niet oproepbaar.

De console moet uit- en weer aangezet worden als er een wijziging plaats vindt van de aangesloten machine op het Matrix systeem.

Reiniging scherm – Matrix scherm moet gereinigd worden met een zacht reinigingsmiddel zoals glassex of zachte doek bijv. Wrijf geen stof e.d. in het scherm.

- Gebruik een zachte doek.
- Neem een droge doek of een doek die licht vochtig is met een milde cleaner of Ethanol
- De doek mag lichtjes vochtig zijn. Niet nat. Spuit geen reinigingsmiddel direct op het scherm; Komt er toch middel op het scherm, dip dat op met een absorberend doekje.
- Reinigingsmiddel mag niet zuur of alkalisch zijn (neutrale pH)
- Bij gebruik van een cleaner, voorkom vocht in de hoeken van het scherm en flexibele delen.
- Wrijf oppervlakte van scherm voorzichtig; en als er tekst op het scherm staat, wrijf dan met de tekst mee.
- Gebruik nooit zure of alkalische reinigers, of andere organische middelen zoals: verfverdunner, aceton, tolulene, xylene, propyl or isopropyl alcohol, of kerosine.
- "Juiste reinigingsmiddelen zijn verkrijgbaar in de winkel; bijvoorbeeld: Klear ScreenMT, of commercieel beschikbare middelen zoals Glass Plus® Glass en Surface Cleaner van Reckitt-Benckiser.
- "Gebruik van onjuiste middelen kan het beeldscherm en de fuctionaliteit beschadigen.

#### Pagina Uitleg en Navigatie

De Matrix is simpel te bedienen. De HOME KNOP **o**f HOME ICOON **G** geeft toegang tot de volgende 3 instelmogelijkheden: Setup, Navigatie en Console. De 6 scherm Menu Opties zijn: (Eenheid Setup  $\star$ , Voertuig View **a**, Veld View **3**, RealView Navigatie , Taak View **S**puitboom Werking **staak**) en snelle toegang tot alle aspecten van de eenheid.

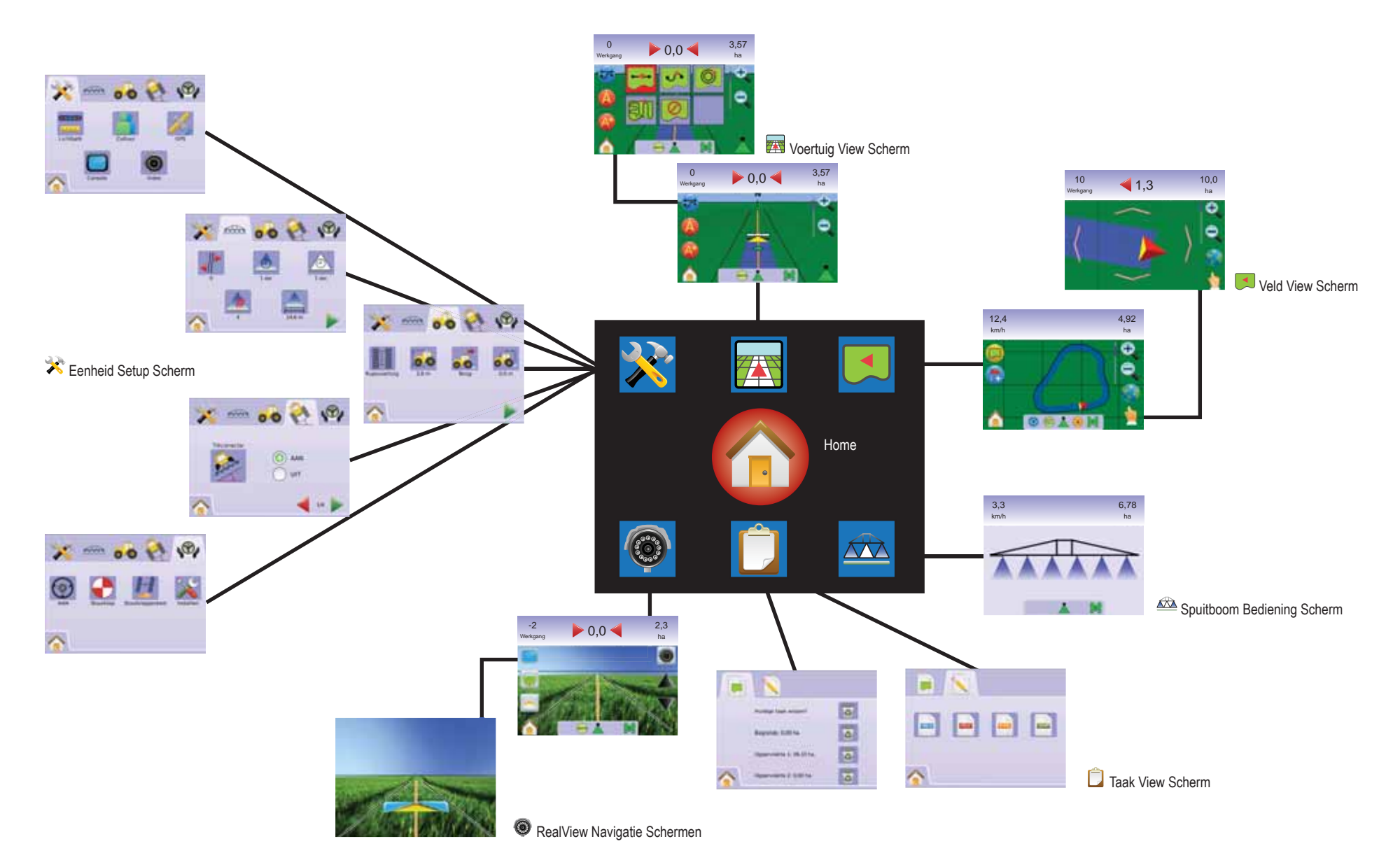

#### **HOOFDSTUK 2 – EENHEID**

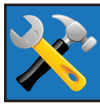

Eenheid Setup wordt gebruikt voor aanpassen van Systeem Setup, Spuitboom/Sectie Setup, Voertuig Setup, Tilt Gyro Module Setup, en FieldPilot Setup. LET OP: Eenheid Setup wordt gebruikt voor aanpassen van

Systeem Setup, Spuitboom/Sectie.

Om in het Eenheid Setup scherm te komen:

- 1. Druk op HOME KNOP  $\bigcirc$  of druk op scherm om de iconen te activeren en kies HOME ICOON  $\bigtriangleup$  in de linker benedenhoek
- 2. Kies EENHEID SETUP  $\mathbb{R}$  via Home Menu
- 3. Kies uit:
	- the contract ► ◆ Systeem Setup – om aan te passen:
		- ◄ Lichtbalk ugebruikt om LED Afstand aan te passen  $\blacksquare$ . Scherm/Zwad Module  $\blacksquare$  en LED Helderheid vinstellingen.
		- $\triangleleft$  Cultuur  $\triangleleft$  gebruikt om Eenheid  $\triangleleft$ , Taal  $\triangleleft$  en Tijdzone **C**aan te passen.
		- $\triangleleft$  GPS  $\mathcal{K}$  gebruikt om GPS Type  $\mathcal{K}$  en de GPS Poort **P**, aan te passen, zowel als view GPS Status informatie  $\mathcal{K}$
		- $\triangleleft$  Console  $\Box$  gebruikt om Volume  $\Box$  LCD Helderheit  $\ddot{\ddot{\bullet}}$ . Scherm Kalibratie **b** en Screenshot **instelling aan** te passen, zowel als view About informatie en Opslaan systeem software informatie  $\bullet$ .
		- ◄ Video gebruikt om individuele camera's in te stellen **A B C D E F G H** .
	- ► AAA SpuitboomPilot/Sectie Setup aanpassen Overlap Vertraging Aan **A** Vertraging Uit **A** Aantal Secties **A** en Sectie Breedte  $\blacksquare$  instelling.
	- ► <sup>●</sup> Voertuig Setup gebruikt om Voertuig Type 耳, Antenne Hoogte **e** , Richting van Spuitboom **et** en Spuitboom Afstand tot Antenne in instelling aan te passen.
- ► Tilt Gyro Module Setup gebruikt om Tilt Gyro Module te kalibreren, toestaan Tilt Gyro correctie op heuvelachtig terrein.
- ►  $\bullet$  FieldPilot Setup gebruikt voor configureren van:
	- ◄ Aan/Uit zetten FieldPilot .
	- $\triangleleft$  Klep Setup  $\bigcirc$  gebruikt om Klep Frequentie, Minimum Puls Cyclus Links, Minimum Puls Cyclus Rechts en Maximum Puls Cyclus instelling aan te passen.
	- $\triangleleft$  Klep Test  $\Box$  vcontroleert of de stuurrichting correct is en wordt gebruikt voor de fijnafstelling van de oliestroom.
	- ◄ Aanpassen FieldPilot gebruikt om Koers Afstelling, Fijn Afstelling, Koersvastheid, en Lookahead instelling aan te passen.

#### *Algemene Informatie*

Druk op de icoon van elke gewenst menu onderdeel om betreffende onderdeel weer te geven. Om de gegevens te verwijderen, druk ergens op het scherm.

#### *Figuur 2-1: Voorbeeld van Informatie Tekst Box*

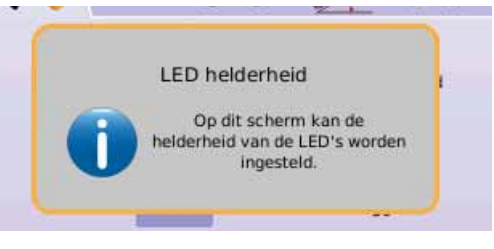

## Home Menu

De Home Knop  $\bigcirc$  of Home Icoon  $\bigcirc$  geeft toegang tot drie functies: Setup, Navigatie en Console. De zes 6 touch screen Menu Opties (Eenheid Setup X, Voertuig View 4, Veld View 1 RealView <sup>®</sup> Navigatie, Taak View  $\Box$  en Spuitboom Regeling  $\Box$ ) geven een snelle toegang tot de eenheid.

Om Home Menu opties te zien:

1. Druk op HOME KNOP  $\bigcirc$  of kies HOME ICOON  $\bigcirc$  in de linker benedenhoek.

*Figuur 2-2: Home Menu – Eenheid Setup*

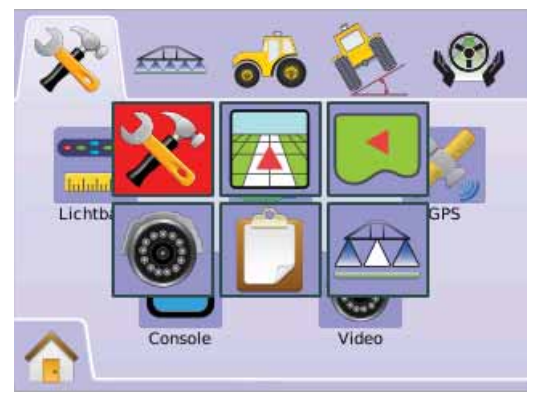

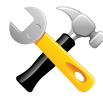

## SYSTEEM SETUP

Systeem Setup is voor aanpassen Lichtbalk, Cultuur, GPS, Console en Video settings.

- 1. Kies EENHEID SETUP M via Home Menu **ada**.
- 2. Druk op SYSTEEM SETUP TAB
- 3. Kies uit:
	- ►Lichtbalk aanpassen LED Afstand, Scherm Modus en LED Helderheid
	- ► Cultuur gebruikt om Eenheid te configureren, Taal en Tijdzone
	- ►GPS aanpassen GPS Type en GPS Poort, zowel als view GPS Status informatie
	- ►Console uaanpassen Volume, LCD Helderheid, Scherm Kalibratie en Screenshot settings, zowel als view About informatie en Opslaan systeem software informatie
	- ►Video aanpassen individuele camera insteling

#### *Figuur 2-3: Systeem Setup*

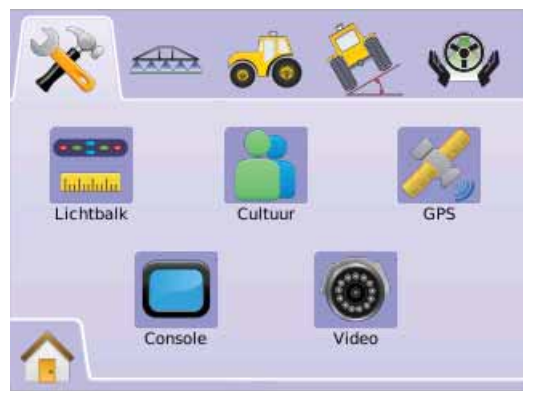

#### **Lichtbalk Infoliolog**

Lichtbalk instellen op Afstand per LED, Scherm/Zwad Modus en LED Helderheid.

- 1. Druk op SYSTEEM SETUP TAB
- 2. Druk op LICHTBALK ICOON
- 3. Kies uit:
	- ►LED Afstand stelt afstand in per LED die oplicht
	- ►Scherm Modus bepaalt of de lichtbalk het voertuig of het zwad aangeeft
	- ►LED Helderheid afstellen LED HelderheidOF

Druk op PAGINA RECHTS PIJL om door alle instellingen te bladeren.

*LET OP: Opties zijn huidige settingen. In de setting, druk op icoon om fabriekssettingen te zien alsmede instelmogelijkheden. .*

*Figuur 2-4: Lichtbalk Opties*

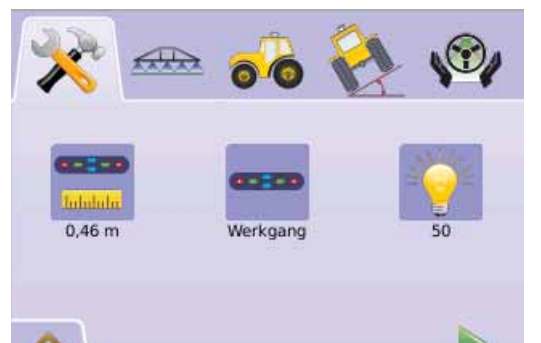

#### **LED Afstand**

LED Afstand is de afwijking in afstand per LED die op licht. Range is 0,01 - 3,0 meter.

- 1. Druk op LICHTBALK ICOON
- 2. Druk op LED AFSTAND ICOON
- 3. Gebruik binnengaan scherm om LED Afstand vast te leggen.
- 4. Druk op
	- ► PAGINA NAAR RECHTS PIJL > om door te gaan met Scherm Modus.
	- ► SYSTEEM SETUP TAB < om terug te keren naar Systeem Setup scherm.

#### *Figuur 2-5: LED Afstand*

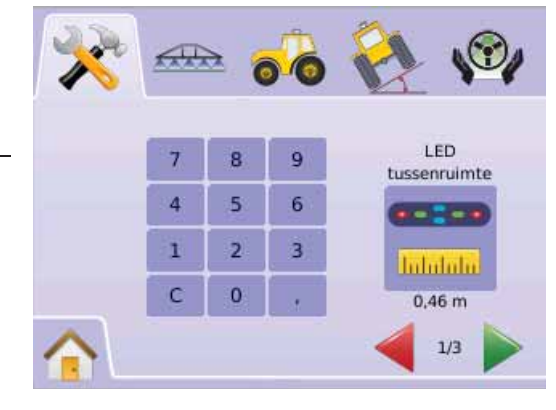

#### **Scherm Modus**

Scherm/Zwad Modus bepaalt of de lichtbalk het zwad volgt of het voertuig.

- 1. Druk op LICHTBALK ICOON
- 2. Druk op SCHERM ICOON ...
- 3. Druk op OP/NEER PIJL ICOON  $\blacktriangle \blacktriangledown$  om te wisselen tussen: ►Zwad – de LEDS vertegenwoordigen de navigatie lijn en de
	- oplichtende LEDS bepalen positie van het voertuig. ►Voertuig – de centrale LEDS vertegenwoordigen positie van

het voertuig en de bewegende LEDS de navigatie lijn.

- 4. Druk op
	- ► PAGINA RECHTS PIJL → om vervolgen met LED Helderheid.

► SYSTEEM SETUP TAB  $\geq$  om terug te keren naar Systeem Setup scherm.

#### *Figuur 2-6: Scherm Modus – Zwad*

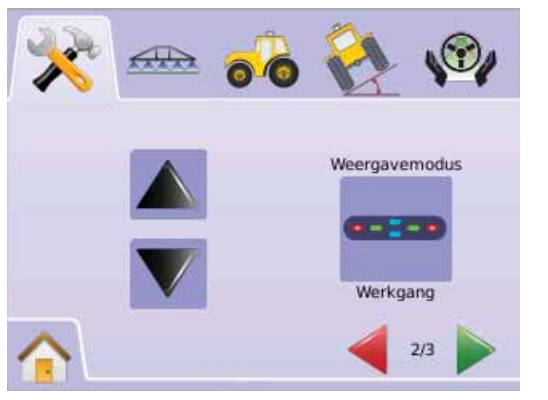

#### *Figuur 2-7: Zwad Lichtbalk*

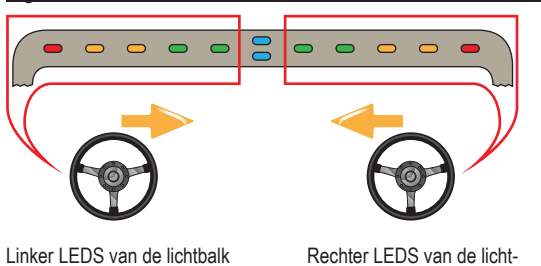

balkgaan branden en stuur naar links.gaan branden en stuur naar

#### *Figuur 2-8: Scherm Modus – Voertuig*

rechts.

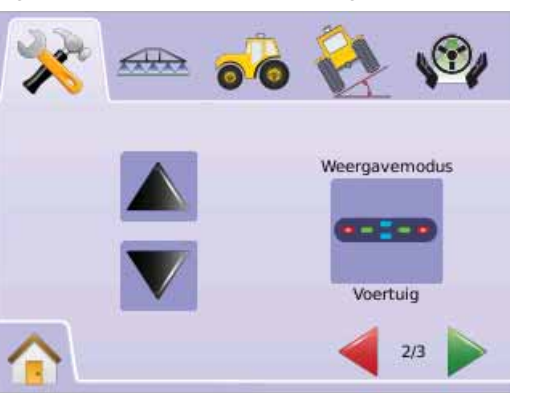

#### *Figuur 2-9: Voertuig Lichtbalk*

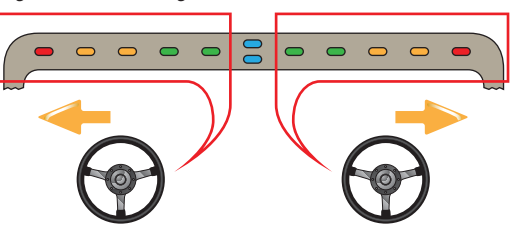

#### Linker LEDS van de lichtbalk gaan branden en stuur naar links.

Rechter LEDS van de lichtbalk gaan branden en stuur naar links.

#### **LED Helderheid**

LED Helderheid van de lichtbalk LEDS. Range is 0 - 100.

- 1. Druk op LICHTBALK ICOON ...
- 2. Druk op LED HELDERHEID ICOON<sup>.</sup>
- 3. Druk op PLUS/MIN ICOONEN  $\bigoplus$  om LED helderheid af te stellen.

◄Hoe hoger het nummer, des te helderder de LEDS. ◄Hoe lager het nummer, des te gedempter de LEDS.

#### 4. Druk op

- ► DE VLAG **EF** om Lichtbalk Setup vast te leggen.
- ► SYSYEEM SETUP TAB<sup>2</sup> om terug te keren naar Systeem Setup scherm.
- LET OP: Druk en houdt ingedrukt PLUS/MIN ICOONEN  $\blacklozenge$  voor *snelle regeling.*

#### *Figuur 2-10: LED Helderheid*

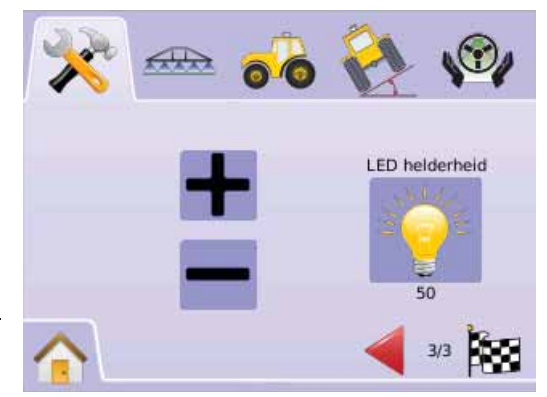

**13www.teejet.com 98-05184 R2**

## Cultuur

Cultuur wordt gebruikt voor instellen van Eenheid, Taal en de Tijdzone.

- 1. Druk op SYSTEEM SETUP TAB
- 2. Druk op CULTUUR ICOON .
- 3. Kies uit:
	- ► Eenheid bepaalt metrieke systeem
	- ►Taal bepaalt taal van het het systeem
	- ►Tijd Zone bepaalt lokale tijd zone OF

Druk op PAGINA RECHTS PIJL om door alle instellingen te bladeren.

*LET OP: De Opties zijn huidige instellingen. Druk in afstellingscherm op icoon view om fabriek instellingen en ranges te zien.*

#### *Figuur 2-11: Cultuur*

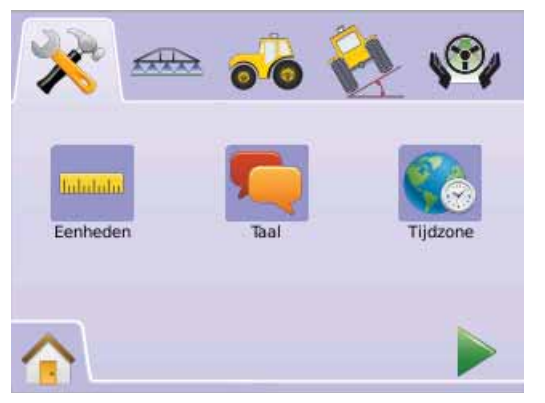

**Eenheid**

Eenheid bepaalt de systeem meetmethode (U.S. of Metrisch).

- 1. Druk op CULTUUR ICOON ...
- 2. Druk op EENHEID ICOON .
- 3. Druk op OP/NEER PIJL ICOONEN  $\blacktriangle \blacktriangledown$  om waarde te veranderen tussen:

 $\blacktriangleright$  U.S.

- ►Metrisch.
- 4. Druk op
	- ► PPAGINA RECHTS PIJL → om door te gaan met Taal.
	- ► SYSTEEM SETUP TAB <sup>→</sup> om terug te keren naar Systeem Setup scherm.
- *LET OP: Deze instelling zijn noodzakelijk bij gebruik van FieldPilot en Tilt sensor, zowel als voor Spuitboom Pilot.*

#### *Figuur 2-12: Eenheid*

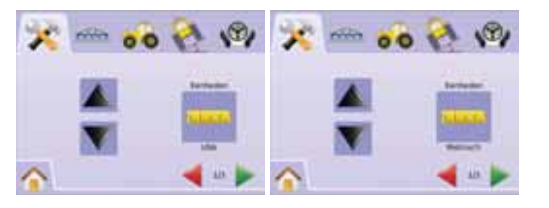

#### **Taal**

Diverse talen kunnen ingesteld worden waaronder Tsjechisch, Deens, Nederlands, Engels, Frans, Duits, Hongaars, Italiaans, Pools, Portugees, Russisch, Spaans en Zweeds.

- 1. Druk op CULTUUR ICOON ...
- 2. Druk op TAAL ICOON
- 3. Druk op OP/NEER PIJL ICOON  $\blacktriangle \blacktriangledown$  tom instelling taal te veranderen.
- 4. Druk op
	- ► PAGINA RECHTS PIJL ICOON ▶ om door te gaan met Tijd Zone.
	- ► SYSTEEM SETUP TAB <sup>→</sup> om terug te keren naar Systeem Setup scherm.
- *LET OP: Druk op en houdt ingedrukt OP/NEER PIJL ICOONEN voor snelle instelling.*
- *LET OP: Deze instellingen zijn noodzakelijk bij gebruik van FieldPilot en Tilt sensor, zowel als voor Spuitboom Pilot.*

#### *Figuur 2-13: Taal*

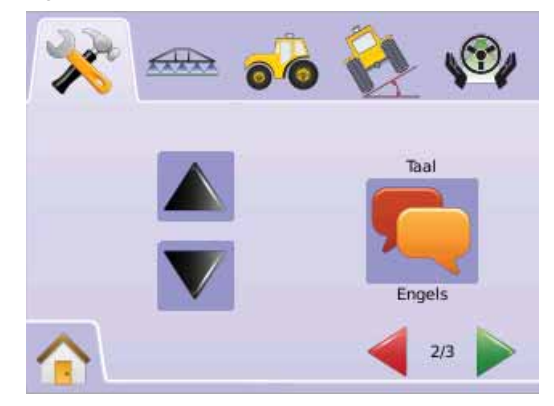

#### **C** Tiid zone

Tijd zone bepaalt lokale tijd.

1. Druk op CULTUUR ICOON ...

- 2. Druk op TIJDZONE ICOON ...
- 3. Druk op OP/NEER PIJL ICOON  $\blacktriangle \blacktriangledown$  juiste tijd zone.
- 4. Druk op
	- ► DE VLAG **8** om Cultuur Setup vast te leggen.
	- ► SYSTEeM SETUP TAB 3 om terug te keren naar Systeem Setup scherm.
- *LET OP: Druk op en houdt ingedrukt OP/NEER PIJL ICOONEN* 
	- *voor snelle instelling.*

*Figuur 2-14: Tijd Zone* 

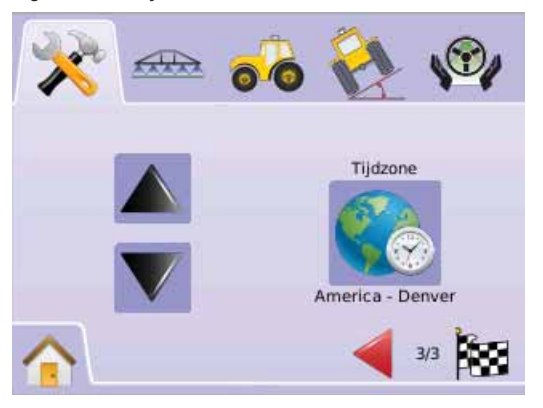

Tijdzones worden alfabetisch weergegeven per continent. Een lijst van continenten en steden staat in Appendix B.

## **AL** GPS

Hiermee kan GPS type en GPS Poort ingesteld worden en view GPS Status informatie.

- 1. Druk op SYSTEEM SETUP TAB
- 2. Druk op GPS ICOON
- 3. Kies uit:
	- $\triangleright$  GPS Type  $\mathcal{N}_e$  kies bron GPS transmissie
	- ► GPS Poort stelt (D)GPS COM poort in
	- ►GPS Status geeft informatie over GGA/VTG (Data Rates), Aantal Sat, HDOP, PRN en Kwaliteit. OF

Druk op PPAGINA RECHTS PIJL ▶ om door instellingen te bladeren.

*LET OP: De Opties zijn huidige instellingen. Druk in afstellingscherm op icoon view om fabriek instellingen en ranges te zien.*

#### *Figuur 2-15: GPS*

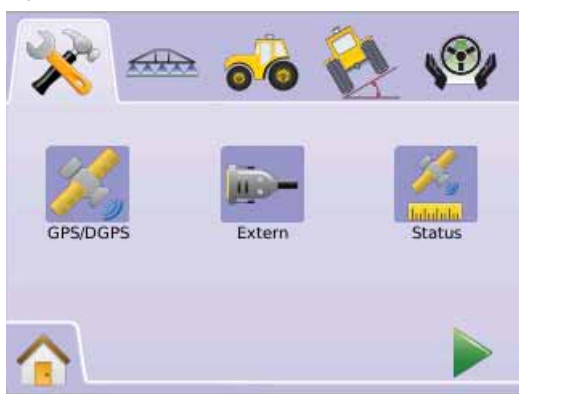

#### **K** GPS Type

GPS Type vraagt systeem om GPS of DGPS transmitters te accepteren.

- 1. Druk op GPS IOON
- 2. Druk op GPS TYPE ICOON
- 3. Kies uit:
	- ►GPS Alleen niet gecorrigeerd signaal
	- ►DGPS Alleen– gecorrigeerd diiferential signalen
	- ►GPS/DGPS elk type signaal
- 4. Druk op
	- ► PAGINA RECHTS PIJL → om door te gaan met GPS Poort
	- ► SYSTEEM SETUP TAB  $\rightarrow$  om terug te keren naar Systeem Setup scherm.
- *LET OP: Deze instelling zijn noodzakelijk bij gebruik van FieldPilot en Tilt sensor, zowel als voor Spuitboom Pilot wwerking.*

#### *Figuur 2-16: GPS Type*

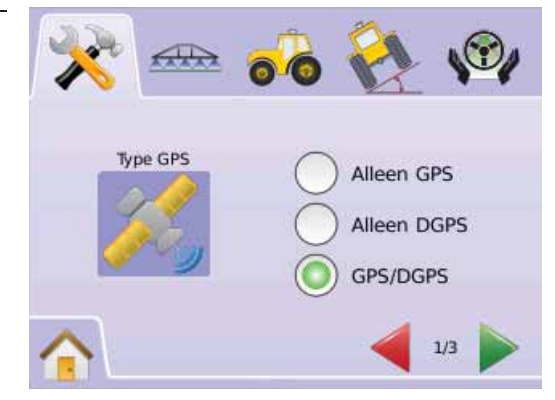

#### **GPS Poort**

GPS Poort zet de poort open voor Intern of Extern signaal.

- 1. Druk op GPS IOON  $\frac{36}{2}$ .
- 2. Druk op GPS POORT ICOON
- 3. Kies uit:

►Intern – gebruik intern (D)GPS (indien voorzien) en transmit uit

- ►Extern ontvang extern signaal (D)GPS data
- 4. Druk op
	- ► PAGINA RECHTS PIJL om door te gaan met GPS Status.

► SYSTEEM SETUP TAB < om terug te keren naar Systeem Setup scherm.

*LET OP: Deze instelling zijn noodzakelijk bij gebruik van FieldPilot en Tilt sensor, zowel als voor Spuitboom Pilot werking.* 

#### *Figuur 2-17: GPS Poort*

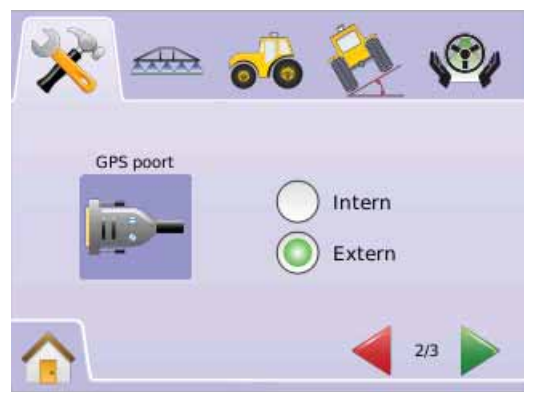

*LET OP: Bij werken met GPS signalen zoals Omnistar HP/XP of RTK moet de poort op Extern gezet worden.*

#### *Externe Ontvanger Configuratie Vereisten*

Voordat de Matrix een extrene GPS ontvanger zal detecteren, moet de minimale configuratie eisen ingesteld zijn.

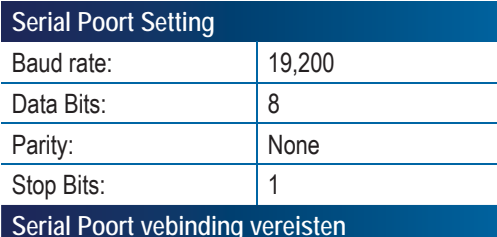

Mnl. 9 pins RS-232 serial kabel

*LET OP: Nul modem adapter kan vereist zijn afhankelijk van pin uit van de ontvanger.*

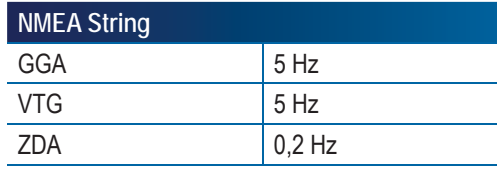

#### **GPS Status**

GPS Status geeft informatie over data rates, aantal satellieten beschikbaar en kwaliteit van de satellieten en ID.

- 1. Druk op GPS ICOON
- 2. Druk op GPS POORT ICOON om data te zien incl.: ◄GGA/VTG (Data Rates) – aantal GPS posities per seconde. ◄Aantal Satellieten – aantal GPS satellieten beschikbaar (minimaal 4 zijn vereist voor DGPS)

◄HDOP – een meting van satellieten geometrie sterkte in horizontale vlak. Een HDOP waarde minder dan 2 is vereist.

◄PRN – de huidige DGPS satelliet ID. (zie PRN kaart)

◄GGA Kwaliteit – huidige kwaliteit indicator van GPS signaal. (zie GGA kaart)

- 3. Druk op
	- ► DE VLAG **is om GPS** Setup af te ronden.
	- ► SYSTEEM SETUP TAB  $\geq$  om terug te keren naar Systeem Setup scherm.
- *LET OP: Als GPS niet beschikbaar is, zullen alle ingangen "niet geschikt" zijn.*

#### *Figuur 2-18: GPS Status*

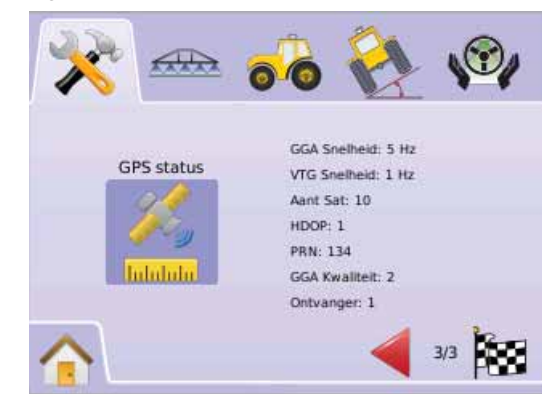

#### *PRN*

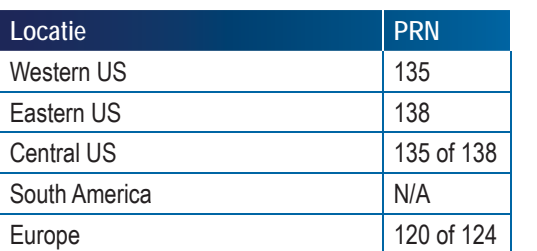

#### *GGA Vereisten*

GGA Kwaliteit vereist om te kunnen werken met verschillende type signalen die kunnen variëren. Zie onderstaande tabel voor vereisten.

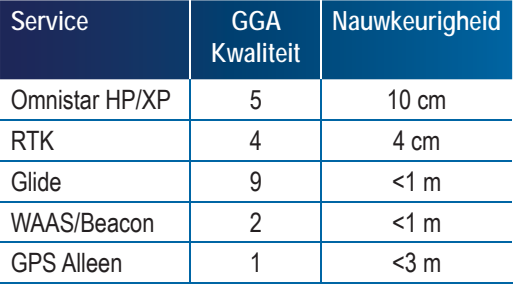

## $\Box$  Console

Console Setup voor instellen Volume, LCD Helderheid, Scherm Kalibratie en Scherm Afbeelding, zowel als view About informatie en Opslaan systeem software.

- 1. Druk op SYSTEEM SETUP TAB
- 2. Druk op CONSOLE ICOON  $\Box$ .
- 3. Kies uit:
	- $\triangleright$  Volume  $\triangleright$  apas volume luidsprekers aan
	- ►LCD Helderheid pas helderheid console scherm aan
	- ►Touch Scherm Kalibratie gebruikt om een kalibratie van het touch scherm te forceren
	- ►Screenshot beeld van scherm kan op USB stick opgeslagen worden
	- ►Opslaan laat systeem software versie zien alsmede de software versie van alle via de CAN bus aangesloten apparatuur OF

Druk op PAGE RECHTS PIJL ▶ om door te gaan met alle instellingen.

*LET OP: In het instelscherm, druk op view om alle fabrieksinstellingen en ranges te zien.*

#### *Figuur 2-19: Console*

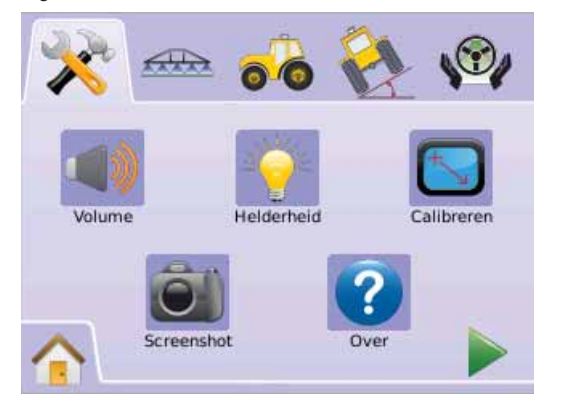

#### **Volume**

Volume stelt geluidssterkte op de luidsprekers in. Range is 0 - 100.

- 1. Druk op CONSOLE ICOON  $\Box$
- 2. Druk op VOLUME ICOON
- 3. Druk op PLUS/MIN ICOONEN  $\bigoplus$  om volume af te stellen. ◄Hoger getal, harder geluid.
	- ◄Lager getal, zachter geluid.
- 4. Druk op
	- ► PAGINA RECHTS PIJL → om door te gaan met LCD Helderheid.
	- ► SYSTEEM SETUP TAB <sup>→</sup> om terug te keren naar Systeem Setup scherm.
- *LET OP: Druk en houdt ingedrukt PLUS/MIN ICOONEN*  $\blacktriangleright$  *oor een snelle instelling.*

#### *Figuur 2-20: Volume*

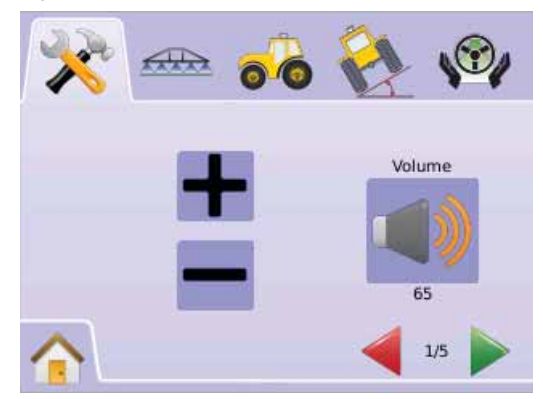

**LCD HelderheidBrightness**

LCD Helderheid stelt de helderheid in van het console scherm. Range is 0 - 100

- 1. Druk op CONSOLE ICOON ...
- 2. Druk op LCD HELDERHEID ICOON ...
- 3. Druk op PLUS/MIN ICOONEN  $\bigoplus$  om helderheid LED in te stellen.
	- ◄Hoger getal, helderder LCD.
	- ◄Lager getal, gedimd LCD.
- 4. Druk op

► PAGINA RECHTS PIJL om door te gaan met Touch Scherm Kalibratie.

- ► SYSTEEM SETUP TAB <sup>→</sup> om terug te keren naar Systeem Setup scherm.
- *LET OP: Druk en houdt ingedrukt PLUS/MIN ICOONEN een snelle instelling.*
- *WAARSCHUWING!: Onder warme omstandigheden, boven 50 kan een waarschuwing in beeld komen van Hoge Temperatuur Waarschuwing. De console zal automatisch het scherm dimmen om de temperatuur te laten zakken.*

#### *Figuur 2-21: LCD Helderheid*

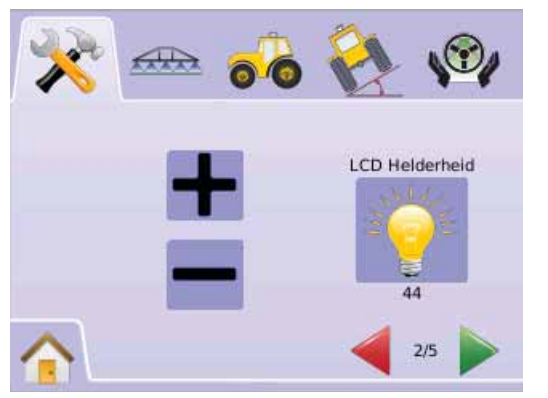

 **Touch Scherm Kalibratie met Software Versie 1,00 en 1,02**

Touch Scherm Kalibratie wordt gebruikt om bij opstarten te forceren dat het Touch Scherm zich opnieuw instelt.

- 1. Druk op CONSOLE ICOON  $\Box$
- 2. Druk op KALIBRATIE TOUCH SCHERM ICOON ...
- 3. Druk op HAND ICOON om kalibratie Touch Scherm proces te activeren.
- 4. \*Forceert Beeldscherm te kalibreren de volgende keer dat de eenheid wordt opgestart?\*

Druk op

- ►Ja om terug te keren naar Beeldscherm Kalibratie scherm. De kalibratie zal automatisch uitgevoerd worden bij de volgende keer opstarten van de console.
- ►No om terug te keren naar het Beeldscherm Kalibratie scherm
- 5. Druk op
	- ► PAGINA RECHTS PIJL om door te gaan met Beeldscherm. ► SYSTEEM SETUP TAB <sup>→</sup> om terug te keren naar Systeem Setup scherm.

*Figuur 2-22: Touch Scherm Kalibratie*

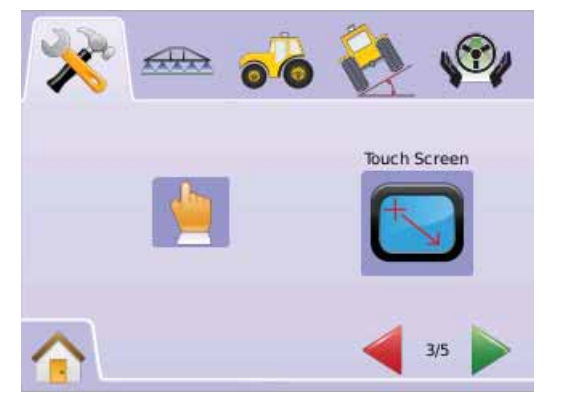

#### *Figuur 2-23: Touch Scherm Kalibratie*

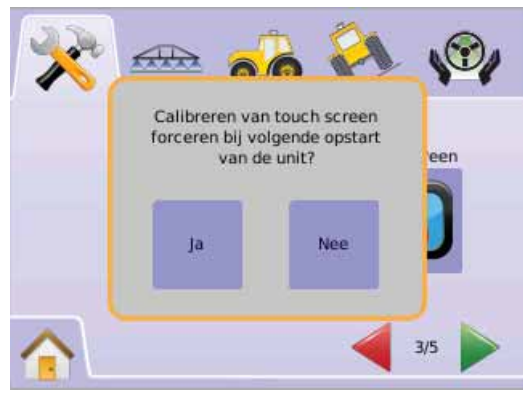

#### *Volgende Opstart Cyclus*

Het kalibratie scherm zal eerst oplichten alvorens de console opstart.

- 1. "TSLIB kalibratie door te Dukken op kruizen om te kalibreren" Druk op de 5 kruizen **...**
- 2. Console zal opstarten.

Nadat het vijfde (5th) kruis is aangeraakt, zal het proces ongeveer 30 - 45 seconden duren alvorens af te sluiten.

#### *Figuur 2-24: Beeldscherm Kalibratie Proces*

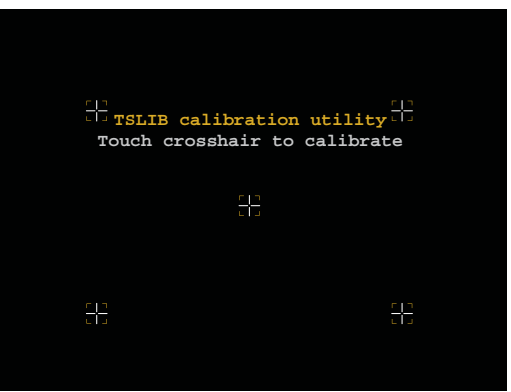

 **Touch Scherm Kalibratiemet Software Versie 1,03** Touch Scherm Kalibratie wordt gebruikt om touch scherm te kalibreren.

- 1. Druk op CONSOLE ICOON .
- 2. Druk op KALIBRATIE TOUCH SCHERM  $\Box$
- 3. Druk op HAND ICOON om kalibratie Touch Scherm proces te activeren.
- 4. \*Begin met touch scherm kalibratie?\* Druk op
	- ►Ja om te beginnen met Touch Scherm Kalibratie.
	- ►Nee om terug te keren naar Beeldscherm Kalibraite scherm
- 5. Druk op de 5 kruizen  $\pm$ .
- 6. Druk op OK om de touch scherm kalibratie af te ronden.
- 7. Druk op
	- ► PAGINA RECHTS PIJL  $\triangleright$  om door te gaan met Beeldscherm. ► SYSTEEM SETUP TAB  $\geq$  om terug te keren naar Systeem Setup scherm.

#### *Figuur 2-25: Touch Scherm Kalibratie*

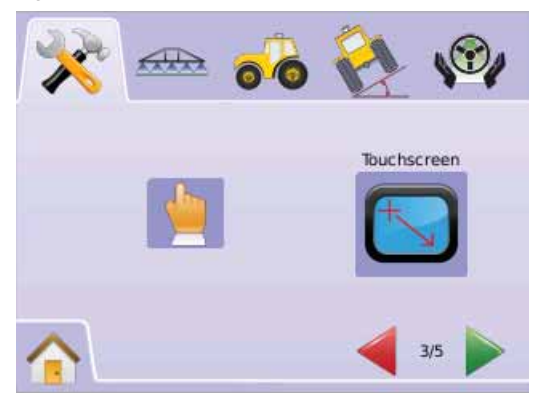

#### **Figuur 2-26: Beeldscherm Kalibratie Proces Beeldscherm opslaan**

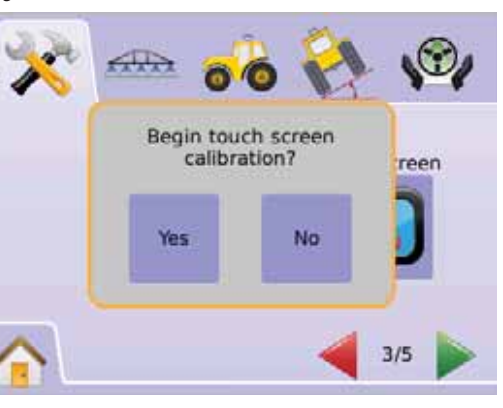

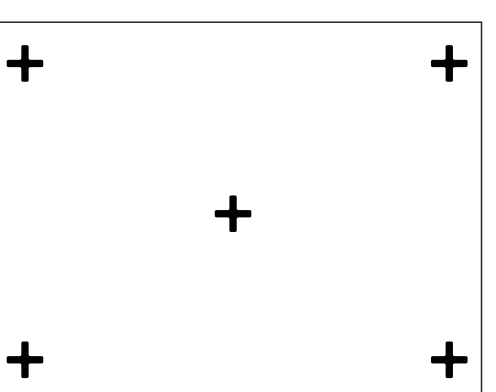

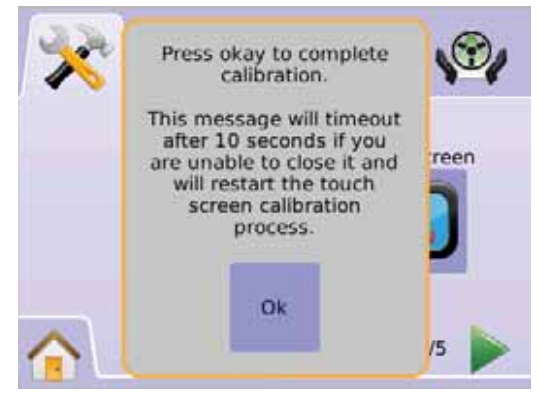

Door het Beeldscherm op te slaan op een USB stick kan deze doorgestuurd worden naar een helpdienst. Dit wordt gebruikt voor hulp bij problemen.

Als Beeldscherm opslaan is geactiveerd, zal een BEELDSCHERM ICOON Weergegeven worden in rechter bovenhoek van elk scherm.

#### *Actief/Inactief*

- 1. Druk op CONSOLE ICOON  $\Box$
- 2. Druk op BEELDSCHERM ICOON <sup>3</sup>.
- 3. Kies uit:
	- ►Actief
	- ►Inactief
- 4. Druk op

► PAGINA RECHTS PIJL → om door te gaan met About/ Opslaan.

► SYSTEEM SETUP TAB <sup>→</sup> om terug te keren naar Systeem Setup scherm.

*Figuur 2-27: Beeldscherm Opslaan*

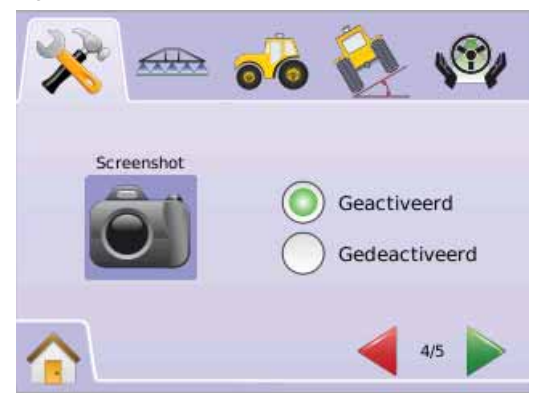

## ● **MAI KIX**840G 20

#### *Sla image op*

- 1. Steek USB Stick in USB poort.
- 2. Druk op BEELDSCHERM ICOON  $\hat{\bullet}$ .
- *LET OP: Beeldscherm opslag slaat geen bewegend beeld van video op.*

#### *Figuur 2-28: Voorbeeld van Beeldscherm op Scherm*

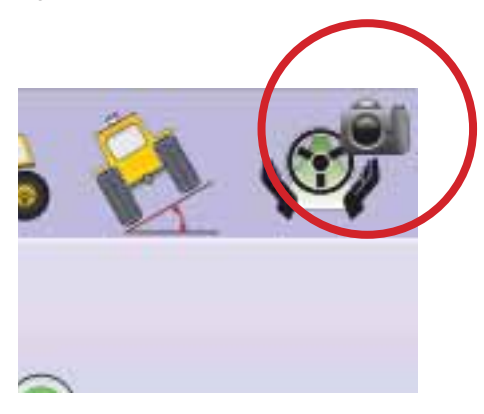

#### **About/Opslaan**

About/Opslaan scherm geeft software versie aan zowel als versies van aangesloten modules via de CAN bus.

Om systeem informatie te zien:

- 1. Druk op CONSOLE ICOON .
- 2. Druk op ABOUT ICOON @ Om data te zien incl.:
	- ◄Eenheid Model Nummer
	- ◄Software Versie
	- ◄Aangesloten Modules
- 3. Druk op
	- ► DE VLAG **iS** om Console Setup af te ronden.

► SYSTEEM SETUP TAB  $\geq$  om terug te keren naar Systeem Setup scherm.

#### *Figuur 2-29: About Controle – Matrix 570G*

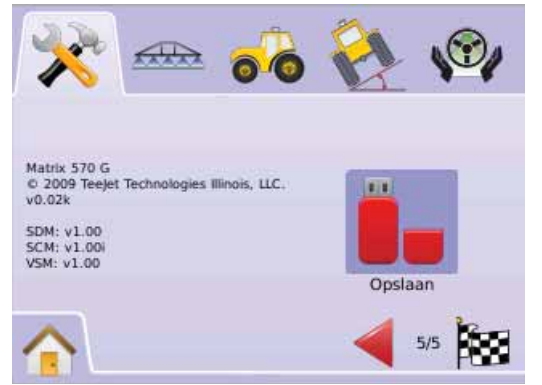

#### *Figuur 2-30: About Controle – Matrix 840G*

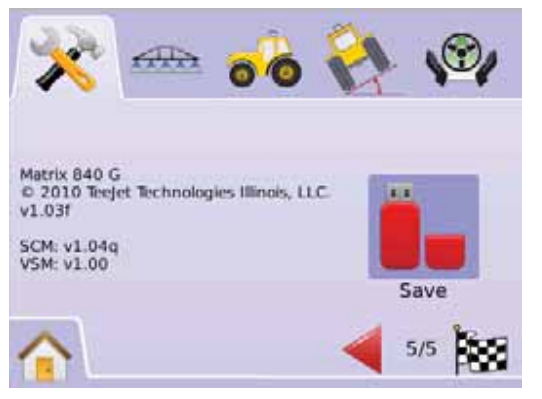

#### *Opslaan About Informatie*

Om sneller hulp te kunnen bieden bij eventuele problemen in het veld, kan de informatie op het beeldscherm opgeslagen worden op een USB stick en via de mail naar de hulpdienst gezonden worden.

- 1. Druk op CONSOLE ICOON .
- 2. Druk op ABOUT ICOON <sup>2</sup>.
- 3. Steek USB Stick in USB poort.
- 4. Druk op OPSLAAN ICOON  $\bullet$ . \*Opgeslagen versie informatie op de USB stick\* bevestigd opslaan.
- 5. Druk op
	- ► DE VLAG <sup>2</sup> om Console Setup af te ronden.
	- ► SYSTEEM SETUP TAB  $\geq$  om terug te keren naar Systeem Setup scherm.
- LET OP: De OPSLAAN ICOON  $\bullet$  s niet beschikbaar (grijs) als een *USB stick niet op de juiste wijze gemonteerd is.*

#### *Figuur 2-31: About Controle*

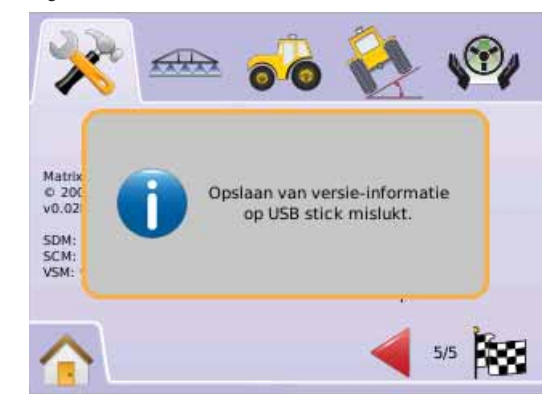

#### 63 Video

Video Setup wordt gebruikt voor individuele camera's bij gebruik van een Acht (8) kanalen of Vier (4) Kanalen Video Module (VSM). Tot 8 camera's kunnen ingesteld worden als een VSM is geinstalleerd.

*LET OP: Als geen VSM is geïnstalleerd, zal VIDEO SETUP*  $\circledcirc$  niet

beschikbaar zijn (grijs).

#### *Figuur 2-32: Video Niet Beschikbaar*

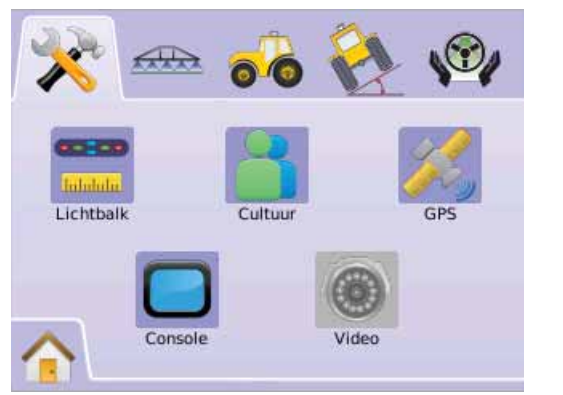

*LET OP: Video Setup zal de settings van een direct aangesloten camera niet beïnvloeden als een VSM is gemonteerd. Afstel opties zullen geen effect hebben op een directe camera.*

#### **Acht Kanalen VSM**

Als acht (8) kanalen VSM is geinstalleerd, kunnen 8 camera's gemonteerd worden en geconfigureerd.

- 1. Druk op SYSTEEM SETUP TAB
- 2. Druk op VIDEO ICOON .
- 3. Kies uit:
	- ►Camera A **<sup>A</sup>**
	- ►Camera B **<sup>B</sup>**
	- ►Camera C **<sup>C</sup>**
	- ►Camera D **<sup>D</sup>**
	- ►Camera E **<sup>E</sup>**
	- ►Camera F **<sup>F</sup>**
	- ►Camera G **<sup>G</sup>**

### ►Camera H **<sup>H</sup>**

 $\cap$ F

Druk op PAGINA RECHTS PIJL om door te gaan met alle camera's.

- 4. Kies de juiste instelling(en):
- $\blacktriangleright$  Normaal  $ABC$
- ► Omgekeerd **OBA**
- $\blacktriangleright$  Boven-onder  $\forall$  BC
- ►Omgekeerd & Boven-onder –
- 5. Druk op PAGINA RECHTS PIJL om door te gaan met resterende camera's.
- 6. Druk op
	- ► DE VLAG <sup>1</sup>
	- ► SYSTEEM SETUP TAB <sup>→</sup> om terug te keren naar Systeem Setup scherm.

*Figuur 2-33: Video Acht Kanalen VSM*

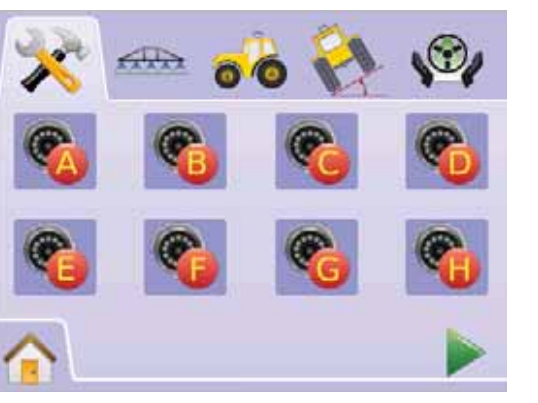

#### *Figuur 2-34: Camera Instelling*

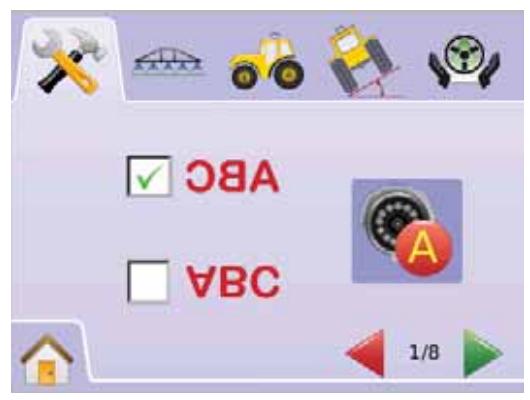

#### *8 Kanalen VSM w/Alleen A, B, C en D*

Als er alleen camera's op de poorten A, B, C en D zijn geinstalleerd zullen de camera's E. F. G en H niet beschikbaar zijn om geconfigureerd te worden.

*Figuur 2-35: Camera Instelling*

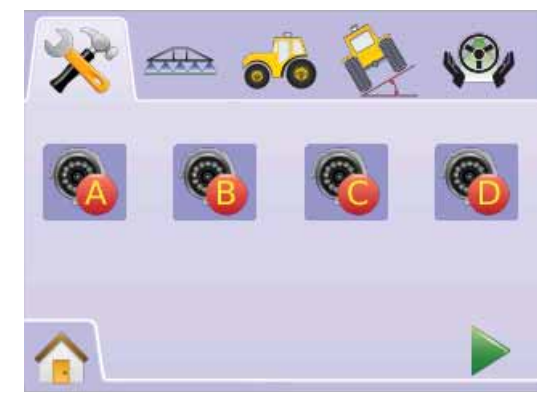

## ● **MAI KIX**840G 22

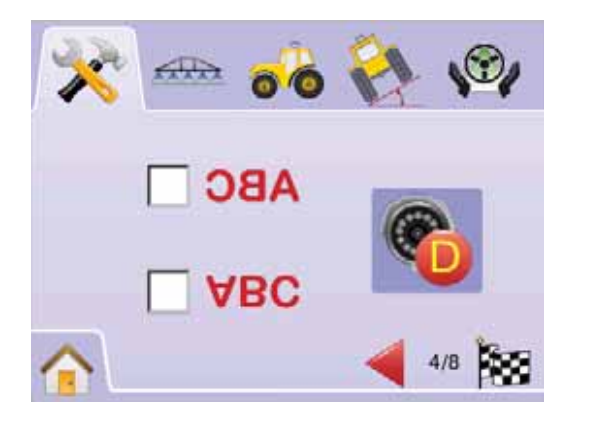

#### **Vier Kanalen VSM**

Als een vier (4) kanalen VSM is gemonteerd, kunnen 4 camera's aangesloten worden. Alleen camera A, B, C en D zijn beschikbaar voor een setup.

- 1. Druk op SYSTEEM SETUP TAB
- 2. Druk op VIDEO ICOON .
- 3. Kies uit:
	- ►Camera A **<sup>A</sup>**
	- ►Camera B **<sup>B</sup>**
	- ►Camera C **<sup>C</sup>**
	- ►Camera D **<sup>D</sup>**
	- OF

Druk op PAGINA RECHTS PIJL om door te gaan met alle camera's.

- 4. Kies de juiste instelling(en):
	- ►Normaal –
	- ► Omgekeerd **OBA**
	- ►Boven-onder –
	- ► Omgekeerd & Boven-onder **OBV**
- 5. Druk op PAGINA RECHTS PIJL om door te gaan met resterende camera's.
- 6. Druk op
	- ► DE VLAG **is om Video Setup af te sluiten.**

► SYSTEEM SETUP TAB <sup>→</sup> om terug te keren naar Systeem Setup scherm.

#### *Figuur 2-36: Video Vier Kanalen VSM*

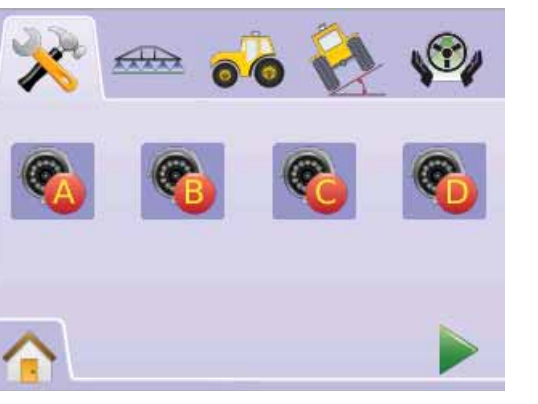

#### *Figuur 2-37: Camera Instelling*

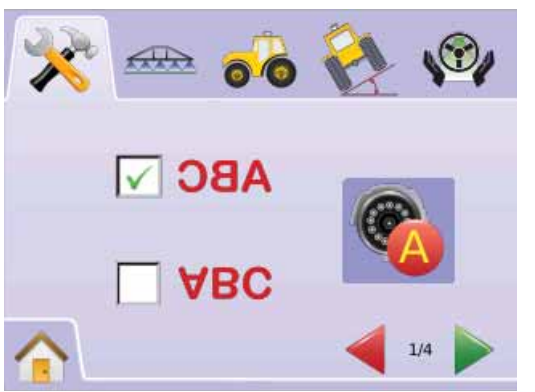

## SPUITBOOMPILOT/SECTIES SETUP

Spuitboom Setup is om de instellingen van Overlap, Vertraging Aan, Vertraging Uit, Aantal Spuitboom Secties, en Sectie Breedte aan te passen.

Sectie Spuitboom Setup is beschikbaar ook als een SmartCable of Sectie Driver Module (SDM) niet aanwezig is en één sectiebreedte ingesteld kan worden.

#### SpuitboomPilot Setup

Als een SmartCable of Sectie Driver Module (SDM) aanwezig is, kunnen 15 secties ingegeven worden.

- 1. Kies EENHEID SETUP **X**I via Home Menu **arta**.
- 2. Druk op SPUITBOOM/SECTIE SETUP TAB
- 3. Kies uit:
	- ► Overlap <<sup>1</sup> bepaalt toegestane overlap
	- ► Vertraging Aan <sup>▲</sup> bepaalt tijd waarop secties aangezet worden
	- $\triangleright$  Vertraging Uit  $\triangle$  bepaalt tijd dat de secties uitgezet worden
	- Aantal Spuitboom Secties  $\overline{A}$  instellen aantal secties.
	- ►Spuitboom Sectie Breedte bepaald de breedte van elke sectie

OF

Druk op PAGINA RECHTS PIJL om door te gaan met alle instellingen.

- *LET OP: Ingestelde Opties zijn huidige instellingen. In het instelscherm kan gedrukt worden op de icoon om de fabrieksinstellingen te zien.*
- *LET OP: SpuitboomPilot settingen zijn alleen beschikbaar als een SmartCable of en SDM aanwezig is. Geen van beide aanwezig, kijk dan naar Sectie Spuitboom Setup.*

#### *Figuur 2-38: Spuitboom Sectie Setup (SDM beschikbaar)*

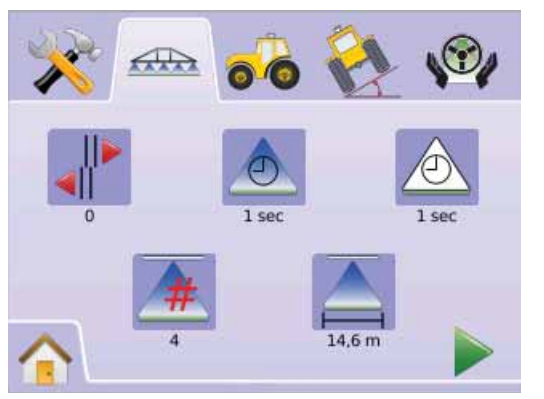

#### *I I*<sup>*m*</sup> *I*<sup>*m*</sup> *I*<sup>*m*</sup> *Overlap*

Overlap bepaalt de mate van overlapping als de spuitboom secties aan staan en als de SpuitboomPilot wordt gebruikt.

- 1. Druk op OVERLAP ICOON .
- 2. Druk op Op/Neer Pijl  $\blacktriangle \blacktriangledown$  om te kiezen uit:
	- $\blacktriangleright$  0%
	- $\blacktriangleright$  50%
	- $\blacktriangleright$  100%

#### Druk op

► PAGINA RECHTS PIJL om door te gaan met Vertraging Aan.

► SPUITBOOM/SECTIE SETUP TAB <br />
m terug te keren naar Spuitboom Secties Setup scherm.

#### *Figuur 2-39: Overlap*

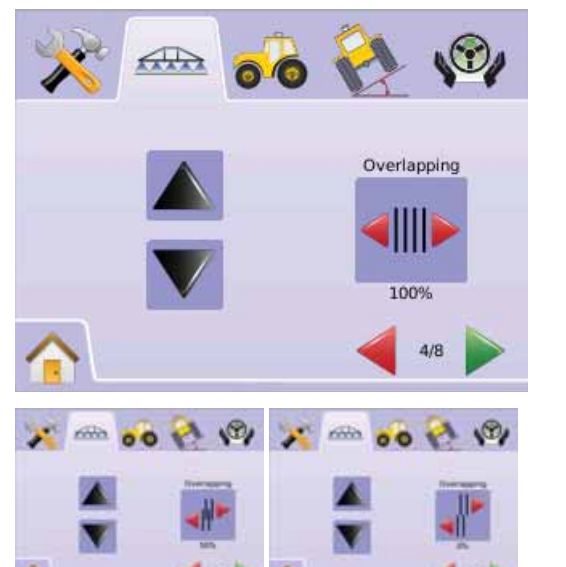

#### *Figuur 2-40: Voorbeeld van Overlap*

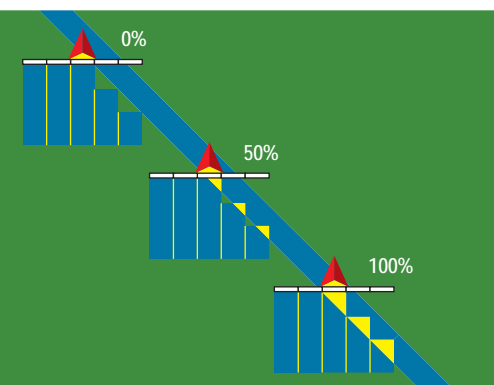

#### **Vertraging Aan**

Vertraging Aan functioneert als een "Look ahead" om de timing in te stellen dat de kleppen opengaan, precies op het moment dat een niet bewerkt deel wordt bereikt. Als de spuitboom te snel open gaat als een niet bewerkt deel wordt bereikt, verlaag dan de Vertraging Aan instelling. Als de spuitboom te laat open gaat, verhoog dan de Vertraging Aan instelling. De Range is 0,0 - 10,0 seconden.

1. Druk op VERTRAGING AAN ICOON ...

2. Gebruik binnenkomst scherm om vertragingstijd vast te leggen. Druk op

► PAGINA RECHTS PIJL om door te gaan met Vertraging Uit.

► SPUITBOOM/SECTIE SETUP TAB <br />
metrug te keren naar Spuitboom Sectie Setup scherm.

*Figuur 2-41: Vertraging Aan*

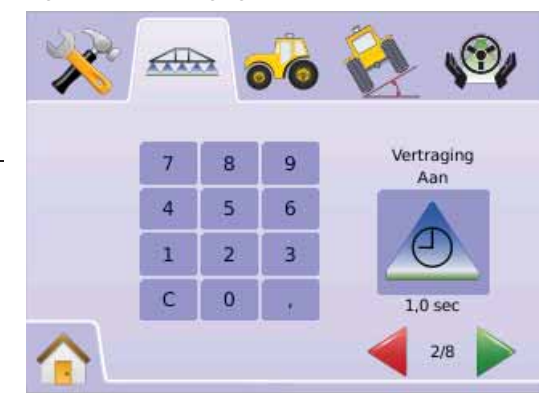

#### **Vertraging Uit**

Vertraging van de functie zoals "Look ahead" voor de timing van de sectie kleppen om uit te schakelen als een gebied bereikt wordt wat al bewerkt is. Als de secties te snel dicht gaan, als een gebied bereikt wordt wat al bewerkt is, maak het getal lager. Als de sectie te laat dicht gaat, als een gebied bereikt wordt wat al gespoten is, verhoog het getal. Range is 0,0 - 10,0 seconden.

- 1. Druk op VERTRAGING UIT ICOON  $\triangle$ .
- 2. Gebruik binnenkomst scherm om vertragingstijd te bevestigen. Druk op
	- ► PAGINA RECHTS PIJL → om door te gaan met Aantal Spuitboom Secties.
	- ► SPUITBOOM/SECTIE SETUP TAB <br />
	m terug te keren naar Spuitboom Secties Setup scherm.

#### *Figuur 2-42: Vertraging Uit*

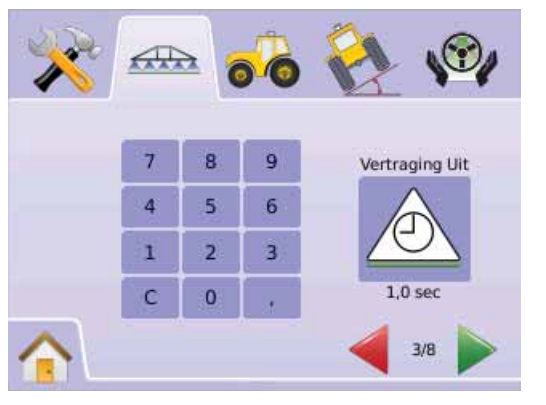

#### # **Aantal Spuitboom Secties**

Aantal Spuitboom Secties wordt bepaald door aantal secties op de spuitboom, 1 tot 15 afhankelijk van de SmartCable of Sectie Driver Module (SDM).

- 1. Druk op AANTAL SECTIES ICOON  $\overline{\mathbb{A}}$ .
- 2. Druk op OP/NEER PIJLEN ICOONEN  $\blacktriangle \blacktriangledown$  om aantal secties vast te leggen.

Druk op

- ► PAGINA RECHTS PIJL om door te gaan met Spuitboom Sectie Breedte.
- ► SPUITBOOM/SECTIE SETUP TAB <br />
<a>
om terug te keren naar Spuitboom Sectie Setup scherm.
- *LET OP: Druk en houdt ingedrukt OP/NEER PIJL ICOONEN oor snelle regeling.*
- *LET OP: Eén sectie meer dan één spuitboom en de volgorde van instellen van de SpuitboomPilot zal wijzigen.*

#### *Figuur 2-43: Aantal Spuitboom Secties*

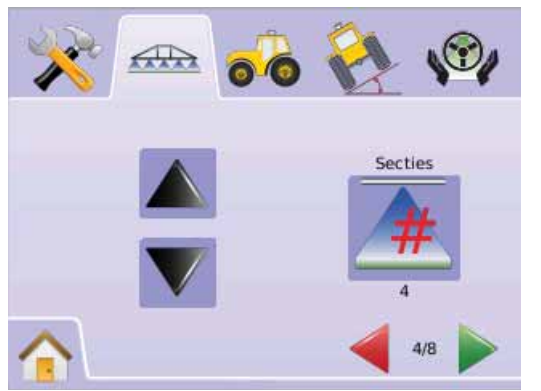

#### ■ Spuitboom Sectie Breedte

Boom Section Width establishes the width of each boom section. Range is 0,0 - 50,0 metres. When facing forward, boom sections are ordered from left to right along the boom.

- 1. Druk op SPUITBOOM/SECTIE SPUITBOOM TAB  $\overline{a}$ .
- 2. Druk op SPUITBOOM SECTIE BREEDTE ICOON **.**
- 3. Gebruik het binnenkomst scherm om spuitboom sectie breedte vast te leggen.

#### Druk op

- ► PAGINA RECHTS PIJL om door te gaan met de overige spuitboom secties breedtes.
- ►DE VLAG beëindigt de Spuitboom Sectie Setup.
- ► SPUITBOOM/SECTIE SETUP TAB <br />
m terug te keren naar Spuitboom Sectie Setup scherm.
- *LET OP: Bij instellen Spuitboom Sectie Setup moet de totale afstand groter zijn dan 0,9 meter.*

*LET OP: Elke sectie kan een andere breedte krijgen.*

*LET OP: Deze instelling is nodig voor FieldPilot Werking.*

#### *Figuur 2-44: Spuitboom Sectie Breedte*

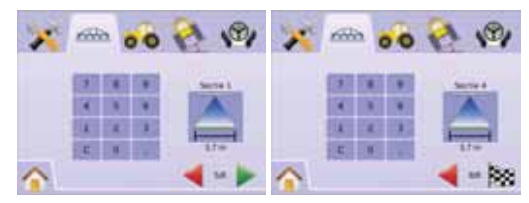

#### Spuitboom Setup

Sectie instelling kan alleen als een SDM module of een Smartcable is gemonteerd. Instellingen als: Overlap, Vertraging Aan, Vertraging Uit en Aantal Secties zijn niet beschikbaar. Alleen de werkbreedte kan ingesteld worden.

#### ■ Spuitboo Sectie Breedte

Spuitboom Sectie Breedte is voor de gehele werkbreedte. Range is 0,9 - 50,0 metres.

- 1. Kies EENHEID SETUP M via Home Menu **add**.
- 2. Kies SPUITBOOMPILOT/SECTIE SPUITBOOM SETUP TAB
- 3. Druk op
	- $\blacktriangleright$  SPUITBOOM SECTIF BREEDTE ICOON  $\blacktriangle$
	- $\blacktriangleright$  PAGINA RECHTS PIJL  $\blacktriangleright$ .
- 4. Gebruik gehele scherm om breedte vast te leggen.

#### Druk op

- ► DE VLAGG is om Spuitboom Sectie Setup af te sluiten.
- ► SPUITBOOM/SECTIE SETUP TAB <br />
m terug te keren naar Spuitboom Sectie Setup scherm.
- *LET OP: Opties label voor huidige instelling. In het instelscherm, druk op icoon om beschikbare fabriekssetting te zien.*
- *LET OP: Deze instelling is noodzakelijk voor gebruik van FieldPilot en Tilt Sensor.*

 *Single Spuitboom Sectie Breedte (Geen SDM)*

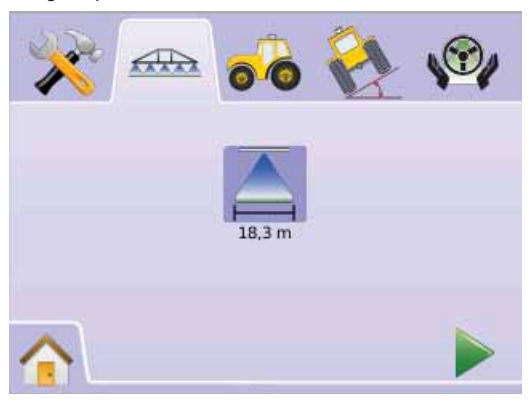

#### **Figuur 2-45: Single Spuitboom Sectie Breedte VOERTUIG SETUP**

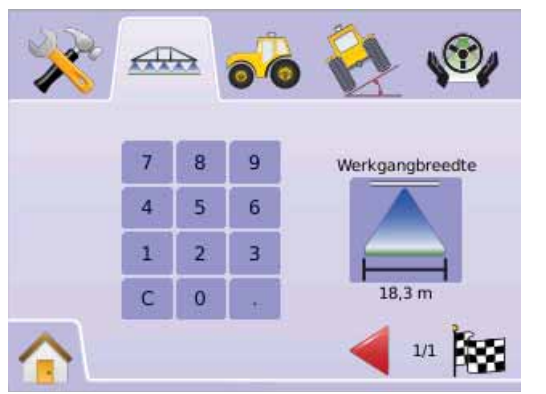

 Voertuig Setup is nodig voor aanpassen Voertuig Type, Antenne Hoogte, Richting van de Spuitboom, en Afstand

tot de Spuitboom.

- 1. Kies EENHEID SETUP  $\mathbb{R}$  via Home Menu
- 2. Druk op VOERTUIG SETUP TAB .
- 3. Kies uit:

 $\bullet$ 

- ►Voertuig Type kies voertuig welke het dichtst bij uw voertuig ligt.
- ► Antenne Hoogte **e** instellen hoogte van de antenne t.o.v. de grond.
- ► Richting Spuitboom  $\overrightarrow{ }$   $\bullet$  of de spuitboom voor of achter de antenne staat.
- ►Spuitboom Afstand afstand van de GPS antenne tot de spuitboom OF
- Druk op PAGINA RECHTS PIJL om door instellingen te lopen.
- *LET OP: Opties label voor huidige instelling. In het instelscherm, druk op icoon om beschikbare fabriekssetting te zien.*

*Figuur 2-46: Voertuig Setup* 

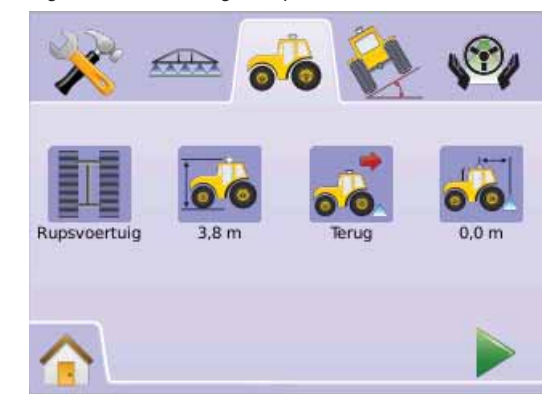

#### **Voertuig Type**

Kies Type die het meest overeenkomt met uw machine.

- 1. Druk op VOERTUIG TYPE ICOON A 工具 A
- 2. Druk op OP/NEER PIJL ICOON  $\blacktriangle \nabla$  om keuze te maken uit:
	- ▶ Voorwiel Aandrijving (ook gebruikt voor Maaidorsers) 出
	- $\blacktriangleright$  Gelee  $\mathbb{Z}$
	- $\blacktriangleright$  Track  $\mathbb{\overline{II}}$
- 3. Druk op
	- ► PAGINA RECHTS PIJL om door te gaan met Antenne Hoogte.
	- ► VOERTUIG SETUP TAB com terug te keren naar Voertuig Setup scherm.
- *LET OP: Deze instelling is noodzakelijk voor het gebruik van FieldPilot en Tilt Sensor zowel als SpuitboomPilot.*

#### *Figuur 2-47: Voertuig Type*

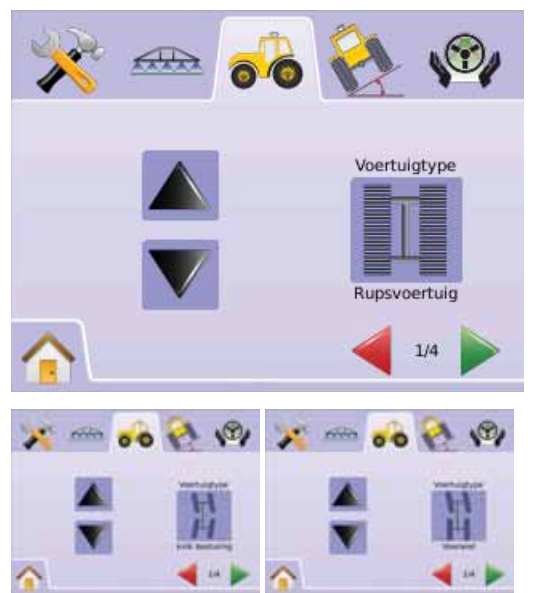

*<u><b>Antenne Hoogte</u>* 

Afstand antenne tot de grond. Range is 0,0 - 10,0 meter.

- 1. Druk op ANTENNE HOOGTE ICOON <sup>1</sup>
- 2. Gebruik binnenkomst scherm om instellingen vast te leggen.
- 3. Druk op
	- ► PAGINA RECHTS PIJL om door te gaan met Richting Spuitboom.
	- ► VOERTUIG SETUP TAB o om terug te keren naar Voertuig Setup scherm.
- *LET OP: Deze setting is nodig voor FieldPilot en Tilt Sensor, zowel als voor een correcte SpuitboomPilot werking.*

#### *Figuur 2-48: Antenne Hoogte*

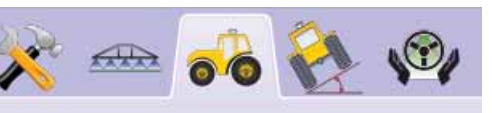

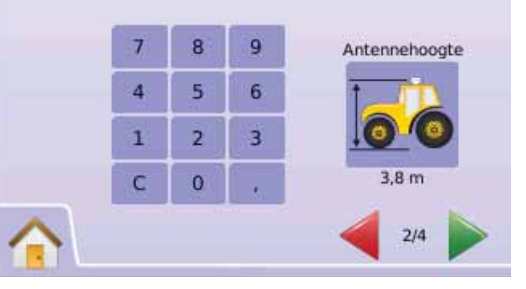

#### **Richting tot Spuitboom**

Gezien vanuit rijrichting, of de spuitboom voor of achter de GPS antenne staat.

- 1. Druk op RICHTING VAN SPUITBOOM ICOON
- 2. Druk op OP/NEER PIJL ICOON  $\blacktriangle \blacktriangledown$  om te kiezen uit: ►Achterwaarts – geeft aan dat de spuitboom achter de GPS antenne staat
	- ►Voorwaarts geeft aan de spuitboom voor de GPS antenne staat
- 3. Druk op
	- ► PAGINA RECHTS PIJL om door te gaan met Afstand Spuitboom.
	- ► VOERTUIG SETUP TAB com terug te keren naar Voertuig Setup scherm.
- *LET OP: Deze instellingen zijn nodig voor FieldPilot en Tilt Sensor, zowel als voor een correcte werking van de SpuitboomPilot.*

*Figuur 2-49: Afstand tot Spuitboom*

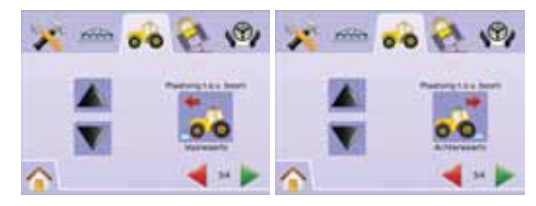

#### **Spuitboom Afstand**

Afstand tot Spuitboom bepaalt de afstand tussen de GPS antenne en de Spuitboom. Range is 0,0 - 50,0 metres.

- 1. Druk op SPUITBOOM AFSTAND ICOON .
- 2. Gebruik binnenkomst scherm om instelling vast te leggen.
- 3. Druk op
	- ► DE VLAG **is om Voertuig Setup af te ronden.**
	- ► VOERTUIG SETUP TAB · om terug te keren naar Voertuig Setup scherm.
- *LET OP: Deze instelling is noodzakelijk voor FieldPilot en Tilt Sensor zowel als voor een correcte werking van de SpuitboomPilot.*

*Figuur 2-50: Spuitboom Afstand* 

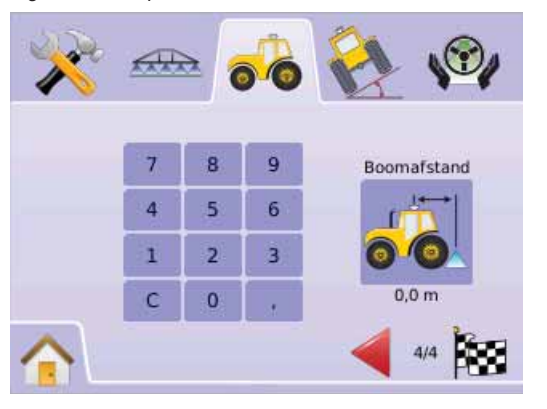

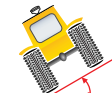

## TILT GYRO MODULE SETUP

 De Tilt Gyro Module (TGM) wordt gebruikt om de gyro te kalibreren, waardoor schuinstand correctie tilt op

heuvelachtig en schuin land mogelijk is.

- 1. Kies EENHEID SETUP **X** via Home Menu
- 2. Druk op TILT GYRO MODULE SETUP TAB
- 3. Druk op TILT CORRECTIE ICOON
- 4. Kies
	- ►Aan tilt correctie wordt uitgevoerd op de positie van de GPS antenne
- ►Uit Geen tilt correctie
- OF

Druk op PAGINA RECHTS PIJL om terug te keren naar alle instellingen.

- *LET OP: Als een FieldPilot wordt gebruikt, is standaard een Tilt Sensor meegeleverd.*
- *LET OP: Antenne Hoogte moet eerst afgesteld worden voor de Tilt Kalibratie.*

*LET OP: Optie label is huidige instelling.* 

#### *Figuur 2-51: Tilt Correctie*

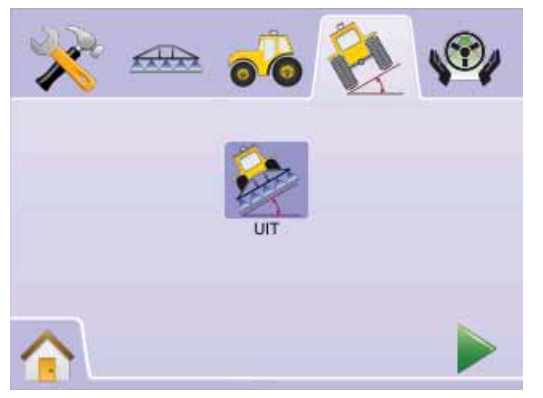

#### *Tilt Correctie niet beschikbaar*

Als een TGM of SCM niet aangesloten is, zal kalibratie niet beschikbaar zijn.

*Figuur 2-52: Tilt Gyro Module Niet Beschikbaar*

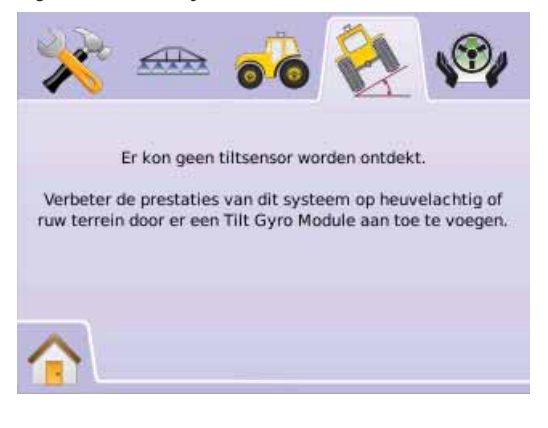

#### **Tilt Correctie Aan en Kalibreren**

Tilt Correctie Aan en kalibreren wordt gebruikt om Tilt Gyro Module (TGM) aan/uit te zetten en te kalibreren.

*Aan/Uit*

- 1. Druk op TILT CORRECTIE ICOON
- 2. Kies "Aan"
- 3. Druk op
	- ► PAGINA RECHTS PIJL ▶ om Tilt Positie 1 te kalberen.
	- ► TILT GYRO MODULE SETUP TAB <a>>
	om terug te keren naar Tilt Gyro Module Setup scherm.

## ● **MAI KIX**840G 28

#### *Figuur 2-53: Tilt Correctie Aan*

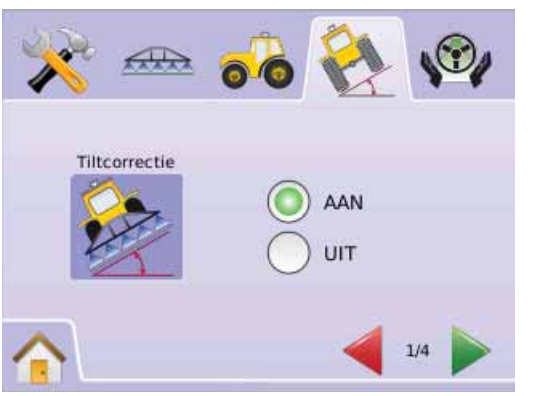

#### *Kalibreer Tilt Positie 1*

- 4. Zet het voertuig op een vlakke ondergrond.
- 5. Druk op:
	- ► OK ICOON <sup>OK</sup> om Kalibreer Tilt Positie 2.
	- ► PAGINA RECHS PIJL om Kalibreer Tilt Positie 2.
	- ► TILT GYRO MODULE SETUP TAB and terug te keren naar Tilt Gyro Module Setup scherm.

#### *Figuur 2-54: Kalibreer Tilt Positie 1*

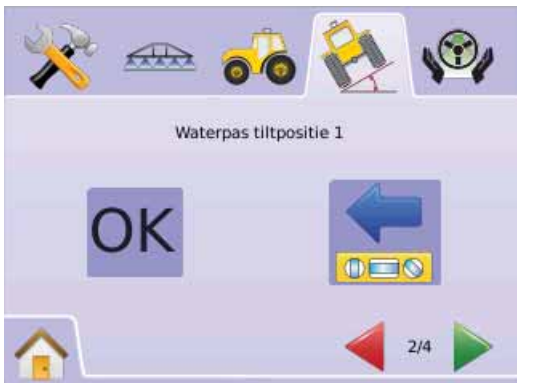

*Kalibreer Tilt Positie 2*

6. Draai het voertuig 180 graden en zet hem op dezelfde locatie.

- 7. Druk op
	- ► OK ICOON <sup>OK</sup> om Tilt Kalibratie Afgerond.
	- ► PAGINA RECHTSS PIJL ▶ om Tilt Kalibratie Afgerond.
	- ► TILT GYRO MODULE SETUP TAB <<<ra>nder te keren naar Tilt Gyro Module Setup scherm.

*Figuur 2-55: Kalibreren Tilt Positie 2* 

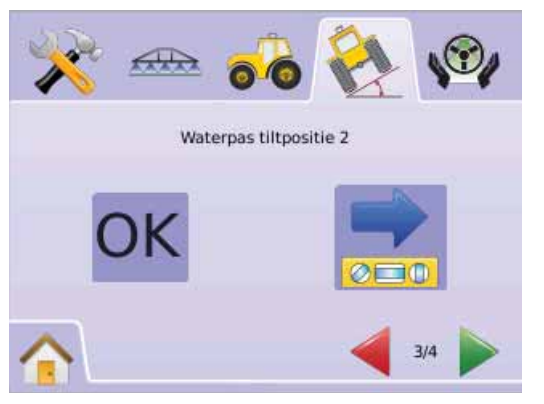

*Tilt Kalibratie Afgerond*

- 8. Druk op
	- ►OK ICOON
	- ► DE VLAG  $\mathbb{R}$  om Tilt Gyro Module Setup Af Te Ronden.
	- ► TILT GYRO MODULE SETUP TAB am terug te keren naar Tilt Gyro Module Setup scherm.

#### *Figuur 2-56: Tilt Kalibratie Afgerond*

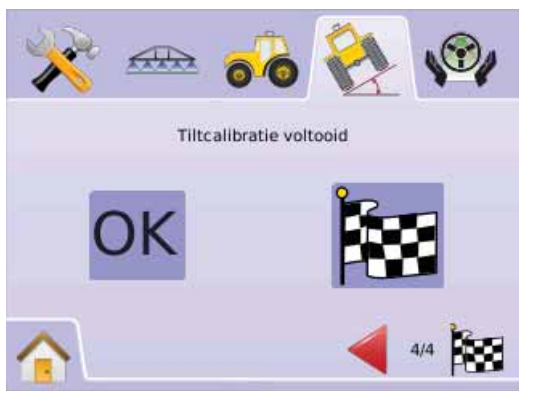

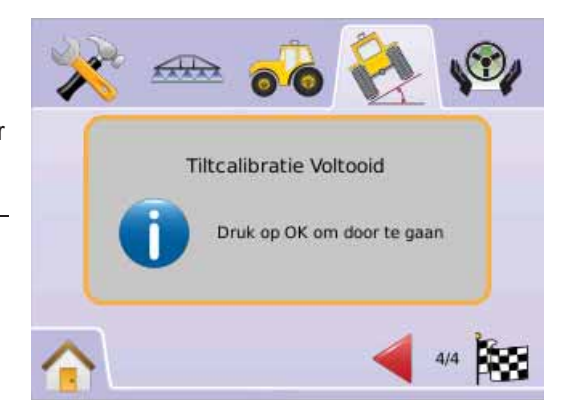

#### **Tilt Correctie Uit**

Tilt Correctie wordt gebruikt om Tilt Gyro Module (TGM) Aan/Uit te zetten.

- 1. Druk op TILT CORRECTIE ICOON &
- 2. Kies "Off"
- 3. Druk op
	- ► DE VLAG <sup>por</sup> om Tilt Gyro Module Setup Af Te Ronden.
	- ► TILT GYRO MODULE SETUP TAB <<a> om terug te keren naar Tilt Gyro Module Setup scherm.
- *Figuur 2-57: Tilt Correctie Uit*

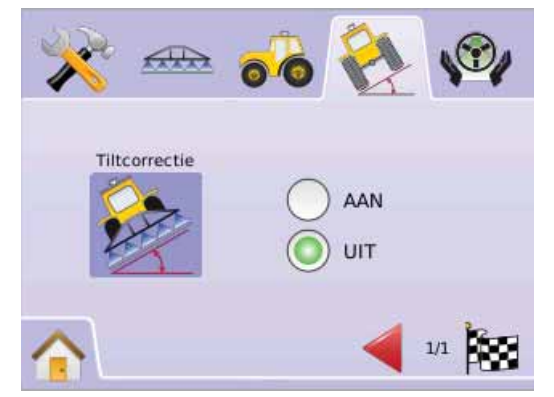

#### FIELDPILOT SETUP

 FieldPilot Setup wordt gebruikt voor Aan/Uit zetten van FieldPilot en instellen Klep Setup, Klep Test en FieldPilot

in stellen.

- 1. Kies EENHEID SETUP X via Home Menu
- 2. Druk op FIELDPILOT SETUP TAB  $\mathscr{B}$ .
- 3. Kies uit:
	- Autosteer  $\bigcirc$  stelt FieldPilot in werking of zet hem uit ►Klep – wordt gebruikt voor de Klep Frequentie, Minimum Puls Cyclus Links, Minimum Puls Cyclus Rechts en Maximum

Puls Cyclus  $\blacktriangleright$  Klep Test  $\blacktriangleright$  – controleert of de besturing in de juiste richting

is en voor de fijnafstelling van de oliestroom

►Instellen – gebruikt voor instellen van de Koers Afstelling, Fijn Afstelling, Koersvastheid en Lookahead

#### *Figuur 2-58: FieldPilot*

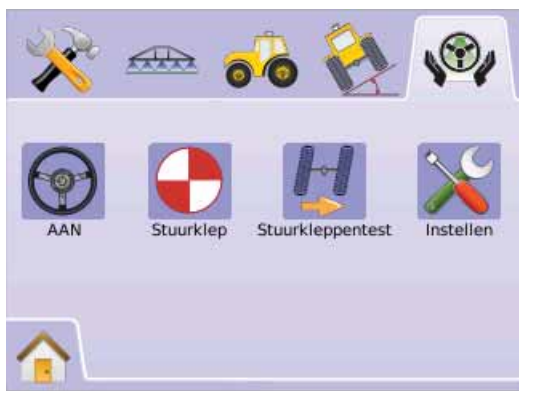

#### *FieldPilot Niet Beschikbaar*

Als geen FieldPilot is geïnstalleerd zullen installeer opties ook niet beschikbaar zijn.

*Figuur 2-59: Ondersteunende Besturing Niet Gevonden* 

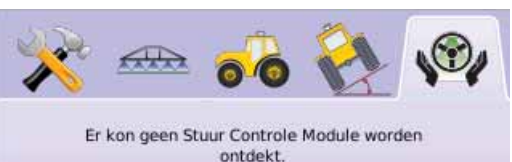

Maak handsfree sturen mogelijk door een FieldPilot stuurbekrachtigingssysteem toe te voegen.

#### $\Theta$ Autosteer

Autosteer zet FieldPilot aan of uit.

- 1. Druk op AUTOSTEER ICOON  $\bigcirc$ .
- 2. Kies
	- ►Aan
- ►Uit
- 3. Druk op FIELDPILOT SETUP TAB Wom terug te keren naar FieldPilot Setup.

#### *Figuur 2-60: Autosteer Aan/Uit*

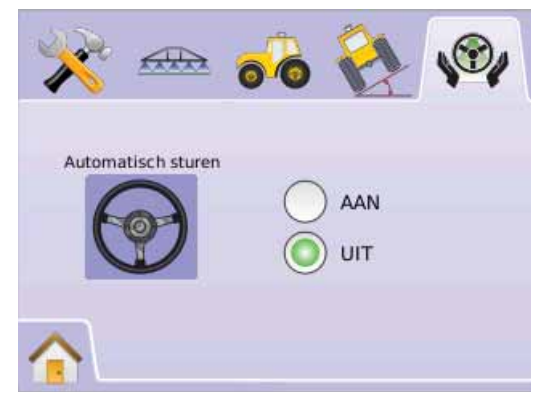

Als "Uit" is gekozen, zal geen FieldPilot mogelijkheden of functie setup beschikbaar zijn (icoonen zullen grijs zijn).

*Figuur 2-61: FieldPilot met Autosteer Uit*

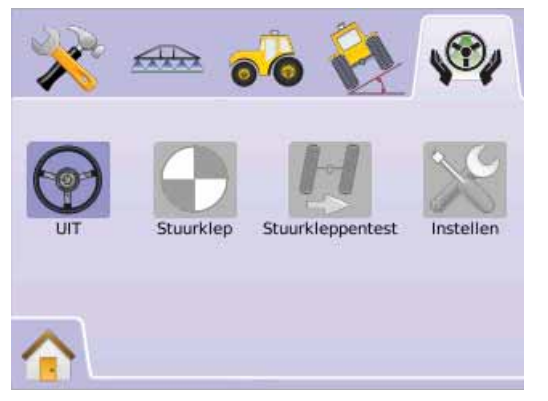

## Klep Setup

Klep Setup wordt gebruikt voor Klep Frequentie, Minimum Puls Cyclus Links, Minimum Puls Cyclus Rechts en Maximum Puls Cyclus.

- 1. Druk op KLEP SETUP ICOON  $\bigodot$ .
- 2. Kies uit:
	- $\blacktriangleright$  Klep Frequentie  $\blacktriangleright$  wordt gebruikt voor aansturen stuurklep
	- ►Minimum Puls Cyclus Links wordt gebruikt voor de minimale hoeveelheid aansturing noodzakelijk om het sturen naar rechts te beginnen
	- ►Minimum Puls Cyclus Rechts wordt gebruikt voor de minimale hoeveelheid aansturing noodzakelijk om het sturen naar links te beginnen
	- ► Maximum Puls Cyclus  $\frac{1}{2}$  wordt gebruikt om de volledige cyclus van links naar rechts en omgekeerd te regelen. (eind naar eind)

#### OF

Druk op PAGINA RECHTS PIJL om door te gaan met de instellingen.

*LET OP: Opties label voor huidige instelling. In het instelscherm, druk op icoon om beschikbare fabriekssetting te zien.*

#### *Figuur 2-62: Klep Setup*

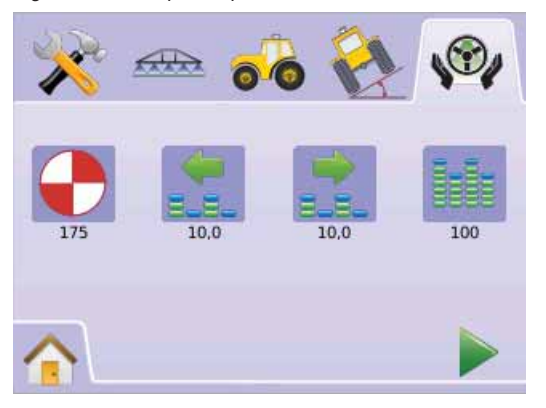

#### **C** Klep Frequentie

Klep Frequentie wordt gebruikt voor aansturen van de klep. Het soort klep bepaalt de waarde. Range is 1 - 5000.

- 1. Druk op FREQUENTIE ICOON  $\bigcirc$ .
- 2. Gebruik binnenkomstscherm om instellingen vast te leggen.
- 3. Druk op
	- ► PAGINA RECHTS PIJL to proceed to Minimum Duty Cycle Left.
	- ► FIELDPILOT SETUP TAB V om terug te keren naar FieldPilot Setup.

#### *Figuur 2-63: Klep Frequentie*

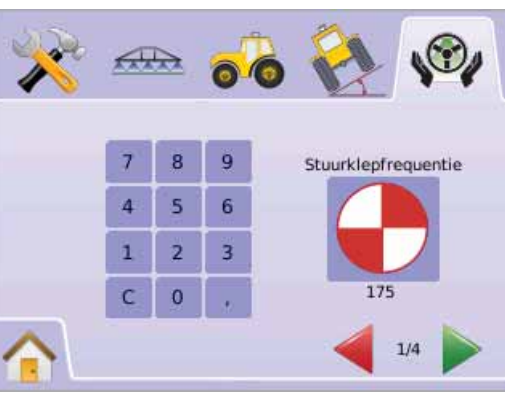

#### Het volgende zijn bekende frequenties/kleppen:

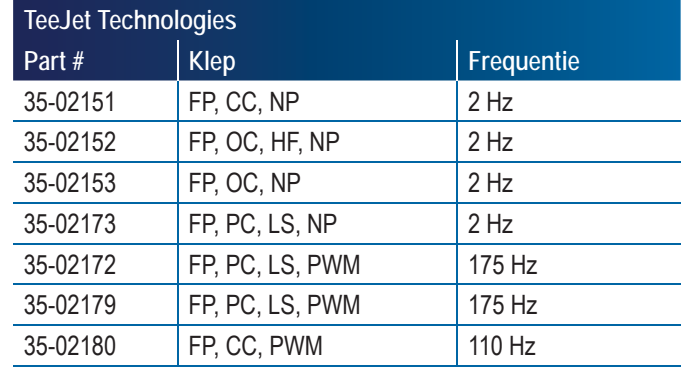

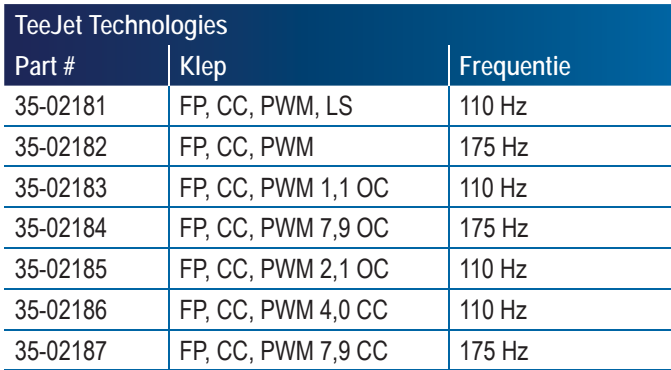

Voor kleppen, andere dan TeeJet Technologies, kijk naar opgave van de leverancier van de klep voor een juiste klep frequentie.

#### **Minimum Pulsen Cyclus**

Minimum Pulsen Cyclus worden gebruikt voor de minimale hoeveelheid aansturing noodzakelijk om het sturen naar rechts te beginnen. Range is 0,0 - 50,0.

*AANBEVELING* – *Zorg voor een grote ruimte om te kunnen testen.*

*LET OP: Als de frequentie beneden 15 Hz ligt (niet proportioneel), stel dan "25,0" in. Cylus test is verder niet noodzakelijk.*

#### *WAARSCHUWING: LET OP GEVAAR!*

*Om serieuze verwondingen of zelfs de dood te voorkomen, voorkom onveilig werken tijdens het handmatig testen van het hydraulisch systeem. Houd anderen uit de buurt.*

#### *Cyclus Links*

Cyclus Links regelt de minimale aansturing die nodig is om het voertuig naar links te sturen !!

- 1. Druk op MINIMUM PULS CYCLUS LINKS ICOON ...
- 2. Terwijl het voertuig langzaam voorwaarts rijdt in een rechte lijn, druk op de GROENE STOPKNOP  $\overline{B}$ .
- 3. Verhoog langzaam het puls cyclus getal met de PLUS KNOP $\biguparrow$ totdat het voertuig begint te draaien naar links.
- 4. Druk op de RODE STOPKNOP  $\overline{\mathbf{a}}$  om de test af te sluiten.
- 5. Druk op
	- ► PAGINA RECHTS PIJL → om door te gaan met Minimum Puls Cyclus Rechts.
	- ► FIELDPILOT SETUP TAB V om terug te keren naar FieldPilot Setup.
- *LET OP: Druk en houdt ingedrukt PLUS/MIN ICOONEN*  $\blacktriangledown$  *oor een snelle instelling.*

#### *Figuur 2-64: Minimum Puls Cyclus Links*

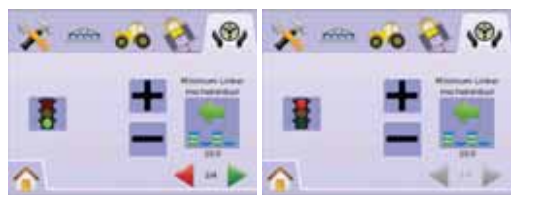

#### *Cyclus Rechts*

Cyclus Rechts regelt de minimale aansturing die nodig is om het voertuig naar rechts te sturen.

- 1. Druk op MINIMUM PULS CYCLUS RECHTS ICOON ...
- 2. Terwijl het voertuig langzaam voorwaarts rijdt in een rechte lijn, druk op de GROENE STOPKNOP
- 3. Verhoog langzaam het puls cyclus getal met de PLUS KNOP $\biguparrow$ u totdat het voertuig begint te draaien naar rechts.
- 4. Druk op de RODE STOPKNOP  $\overline{\mathbf{4}}$  om de test af te sluiten.
- 5. Druk op
	- ► PAGINA RECHTS PIJL om door te gaan met Maximum Puls Cyclus.
	- ► FIELDPILOT SETUP TAB V om terug te keren naar FieldPilot Setup.
- LET OP: Druk en houdt ingedrukt PLUS/MIN ICOONEN<sup>+</sup> *een snelle instelling.*

#### *Figuur 2-65: Minimum Puls Cyclus Rechts*

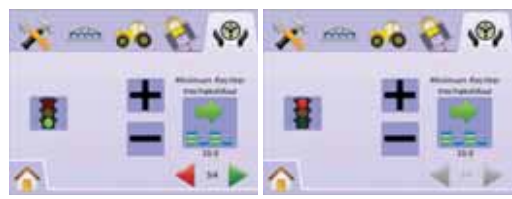

#### **Maximum Puls Cyclus**

Maximum Puls Cyclus bepaalt de maximale snelheid van sturen van de wielen van links naar rechts en omgekeerd (eind naar eind) Range is 25 - 100.

*LET OP: Als de frequentie benden 15 Hz ligt (niet proportioneel), stel dan 100 in. Snelheid wordt vastgelegd gedurende de Klep Test.*

#### *WAARSCHUWING: LET OP GEVAAR!*

*Om serieuze verwondingen of zelfs de dood te voorkomen, voorkom onveilig werken tijdens het handmatig testen van het hydraulisch systeem. Houd anderen uit de buurt.*

- 1. Druk op MAXIMUM PULS CYCLUS ICOON
- 2. Stel Max Puls Cyclus in op een waarde van ongeveer 60 (of kijk in FieldPilot handleiding voor de gewenst waarde (eind naar eind tijd)
- 3. Draai de wielen volledig naar links (of rechts).
- 4. Druk op de GROENE PIJL (of RODE PIJL ). Dit start een tijdteller onder het STOPLICHT en draai het stuurwiel naar rechts (of links).
- 5. Druk op RODE STOPLICHT  $\overline{\mathbf{4}}$  als de wielen volledig naar rechts (of links) staan. De weergegeven tijd onder het STOPLICHT is de eind tot eind tijd.
- 6. Druk op PLUS/MINUS ICOONEN  $\blacktriangleright$  om de Max Puls Cyclus waarde aan te passen.
- 7. Herhaal stap 3 tot 6.
- 8. Als de tijd van links naar rechts of omgekeerd hoger wordt (duurt het langer om de wielen volledig te draaien).
	- ► DE VLAG **Sol** om Klep Setup af te ronden.
- ► FIELDPILOT SETUP TAB V om terug te keren naar FieldPilot Setup.
- *LET OP: Druk en houdt ingedrukt PLUS/MIN ICOONEN een snelle instelling.*

#### *Figuur 2-66: Maximum Puls Cyclus*

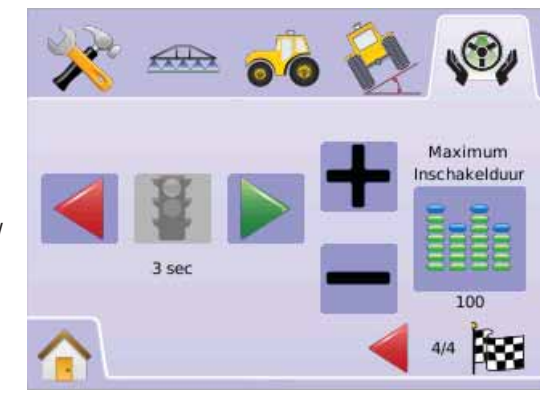

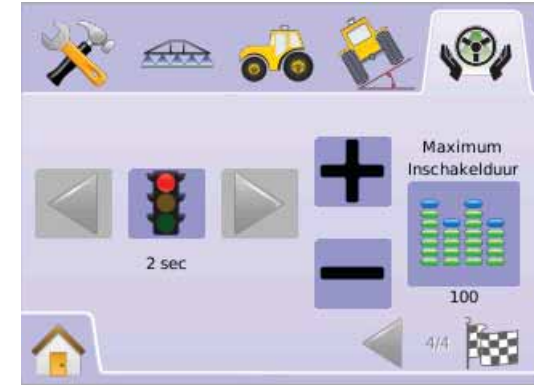

#### H Klep Test

De Klep Test controleert of de besturing in de juiste richting is, en wordt tevens gebruikt om de oliestroom te fijntunen om de stuurwielen volledig naar links of rechts te sturen (eind naar eind) voor niet proportionele kleppen.

- *LET OP: Voor niet proportionele kleppen, wordt de hoeveelheid tijd van links naar rechts of omgekeerd (eind naar eind) mede bepaald door de oliestroom op de klep mechanisch te regelen. Zie hiervoor ook instructie handleiding.*
- 1. Druk op KLEP TEST ICOON  $\mathbb{L}$ .
- 2. Draai de wielen volledig naar links.
- 3. Druk op GROENE PIJL . dit zal de tijd onder het STOPLICHT starten en tevens zal het stuur naar rechts draaien.
- 4. Druk op RODE STOPLICHT **a** als de wielen volledig naar rechts gedraaid zijn. De tijd onder de het STOPLICHT is de eind naar eind tijd.
- 5. Draai de wielen volledig naar rechts.
- 6. Druk op RODE PIJL . dit zal de tijd onder het STOPLICHT starten en tevens zal het stuur naar links draaien.
- 7. Druk op RODE STOPLICHT  $\ddot{H}$  als de wielen volledig naar links gedraaid zijn. De tijd onder de het STOPLICHT is de eind naar eind tijd.
- 8. Druk op FIELDPILOT SETUP TAB vom terug te keren naar FieldPilot Setup.

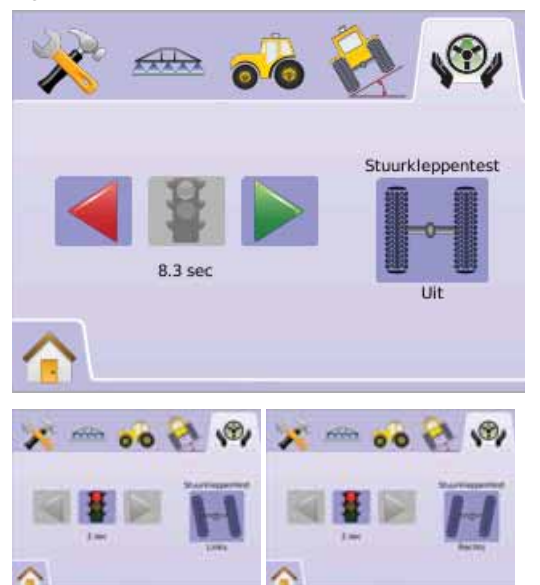

## *Figuur 2-67: Klep Test* Instellen FieldPilot

Instellen is om Koers Afstelling, Fijn Afstelling, Koersvastheid en Lookahead te regelen.

- 1. Druk op INSTELLEN ICOON  $\mathbb{X}$ .
- 2. Kies uit:
	- ►Koers Sturen Afstelling Regelt hoe snel het voertuig de lijn vindt in de Rechte A-B
	- ►Fijn Sturen Afstelling Regelt hoe snel het voertuig de lijn vindt in de gebogen A-B
	- ► Koersvastheid  $\lambda$  regelt het sturen als het voertuig te veel heen en weer gaat op de lijn
	- $\blacktriangleright$  Lookahead  $\leq$  regelt gedurende Rechte A-B Navigatie om de lijn te vinden
	- OF

Druk op PAGINA RECHTS PIJL om door alle regelingen te bladeren.

*LET OP: Opties label voor huidige instelling. In het instelscherm, druk op icoon om beschikbare fabriekssetting te zien.*

*Figuur 2-68: Instellen FieldPilot*

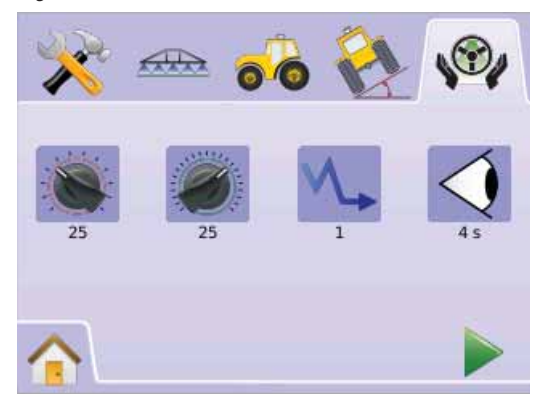

#### **Koers Sturen Afstelling**

Koers Sturen Afstelling regelt hoe agressief het voertuig op de lijn blijft in de Rechte A-B Navigatie modus. Range is 1,0 - 100,0.

1. Druk op FIJN AFSTELLING ICOON

2. Druk op

► PLUS ICOON + als het voertuig wegloopt van de navigatie lijn of deze niet snel genoeg bereikt..

► MIN ICOON <sup>--</sup> Als het voertuig over de lijn heen schiet of onrustig is,

- 3. Druk op
	- ► PAGINA RECHTS PIJL → om door te gaan met Fijn Afstelling.
	- ► FIELDPILOT SETUP TAB W om terug te keren naar FieldPilot Setup.
- *LET OP: Druk en houdt ingedrukt PLUS/MIN ICOONEN*  $\blacklozenge$  *oor een snelle instelling.*

#### *Figuur 2-69: Koers Sturen Afstelling*

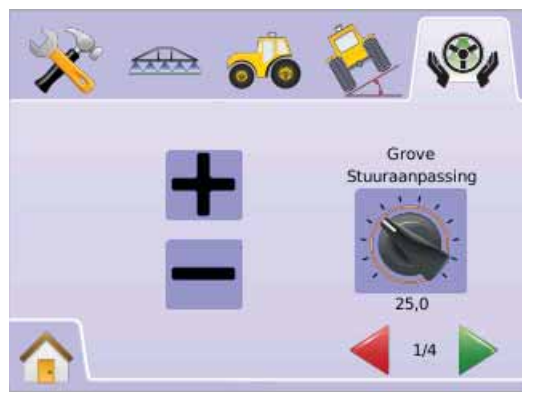

#### *Figuur 2-70: Voorbeeld Koers Afstelling*

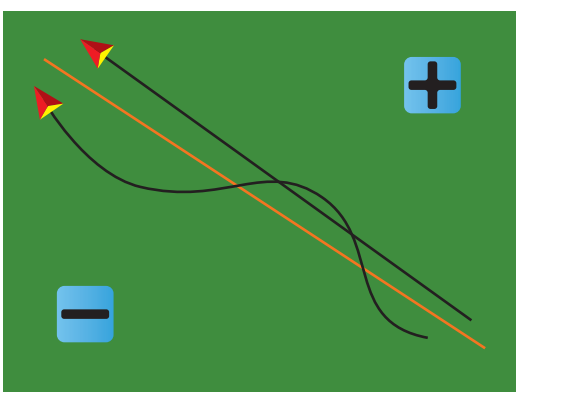

#### **Fijn Afstelling**

Fijn Afstelling regelt hoe agressief het voertuig op de lijn blijft bij Gebogen Navigatie A-B. Range is 1,0 - 100,0.

- 1. Druk op FIJN AFSTELLING ICOON ...
- 2. Druk op
	- ► PLUS ICOON → als het voertuig buiten de lijn komt bij bochten.
	- ► MIN ICOON **-** als het voertuig binnen de lijn komt bij bochten,
- 3. Druk op
	- ► PAGINA RECHTS PIJL om door te gaan met Koersvastheid.
	- ► FIELDPILOT SETUP TAB V om terug te keren naar FieldPilot Setup.
- *LET OP: Druk en houdt ingedrukt PLUS/MIN ICOONEN*  $\blacklozenge$  *oor een snelle instelling.*

#### *Figuur 2-71: Fijn Afstelling*

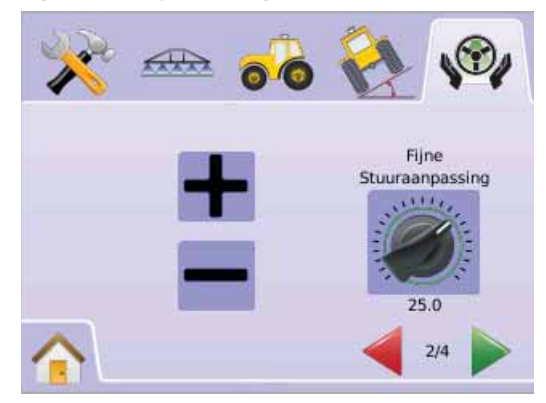

#### *Figuur 2-72: Voorbeeld van Fijn Afstelling*

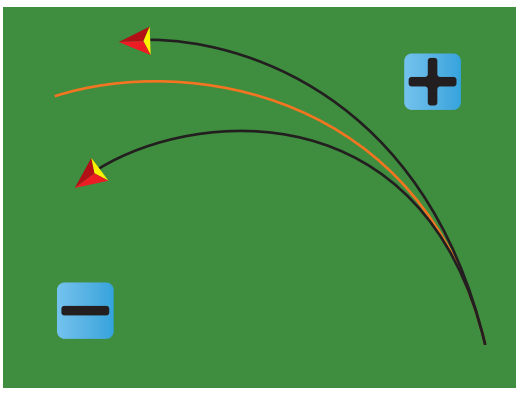

#### **Koersvastheid**

 Koersvastheid regelt het sturen als het voertuig heen en weer gaat op de lijn of naast de lijn. Range is 1 - 10.

Als de waarde verhoogd wordt, verhoogt de stabiliteit maar ook de fout naast de lijn. Range is 1 - 10.

- 1. Druk op KOERSVASTHEID ICOON  $\mathcal{N}_{\div}$ .
- 2. Druk op
	- ► PLUS ICOON <sup>←</sup> als het sturen te onregelmatig is.
	- ► MIN ICOON als het sturen van het voertuig naast de lijn ligt.
- 3. Druk op

► PAGINA RECHTS PIJL om door te gaan met Koersvastheid.

- ► FIELDPILOT SETUP TAB <sup>ow</sup> om terug te keren naar FieldPilot Setup.
- *LET OP: Druk en houdt ingedrukt PLUS/MIN ICOONEN*  $\blacklozenge$  *oor een snelle instelling.*

#### *Figuur 2-73: Koersvastheid*

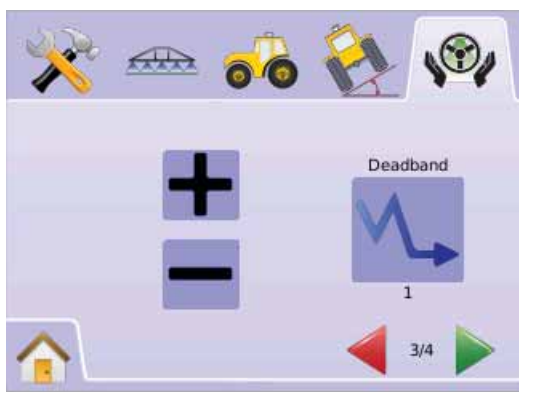

# 8

#### **Lookahead**

Lookahead regelt gedurende Rechte A-B Navigatie om de lijn snel te vinden. Regel fijnafstelling door diverse keren te proberen de lijn te vinden. Range is 0,0 - 10,0 seconden.

- 1. Druk op LOOKAHEAD ICOON  $\triangleleft$ .
- 2. Druk op
	- ► PLUS ICOON → als het voertuig over de lijn heen schiet.
	- ► MIN ICOON als het voertuig er te lang over doet om de lijn te vinden.
- 3. Druk op
	- ► DE VLAG **isse** om het Instellen van Setup af te ronden.
	- ► FIELDPILOT SETUP TAB <sup>o</sup> om terug te keren naar FieldPilot Setup.
- *LET OP: Druk en houdt ingedrukt PLUS/MIN ICOONEN*  $\blacklozenge$  *oor een snelle instelling.*

#### *Figuur 2-75: Lookahead*

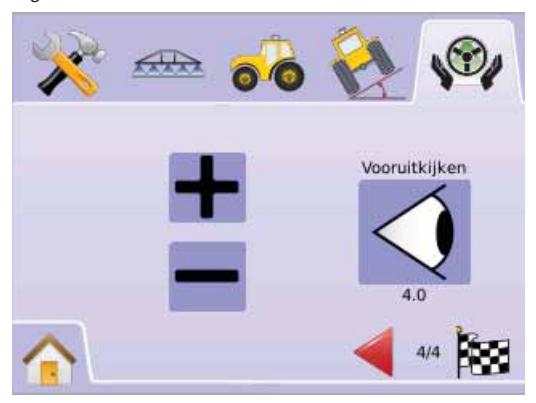

#### *Figuur 2-76: Voorbeeld van Lookahead Afstelling*

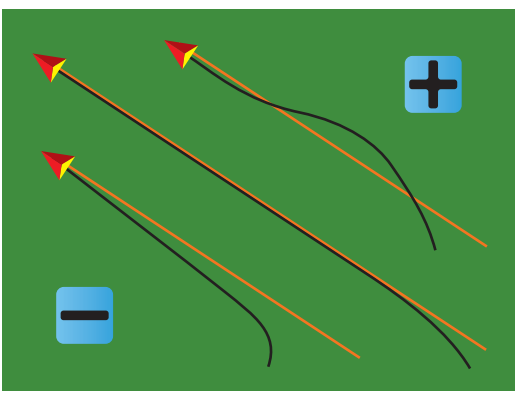

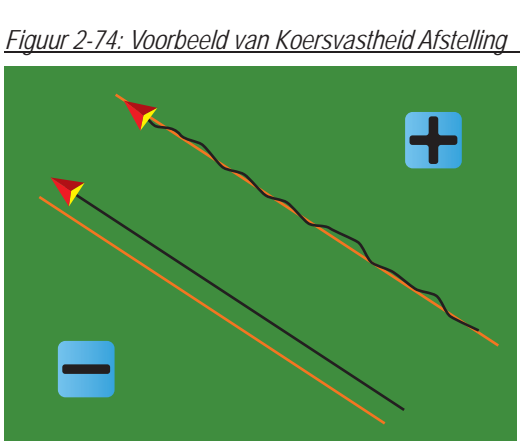

#### **HOOFDSTUK 3 – NAVIGATIE**

De Matrix kan gelijktijdig navigeren en toepassingen bedienen. Als de setup klaar is kan gelijk met navigatie begonnen worden". Er zijn 4 navigatiesystemen beschikbaar, Recht A-B  $\ominus$ , Gebogen A-B  $\odot$ , Circle Pivot . en Laatste Lijn as zowel als rondom rijden  $\Box$ , Terugkeren naar Punt **D** navigatie en RealView Navigatie Via Video  $\odot$ , geeft de gebruiker voldoende toepassingsmogelijkheden.

Drie navigatie schermen geven de gebruiker de juiste informatie.

- Voertuig View geeft een computergestuurd beeld van de positie van het voertuig in het veld. Via dit scherm heeft men toegang tot de opties navigatie, rondom rijden met oppervlakte en BoomPilot.
- Veld View geeft een computergestuurd beeld van de positie van het voertuig in het veld vanuit oppervlaktebeeld. Via dit scherm heeft men toegang tot de opties oppervlakte en terugkeerpunt of Wereld View of Pan View.
- RealView Navigatie maakt video weergave mogelijk in plaats van computer gestuurd beeld.

Als een Video Module (VSM) is geinstalleerd op het systeem, zijn er twee video opties beschikbaar:

- ►Eén Camera View één tot acht camera's kunnen gekozen worden om de view van de video input te veranderen.
- ►Split Camera View één van de twee sets van vier camera's input (A/B/C/D of E/F/G/H) kunnen geselcteerd worden om het scherm in vier delen te splitsen.

Vanuit dit beeldscherm kan navigatie via video en hoekweergave modus weergegen worden.

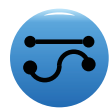

NAVIGATIE WERKING MODUSNavigatie Modus **bevat Rechte A-B , Gebogen** A-B  $\bigcirc$ , Circle Pivot  $\bigcirc$ , en Laatste Lijn  $\circledast$ .

Veld rondom bepaalt de te bewerken oppervlakte alsmede de nog te bewerken oppervlakte. Rondom kan vastgelegd worden in Laatste Liin  $\circledR$  of Veld View  $\circledR$ .

## $\bigtriangledown$  Rechte A-B navigatie

Rechte A-B navigatie maakt rechte navigatie lijnen gebaseerd op A en B punten. De originele A en B punten vormen de basis van alle volgende navigatie lijnen.

*Figuur 3-1: Rechte A-B navigatie*

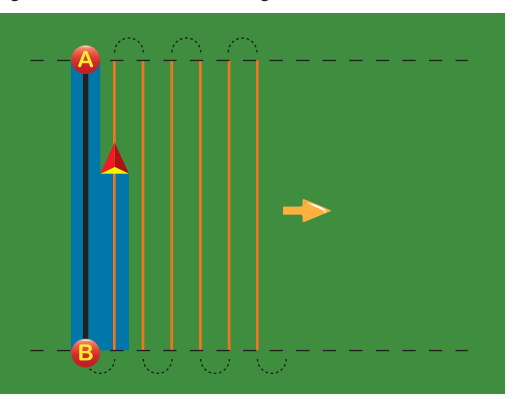

## Gebogen A-B Navigatie

Gebogen A-B navigatie maakt gebogen navigatie lijnen gebaseerd op A en B punten. De originele A en B punten vormen de basis van alle volgende navigatie lijnen.

*Figuur 3-2: Gebogen A-B Navigatie*

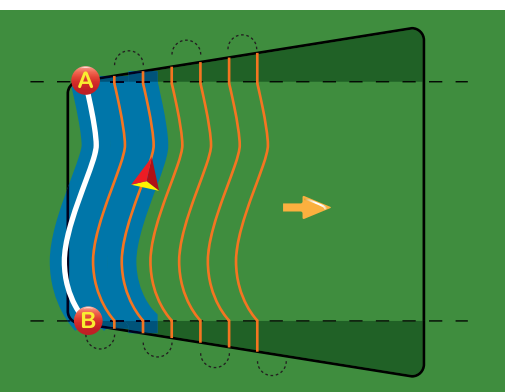

- *LET OP: Gebogen navigatie dient niet de 30 graden te overschrijden binnen de A-B lijn.*
- *HINT: Begin op de langste gebogen lijn van het veld. Dit omdat, werkend in een reeds gemaakte rondom positie, de resterende lijn buiten de A-B punten, recht zal zijn.*

## Circle Pivot Navigatie

Cirkel Pivot navigatie maakt lijnen rondom een centraal punt. Zowel naar binnen als naar buiten. Het wordt gebruikt voor toepassingen vanuit een centraal punt. Denk hierbij aan een beregeningssysteem vanuit een centrum ronddraaiend.

*Figuur 3-3: Binnen Gericht Pivot Navigatie*

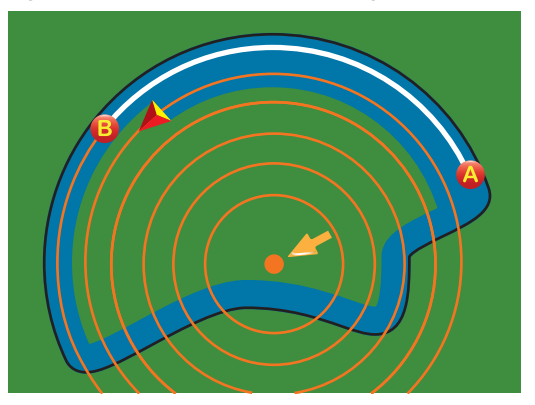

*Figuur 3-4: Buiten Gericht Circle Pivot Navigatie*

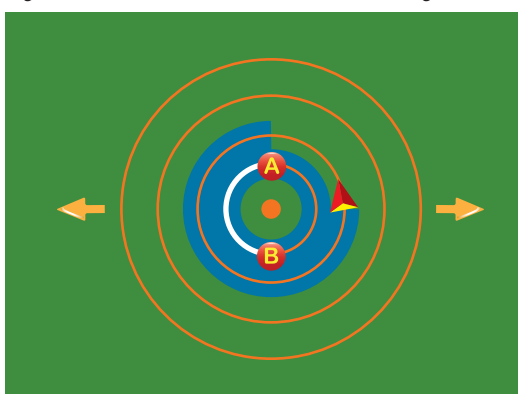

#### $\circledR$ Laatste Lijn Navigatie

De Laatste Lijn Navigatie wordt gevolgd. De console zal de laatste getrokken lijn volgen. De console detecteert automatisch de dichtstbijzijnde laatste lijn en volgt deze.

*LET OP: Als rondom is gereden en de machine staat niet aan op "werken",dan zal de laatste lijn niet worden vastgelegd.*

#### *Figuur 3-5: Binnenzijde Laatste Lijn Navigatie*

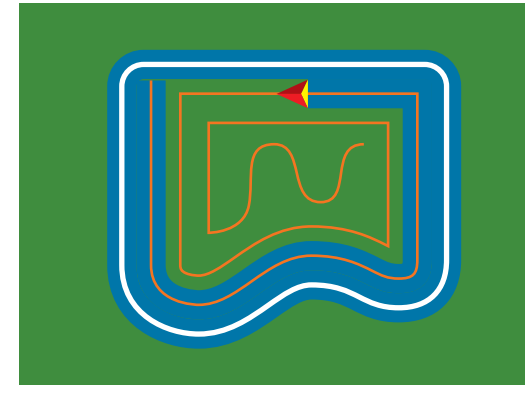

*Figuur 3-6: Buitenzijde Laatste Lijn Navigatie*

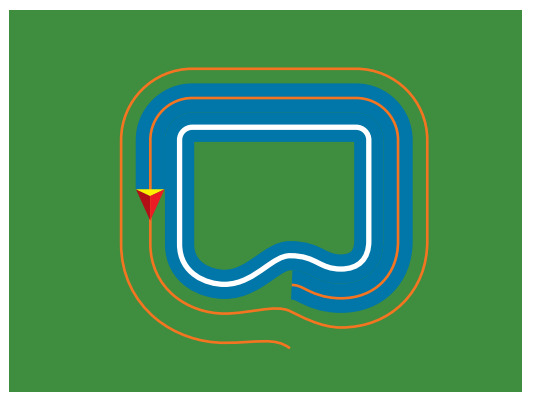

#### *Figuur 3-7: Laatste Lijn Navigatie met Rondom*

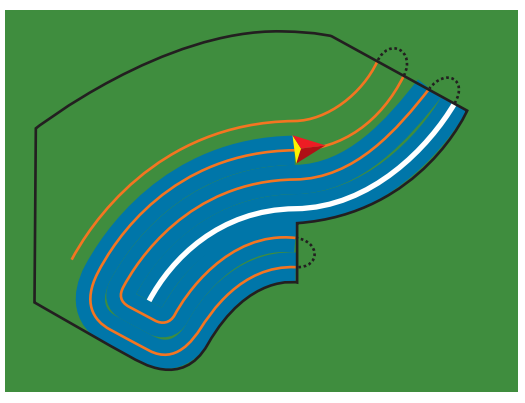

#### NAVIGATIE BALK & STATUS BALK

De Navigatie Balk en Status Balk geven snel informatie over het huidige navigatie systeem en eenheid settings.

#### Navigatie Balk

Informeert de Huidige Rijsnelheid, Zwad Nummer (positief nummer = naar rechts van de A-B basislijn, negatief nummer = naar links van de A-B basislijn). Navigatie Activiteit (Fout Afstand, meters), Huidige Activiteit en GPS Status) en Totale Bewerkte Oppervlakte.

*Figuur 3-8: Navigatie Balk Voorbeelden*

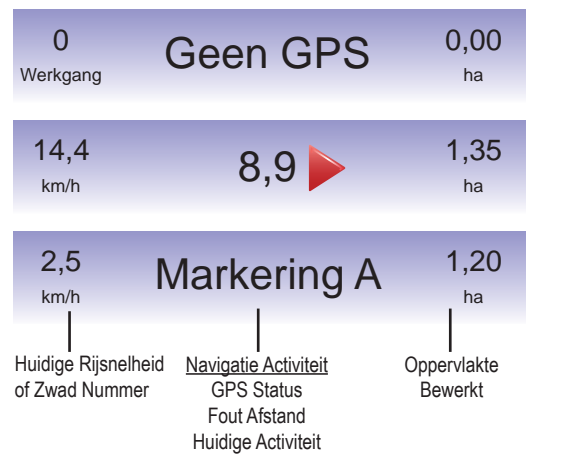

#### Status Balk

Informeert over de status van FieldPilot Werking, Navigatie Modus, SpuitboomPilot, Rondom Oppervlakte en GPS.

#### *Figuur 3-9: Status Balk*

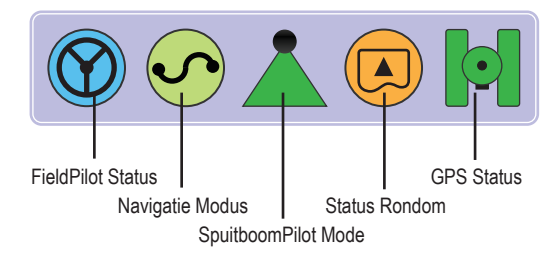

#### *Figuur 3-10: Status Balk Icoonen*

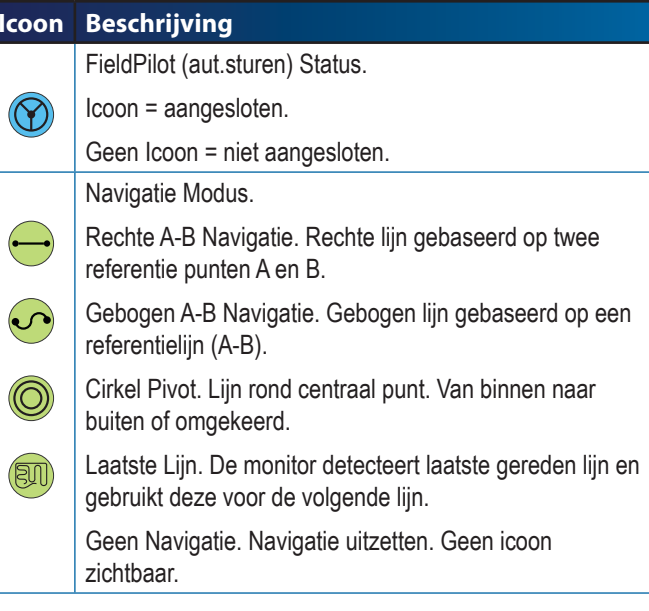

#### **Icoon Beschrijving** SpuitboomPilot Status. Rood = Uit/Hen, Groen = Automatisch, Geel = Allen Aan, Geen Icoon = Eén Sectie Actief. (geen Smartcable of SDM geïnstalleerd op het systeem). Status Rondom. $\mathbb{Q}$ Buiten Rondom = Werken buiten gedefinieerd veld. Binnen Rondom = werken binnen gedefinieerd veld.  $\bigcirc$ Geen Icoon = geen veld gemarkeerd via rondom.  $|\bullet|$ GPS Status.Rood = Geen GPS,  $\bar{\textbf{G}}$ Geel = alleen GPS, 0 Groen = DGPS,  $\boxed{\circ}$ Waas/RTK, Oranje = Gilde/ClearPath.

## VOERTUIG VIEW

Voertuig View is een computergegeneerd beeld van de positie van het voertuig in de omgeving. Vanuit dit scherm heeft men toegang tot navigatie, rondom, oppervlakte en SpuitboomPilot.

#### **Op Scherm Navigatie**

- Navigatie lijnen
- $\triangleright$  Oranje Lijn actieve navigatie lijn.
- ►Zwarte Lijn toegevoegde navigatie lijn.
- Punten markering van punten.
	- ► Rode Punt Terugkeer Punt.
- ►Blauwe Punt Markeerpunt A.
- ►Groene Punt Markeerpunt B.
- Horizon Kompas algemeen zicht weergave op horizon (indien ingezoomd).
- Bewerkte Oppervlakte geeft bewerkte oppervlakte aan en overlap:
	- ► Blauw = Eén bewerking
- $\blacktriangleright$  Rood = Twee of meer bewerkingen.
- Zoom In/Uit & Perspectief stelt voertuig view in of perspectief van de horizon vanuit voertuig view naar bird's eyes view.
- Spuitboom Secties
	- $\blacktriangleright$  Holle kegel inactieve secties.
	- $\blacktriangleright$  Witte kegel actieve secties.

#### **Knoppen Ondersteuning**

• Zoom In/Uit perspectief – stelt voertuig view of perspectief naar de horizon in van voertuig view naar bird view.

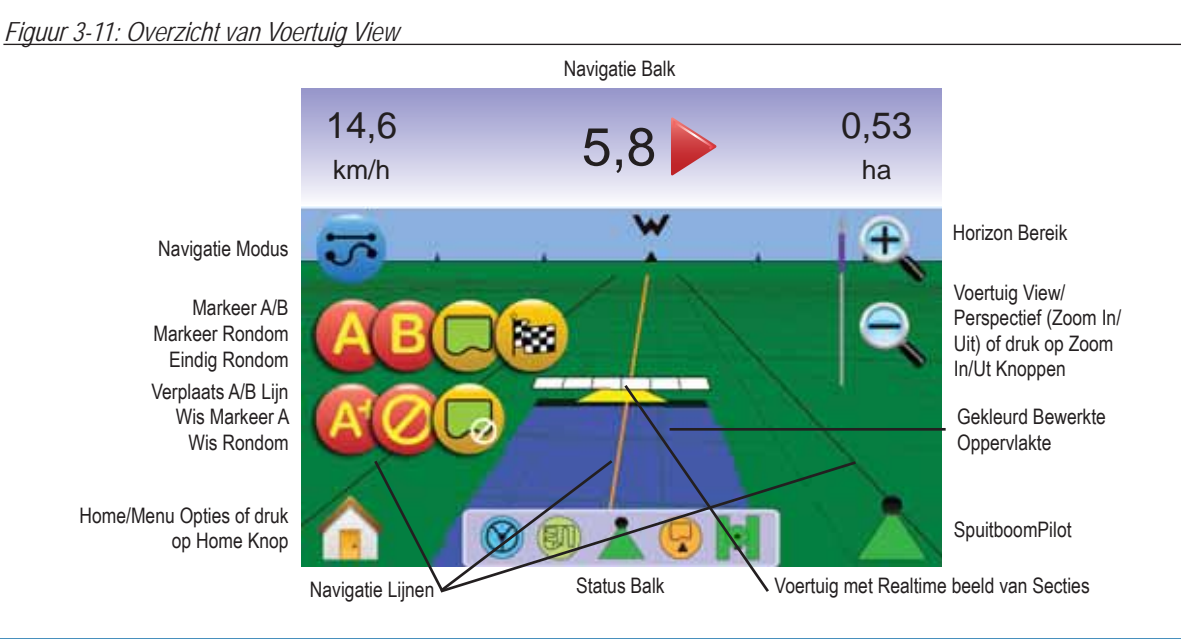

#### 74 Voertuig View

Ingang Voertuig View scherm.

- 1. Druk op HOME KNOP  $\bigcirc$  of druk op scherm om de iconen te activeren en kies HOME ICOON  $\bigcap$  in de linker benedenhoek
- 2. Kies VOERTUIG VIEW  $\blacksquare$  via Home Menu

*Figuur 3-12: Home Menu* 

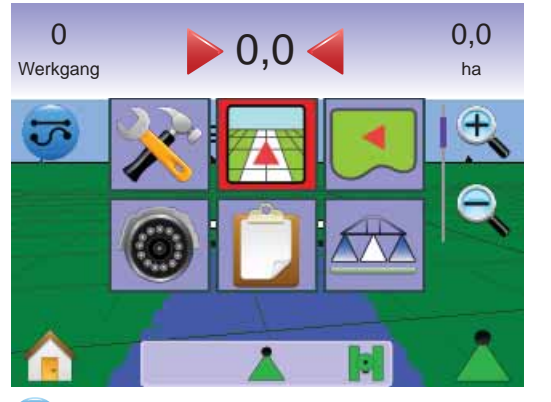

## Navigatie Modus Keuze

Navigatie Modus  $\bigtriangledown$  inclusief Recht A-B  $\bigtriangledown$ . Gebogen A-B  $\bigtriangledown$ . Circle Pivot <sup>o</sup>, Laatste Lijn **all**, en No Navigatie Mode <sup>o</sup>.

*Navigatie met SmartCable of SDM*

- Zet de bedieningskast hoofdschakelaar op "Aan". De sectie schakelaars op "Uit".
- Zet SpuitboomPilot aan. Zie SpuitboomPilot  $\triangle$  sectie details.
- In een gebied waar niet gewerkt wordt, zet handmatig de bedieningskast hoofdschakelaar op uit. Zet hoofdschakelaar op aan als weer gewerkt moet worden.
- *LET OP: Dit werkt alleen als een SmartCable of SDM is geïnstalleerd in het systeem.*

#### **Rechte A-B navigatie**

Rechte A-B navigatie geeft een rechte lijn gebaseerd op twee punten A en B. De originele A en B punten zijn de referentie van alle volgende lijnen.

*Activeer Recht A-B Navigatie*

- 1. Druk op scherm om de icoonen te activeren en kies de NAVIGATIE MODUS ICOON  $\vec{v}$
- 2. Kies RECHTE A-B NAVIGATIE  $\Box$  $\blacktriangleleft$ Status Balk Icoon zal veranderen naar $\blacktriangleright$ .

#### *Figuur 3-13: Navigatie Modes Keuze*

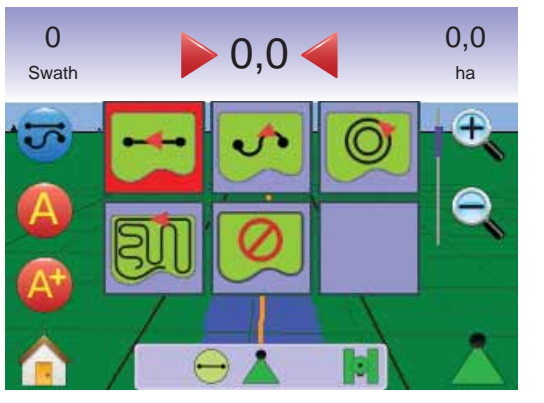

*Markeer A en B Punten*

- 1. Rij naar gewenste plaats voor Punt A
- 2. Als het voertuig rijdt, druk op MARKEER PUNT A ICOON **<sup>A</sup>** .
- 3. Rij naar de gewenste plaats van Punt B
- 4. Druk op MARKEER PUNT B ICOON **<sup>B</sup>** om A-B lijn vast te leggen.

*LET OP: De MARKEER PUNT B ICOON* **B** *is niet beschikbaar (grijs) totdat de minimum afstand is gereden. (3,0 m).* 

Gebruik WIS MARKEERPUNT ICOON @ om Markeerpunt A te verwijderen en keer terug naar de voorafgaande A-B navigatie lijn. (indien gemaakt).

#### *Figuur 3-14: Markeer A en B Punten*

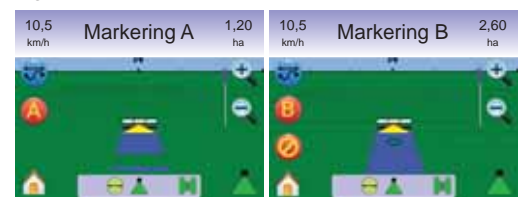

De console zal beginnen met navigatie informatie.

*Figuur 3-15: Rechte A-B Navigatie*

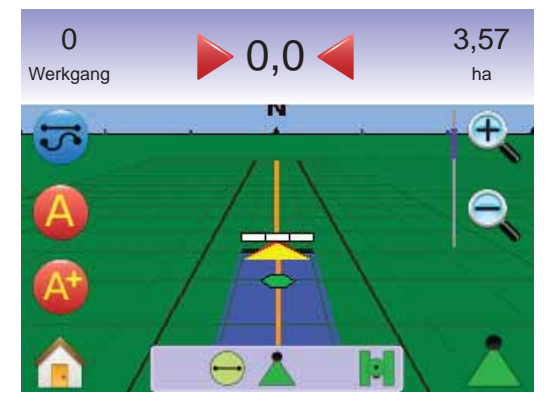

*LET OP: Een kompas wordt zichtbaar tijdens persectief view (de ZOOM IN KNOP* ▲ *of ZOOM IN ICOON* ↓ wordt gebruikt *om de horizon weer te geven.* 

#### *A+ Verplaats Kenmerk*

Het A+ Verplaats kenmerk maakt verplaatsen van de bestaande A-B navigatie lijn naar de huidige positie van het voertuig mogelijk.

1. Druk op A+ VERPLAATS ICOON **A** om nieuwe navigatie lijn vast te leggen

#### *Figuur 3-16: A+ Verplaats*

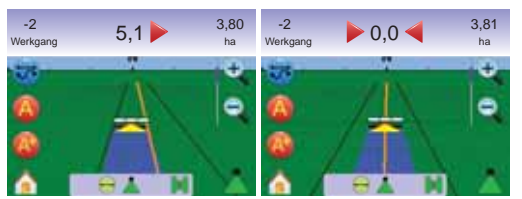

#### **Gebogen A-B Navigatie**

Gebogen A+B Navigatie maakt navigatie via een gebogen lijn mogelijk gebaseerd op een A-B referentie lijn. De basislijn wordt voor alle nieuwe lijnen gebruikt.

*Activeer Gebogen A-B Navigatie*

- 1. Druk op scherm om de icoonen te activeren en kies de NAVIGATIE MODUS ICOON  $\Xi$
- 2. Kies GEBOGEN A-B NAVIGATIE  $\blacktriangleleft$ Status Balk Icoon zal veranderen naar  $\odot$ .

#### *Figuur 3-17: Navigatie Modus Keuze*

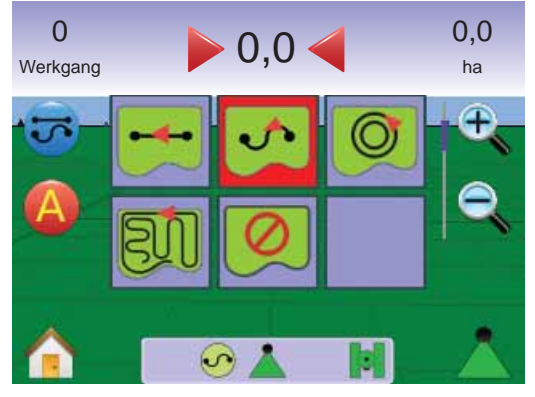

#### *Markeer A en B Punten*

- 1. Rij naar gewenste locatie van Punt A $\bullet$ .
- 2. Als het voertuig rijdt, druk op MARKEER PUNT A ICOON **<sup>A</sup>** .
- 3. Rij naar gewenste locatie voor Punt B
- 4. Druk op the MARKEER PUNT B ICOON **<sup>B</sup>** to establish the A-B line.

#### *LET OP: De MARKEER PUNT B ICOON* **B** *is niet beschikbaar (grijs) totdat de minimum afstand is gereden (3,0 m).*

Gebruik WIS MARKEERPUNT **O** om Markeerpunt A te verwijderen en keer terug naar de voorafgaande A-B navigatie lijn. (indien gemaakt).

#### *Figuur 3-18: Markeer A en B Punten*

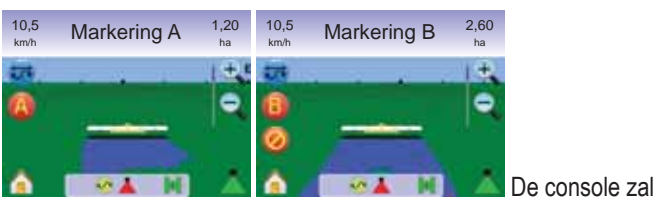

navigatie informatie gaan geven.

#### *Figuur 3-19: Gebogen A-B Navigatie*

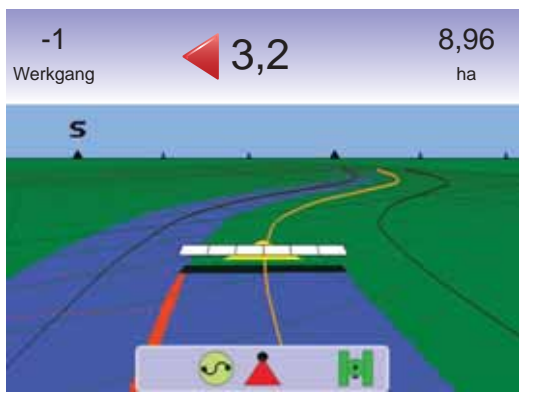

#### *A+ Verplaats Kenmerk*

Het A+ Verplaats kenmerk maakt het mogelijk de bestaande A-B navigatie lijn te verplaatsen naar de huidige positie van het voertuig.

1. Druk op A+ VERPLAATS ICOON **A** om nieuwe lijn vast te leggen.

#### *Figuur 3-20: A+ Verplaats*

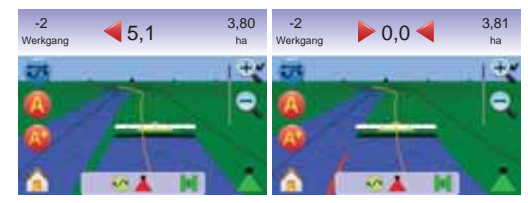

#### **Cirkel Pivot Navigatie**

Cirkel Pivot navigatie maakt navigatie rond een centraal punt mogelijk zowel naar binnen als naar buiten. Het wordt gebruikt voor toepassingen waar reeds een centraal punt aanwezig is, zoals bijvoorbeeld bij een beregening installatie.

*Activeer Cirkel Pivot Navigatie*

- 1. Druk op scherm om de icoonen te activeren en kies de **NAVIGATIE MODUS ICOON 5**
- 2. Kies CIRKEL PIVOT NAVIGATIE ...  $\blacktriangleleft$  Status Balk Icoon zal veranderen naar  $\heartsuit$ .

*Figuur 3-21: Navigatie Modes Keuze*

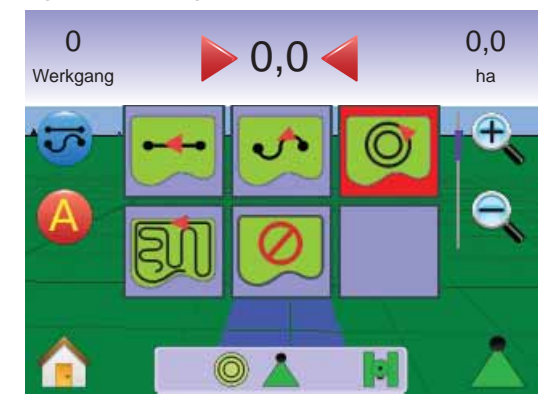

#### *Markeer A en B Punten*

- 1. Rij naar gewenste locatie van Punt A
- 2. Terwijl het voertuig rijdt, druk op MARKEER PUNT A ICOON **<sup>A</sup>** .
- 3. Rij langs de cirkel en rij naar de locatie van Punt B (een wielspoor is een goed optie).
- 4. Druk op MARKEER PUNT B ICOON **<sup>B</sup>** om lijn vast te leggen.
- *LET OP: De MARKEER PUNT B ICOON* **B** *Is niet beschikbaar (grijs) totdat de minimum afstand is gereden. (50,0 m) of door in een rechte lijn te rijden.*

#### Gebruik WIS MARKEER ICOON **O** om Markeerpunt A te verwijderen en keer terug naar de voorafgaande A-B navigatie lijn. (indien gemaakt).

*LET OP: Het is niet noodzakelijk om de volledige cirkel te rijden om de navigatie lijn vast te leggen.*

#### *Figuur 3-22: Markeer A en B Punten*

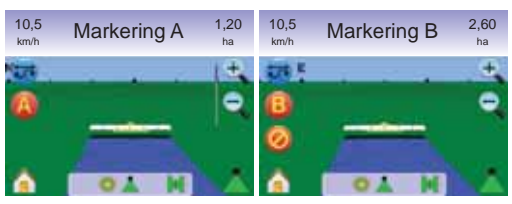

De console zal beginnen met navigatie informatie.

#### *Figuur 3-23: Cirkel Pivot Navigatie*

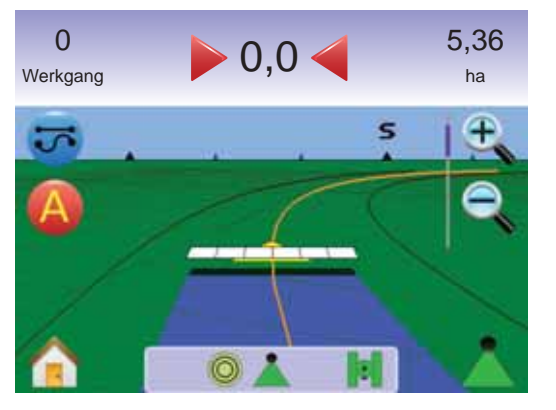

## **EU** Laatste Liin Navigatie

Laatste Lijn Navigatie maakt echte navigatie langs laatste lijn mogelijk. De console zal automatisch de dichtstbijzijnde lijn van het reedsbewerkte land kiezen.

*LET OP: Als rondom is gereden en de machine staat niet aan op "werken", dan zal de laatste lijn niet worden vastgelegd.*

*Activeer Laatste Lijn Navigatie*

- 1. Druk op scherm om de icoonen te activeren en kies de NAVIGATIE MODUS ICOON ...
- 2. Kies LAATSTE LIJN NAVIGATIE **EV**  $\blacktriangleleft$  Status Balk Icoon zal veranderen naar  $\textcircled{\tiny{\textsf{B}}\normalsize{\tiny{\textsf{B}}}}$ .

*Figuur 3-24: Navigatie Modes Keuze*

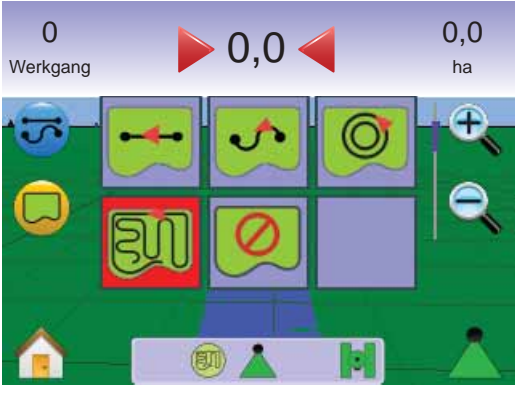

#### *Laatste Lijn*

- 1. Rij naar locatie om eerste lijn te maken.
- 2. Rij naast de reeds bewerkte oppervlakte. De console zal beginnen met navigatie informatie.
- *LET OP: Als rondom is gereden en de machine staat niet aan op "werken", dan zal de laatste lijn niet worden vastgelegd.*

#### *Figuur 3-25: Laatste Lijn Navigatie*

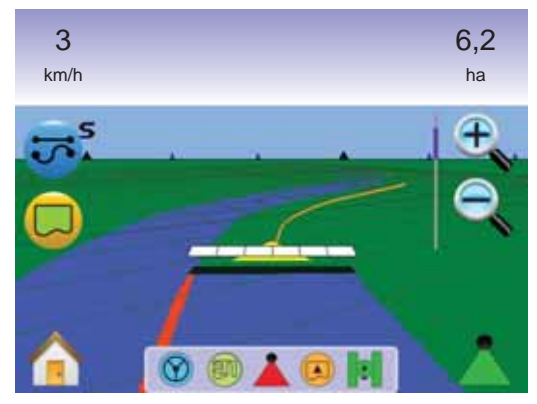

#### *Maak Veld Rondom*

Veld rondom bepaalt de te bewerken oppervlakte en de niet te bewerken oppervlakte.

*LET OP: Een Veld Rondom kan gemaakt worden in de modes Laatste Lijn in Voertuig View of gedurende elke navigatie in Veld View.*

#### Om rondom te maken:

- 1. Rij naar de gewenste locatie voor begin van rondom/oppervlakte bepaling.
- 2. Terwijl het voertuig rijdt, druk op RONDOM ICOON .
- 3. Rij de omtrek van het veld/oppervlakte
- 4. Beëindig rondom rijden:
	- ► Rij door tot op een zwadbreedte van het beginpunt. De rondom lijn wordt automatisch gesloten (de witte navigatie lijn zal zwart worden)
	- ► Druk op RONDOM BEEINDIG ICOON . Een rechte lijn zal het laatste stuk sluiten tussen huidige positie en beginpunt.
- *LET OP: Als een bewerking werd gedaan tijdens rondom rijden, zal de rondom navigatie lijn aan de buitenzijde liggen van het bewerkte deel.*

*LET OP: De RONDOM BEEINDIG ICOON zal niet beschikbaar zijn (grijs) totdat de minimum afstand is gereden (vijf maal de werkbreedte)*

Gebruik WIS RONDOM ICOON **om** het proces van het maken van een rondom lijn te beëindigen en terug te keren naar de voorafgaande lijn (indien gemaakt)

*Figuur 3-26: Rondom in Werking*

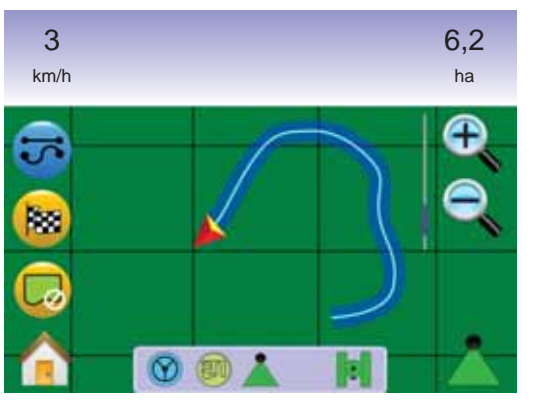

*Figuur 3-27: Rondom Beëindigd*

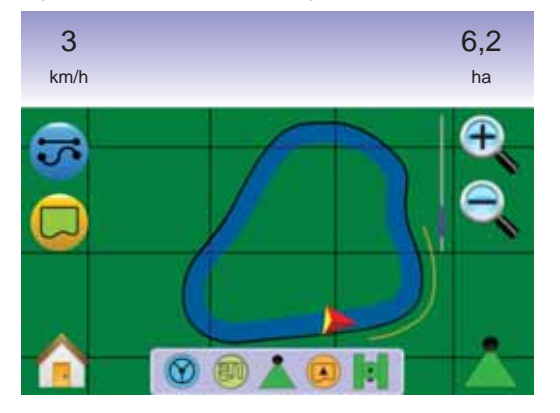

*LET OP: In relatie tot de huidige positie, zal de IN RONDOM ICOON of UIT RONDOM ICOON weergegeven worden op de Status Balk zolang de rondom lijn wordt gemaakt.*

#### **Geen Navigatie Modus**

Geen Navigatie Modus zet Recht A-B  $\blacksquare$ . Gebogen A-B  $\blacksquare$ . Circle Pivot <sup>o</sup> en Laatste Liin **W** Navigatie. Vastgelegde punten en navigatie kunnen weer gebruikt worden door de juiste navigatie te kiezen:

Zet alle navigatie uit:

- 1. Druk op scherm om icoonen te actieveren en kies NAVIGATIE MODUS ICOON <del>더</del>
- 2. Kies GEEN NAVIGATIE  $\boxed{\oslash}$ ◄Status Balk zal geen icoon weergeven.

*Figuur 3-28: Navigatie Uit*

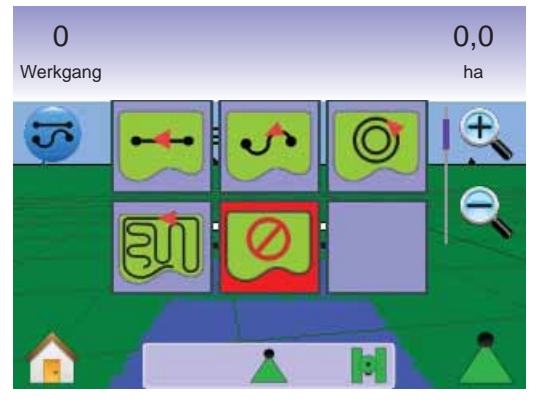

*LET OP: Geen Navigatie Modes zal bestaande navigatie lijnen of punten in de console niet wissen.*

#### **Wis Navigatie Modus**

Om alle navigatie punten, lijnen, rondom lijnen en totalen te wissen:

- 1. Druk op HOME KNOP  $\bigcirc$  of druk op scherm om de iconen te activeren en kies HOME ICOON  $\bigcap$  in de linker benedenhoek.
- 2. Druk op TAAK VIEW  $\Box$ .
- 3. Druk op TAAK INFORMATIE TAB
- 4. Druk op TERUGKEER BIN ICOON **om alle data te wissen.**

#### *Figuur 3-29: Taak Informatie*

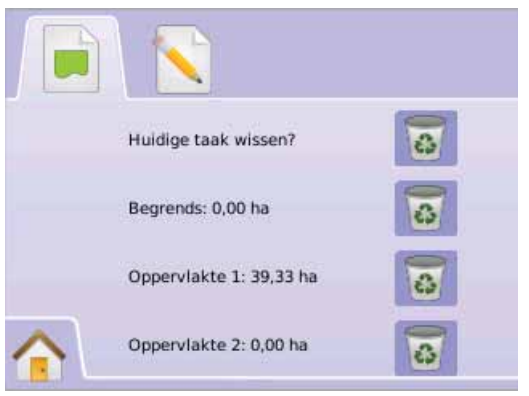

## Home Menu

De Home Knop  $\bigcirc$  of Home Icoon  $\bigcirc$  geeft toegang tot drie functies: Setup, Navigatie en Console. De zes 6 touch screen Menu Opties (Eenheid Setup  $\leftarrow$ , Voertuig View 4, Veld View RealView  $\bullet$ Navigatie, Taak View  $\Box$  en Spuitboom Regeling  $\Box$ ) geven een snelle toegang tot de eenheid.

Om de Home Menu opties te zien:

1. Druk op HOME KNOP  $\bullet$  of druk op scherm om de iconen te activeren en kies HOME ICOON in de linker benedenhoek.

#### *Figuur 3-30: Home Menu*

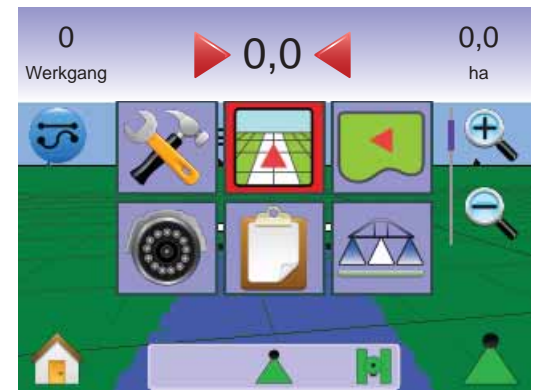

## • **MAI KIX**840G **44**

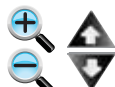

## **Zoom In/Uit & Perspectief**

 Zoom In/Uit & Perspectief wordt gebruikt om voertuig view of perspectief naar de horizon of bird's eyes view in And A, Automatisch A of Allen Aan A. te stellen.

Om view of perspectief in te stellen:

#### Druk op

- $\blacktriangleright$  700M IN/UIT KNOPPEN  $\triangle \triangledown$
- ►het scherm om de iconen te activeren en kies de ZOOM IN/UIT KNOPPEN  $\mathbf{R} \in \mathbb{R}$ .
- $\triangle$  areft beeld van voertuig view en kompas aan de horizon

 $\triangle$ Zoon Out  $\mathbb{C}$   $\triangledown$  geeft bird's eyes view

*LET OP: Druk en houd ingedrukt de ZOOM IN/UIT KNOPPEN*  $\nabla$  of ZOON IN/UIT ICONEN<sup>t</sup>  $\epsilon$  om settings snel te *verstellen.* 

#### *Figuur 3-31: Zoon In/Out*

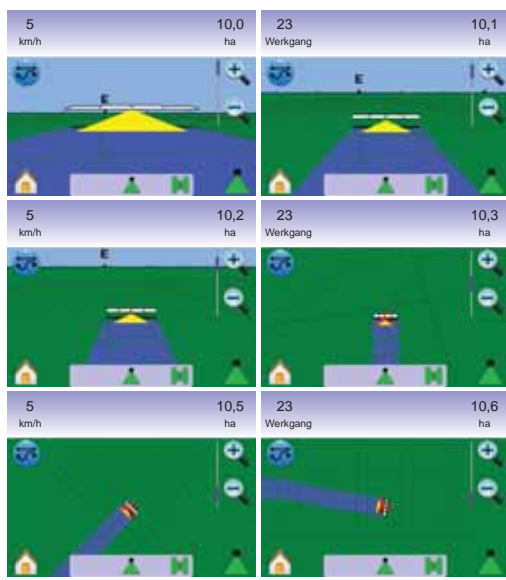

## SpuitboomPilot

SpuitboomPilot wordt gebruikt voor instellen SpuitboomPilot van Uit/

- *LET OP: GPS is niet beschikbaar als de SPITBOOMPILOT ICOON grijs . is. SpuitboomPilot status balk icoon zal op Uit/Hand staan.*
- *LET OP: De SPUTBOOM ICOON is niet beschikbaar als een SmartCable of Sectiie Driver Module (SDM) niet gemonteerd is. Om de spuitboom te activeren moet een schakelaar aanwezig zijn. Slechts één Spuitboom Sectie is te zien. Geen icoon in Status Balk.Off/Manual & Automatic*

*Navigatie met SmartCable of SDM*

- Zet de bedieningskast hoofdschakelaar op "Aan". De sectie schakelaars op "Uit".
- In een gebied waar niet gewerkt wordt, zet handmatig de bedieningskast hoofdschakelaar op uit. Zet hoofdschakelaar op aan als weer gewerkt moet worden.
- *LET OP: Dit werkt alleen als een SmartCable of SDM is geïnstalleerd in het systeem.*

#### **Uit/Hand & Automatisch**

Om SpuitboomPilot te schakelen tussen Uit/Hand **A** en Automatisch **A** 

1. Druk op SPUITBOOMPILOT ICOON ◄Uit/Hand – Status Balk Icoon zal veranderen in Rood ◄Automatisch – Status Balk zal veranderen in Groen .

#### **Alle Spuitboom Secties Modus**

Om alle secties aan te zetten

1. Druk op en houd ingedrukt SPUITBOOM ICOON<sup>1</sup>

 $\triangle$ Allen Aan – Status Balk Icoon zal veranderen in Geel  $\triangle$ .

*Figuur 3-32: Automatisch naar Alle Secties Aan Modes*

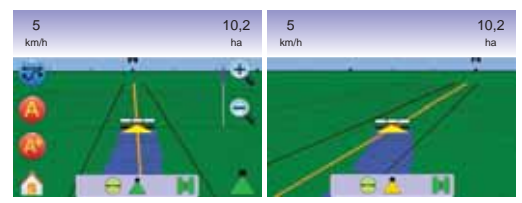

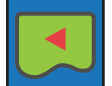

#### VELD VIEW

Veld View creëert een computergegenereerde beeld van de positie van het voertuig en de bewerkte oppervlakte

in perspectief. Vanuit dit scherm kan gekozen worden voor rondom en markeer punt of naar Wereld View en Pan modes.

#### **Navigatie op scherm**

- Navigatie
- ►Oranje actieve navigatie lijn
- ►Zwart rondom lijn
- Punten markering voor gemaakte punten
- ►Red Point Terugkeren naar Punt
- ►Blauwe Punt Markeerpunt A
- ►Groene Punt Markeerpunt B
- Bewerkte oppervlakte geeft bewerkte oppervlakte aan en overlap:
- ►Blauw één bewerking
- ► Rood Twee of meer bewerkingen
- Zoom In/Uit stelt beeld scherm zicht in van oppervlakte.

#### **Knoppen Ondersteuning**

• Zoom In/Uit & Perspectief – stelt de visuele oppervlakte map in.

#### $\blacktriangleleft$ Veld View

Om naar Veld View scherm te gaan.

- 1. Druk op HOME KNOP  $\bigcirc$  of druk op scherm om de iconen te activeren en kies HOME ICOON  $\bigcap$  in de linker benedenhoek
- 2. Kies VFLD VIEW  $\Box$  via Home Menu

*Figuur 3-33: Home Menu – Veld View*

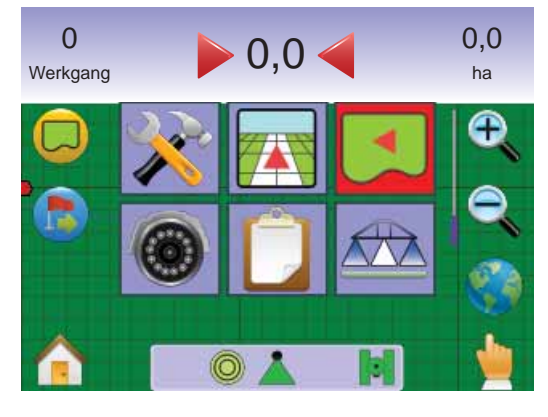

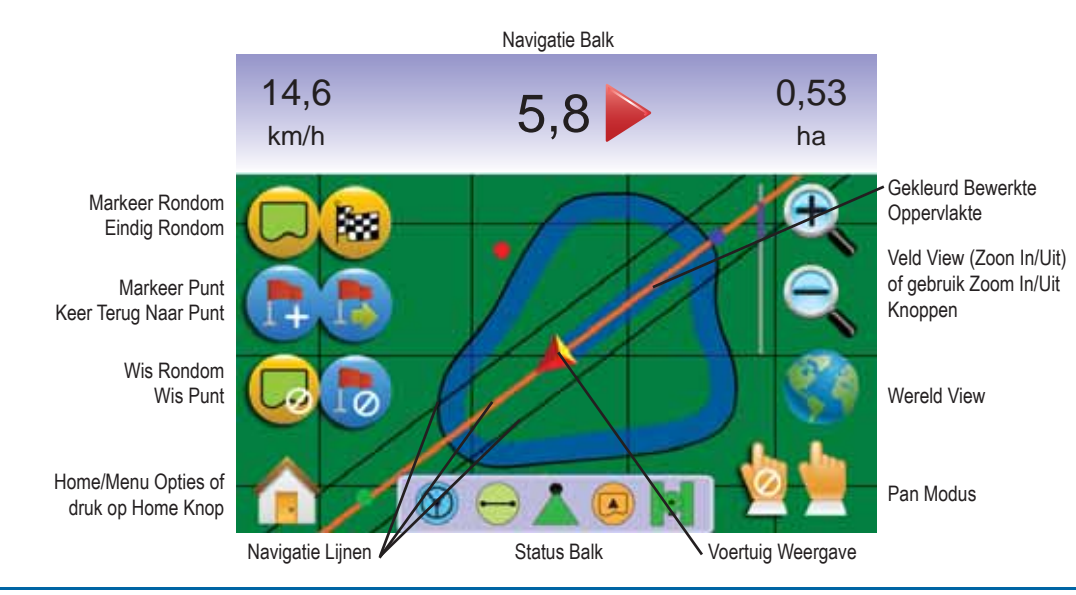

*Figuur 3-34: Overzicht Veld View*

## Veld Rondom

Veld rondom bepaalt bewerkte oppervlakte en niet bewerkte oppervlakte.

*LET OP: Een Veld Rondom kan gemaakt worden in de modes Laatste Lijn in Voertuig View of gedurende elke navigatie in Veld View.*

#### Om rondom te maken:

- 1. Rij naar gewenste locatie aan de buitenzijde van het veld/ oppervlak.
- 2. Terwijl voertuig rijdt druk op RONDOM ICOON  $\Box$ .
- 3. Rij rondom het veld/oppervlak
- 4. Beëindig rondom:
	- ►Rij door tot op een zwadbreedte van het beginpunt. De rondom sluit automatisch. (de witte navigatielijn verandert in zwart)
	- ► Druk op RONDOM BEEINDIGEN ICOON **89**. Een rechte lijn maakt rondom af tussen huidige positie en beginpunt.
- *LET OP: Als een bewerking werd gedaan tijdens het maken van de rondom lijn, zal de lijn aan de buitenzijde van de bewerking liggen.*
- *LET OP: De RONDOM BEEINDIG ICOON Is niet beschikbaar (grijs) totdat de minimum afstand tot het beginpunt is bereikt. (5 maal de ingestelde werkbreedte). Gebruik*

Gebruik WIS RONDOM ICOON **C**om het proces van het maken van een rondom lijn te beëindigen en terug te keren naar de voorafgaande lijn (indien gemaakt)

#### *Figuur 3-35: Rondom in Werking*

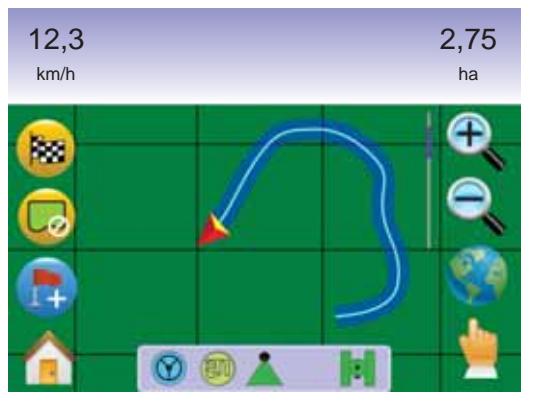

#### *Figuur 3-36: Rondom Beëindigd*

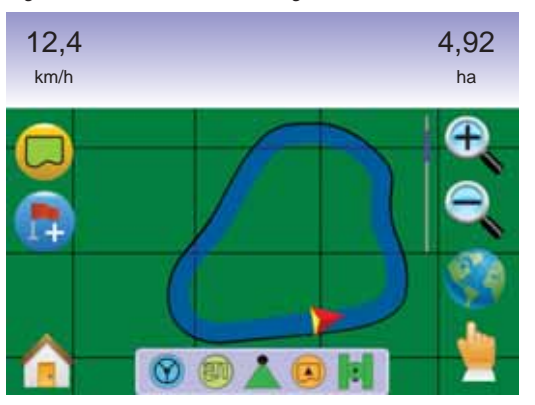

*LET OP: In relatie tot de huidige positie, zal de IN RONDOM ICOON* of UIT RONDOM ICOON<sup>Q</sup> weergegeven *worden op de Status Balk zolang de rondom lijn wordt gemaakt.*

## Terugkeren naar Punt

Terugkeer Punt in Veld View geeft een rechte lijn terug naar een vastgelegd punt. In Voertuig View, zal Terugkeer Navigatie ook navigatie informatie terug geven naar punt.

*Markeer Terugkeer Punt*

- 1. Rij naar gewenst locatie van Terugkeer Punt
- 2. Druk op VOEG PUNT TOE ICOON ...

*Figuur 3-37: Markeer Terugkeer Punt*

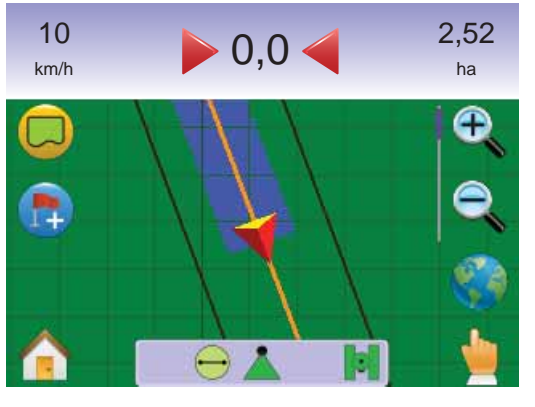

*Figuur 3-38: Keer Terug Naar Punt*

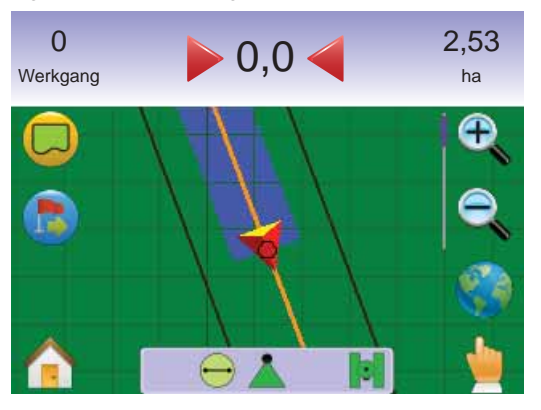

#### *Afstand naar Markeer Punt*

1. Druk op KEER TERUG NAAR PUNT ICOON **...** 

De console geeft de afstand aan in de Navigatie Balk van het voertuig naar het terugkeer punt.

Gebruik WIS TERUGKEER NAAR PUNT ICOON to om terugkeer punt te wissen.

*Figuur 3-39: Terugkeren naar Punt Navigatie*

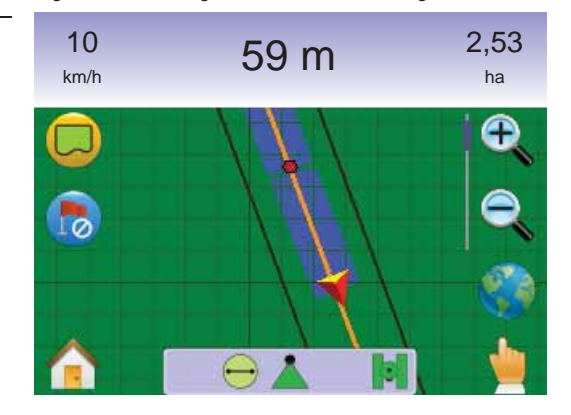

*Navigatie Terug naar Vastgelegde Punt in Voertuig View* Terugkeer naar Punt Navigatie kan gevolg worden in Voertuig View. Om navigatie in Voertuig View te volgen:

- 1. Druk op HOME KNOP  $\bigcirc$  of druk op scherm om de iconen te activeren en kies HOME ICOON  $\bigcap$  in de linker benedenhoek.
- 2. Druk op VOERTUIG VIEW

De console zal navigatie informatie gaan geven. De afstand tot het punt wordt weergegeven in de Navigatie Balk.

*Figuur 3-40: Terugkeren naar Punt in Voertuig View*

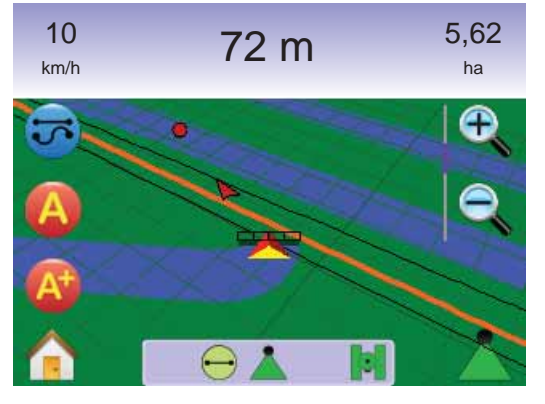

Om Terugkeer naar Punt te Wissen (WIS TERUGKEER NAAR PUNT ICOON **(b)** ga naar Voertuig View.

Terugkeren naar Veld View:

- 1. Druk op HOME KNOP  $\bullet$  of druk op scherm om de iconen te activeren en kies HOME ICOON  $\bigcap$  in de linker benedenhoek.
- 2. Druk op VELD VIEW ...

## Home Menu

De Home Knop  $\bigcirc$  of Home Icoon  $\bigcirc$  geeft toegang tot drie functies: Setup, Navigatie en Console. De zes 6 touch screen Menu Opties (Eenheid Setup X, Voertuig View **R**, Veld View RealView <sup>®</sup> Navigatie, Taak View  $\Box$  en Spuitboom Regeling  $\Box$ ) geven een snelle toegang tot de eenheid.

Om de Home Menu opties te zien:

1. Druk op HOME KNOP  $\bigcirc$  of druk op scherm om de iconen te activeren en kies HOME ICOON  $\bigcap$  in de linker benedenhoek.

*Figuur 3-41: Home Menu*

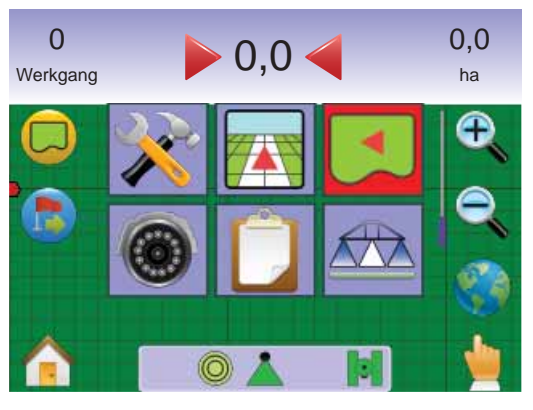

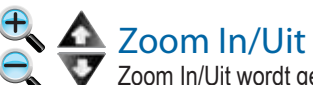

Zoom In/Uit wordt gebruikt om zichtbare oppervlakte kaart te zien.

Om zicht af te stellen:

#### Press

 $\blacktriangleright$  700M IN/UIT KNOPPEN  $\triangle \triangledown$ 

►het scherm om de iconen te activeren en kies de ZOOM IN/UIT KNOPPEN  $\mathbb{E}\subset \mathbb{E}$  .

 $\triangle$ zal groter gedeelte van oppervlak laten zien.

◄Zoom Uit zal kleiner deel van het oppervlak laten zien.

*LET OP: Druk en houd ingedrukt de ZOOM IN/UIT KNOPPEN*  $\nabla$  of ZOON IN/UIT ICONEN<sup>t</sup>  $\epsilon$  om settings snel te *verstellen.* 

*Figuur 3-42: 100 % Zoom In naar Uit*

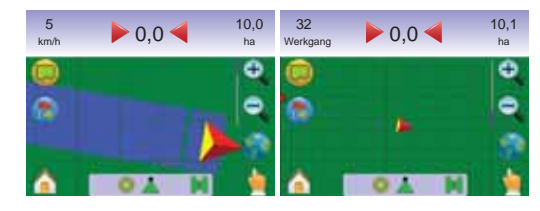

## Wereld View

Wereld View is ingedrukt houden zo ver mogelijk naar maximum.

1. Druk op scherm en activeer de icoonen en kies WERELD VIEW ICOON .

*Figuur 3-43: Wereld View*

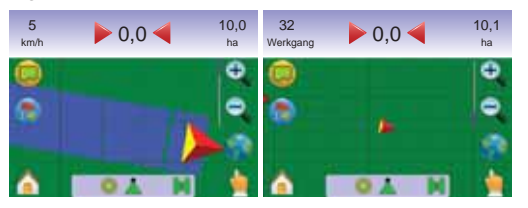

Om in te zoomen:

1. Druk op de ZOOM IN KNOP  $\triangle$  of ZOOM IN ICOON  $\mathcal{L}$ .

## Pan Modes

Pan Modes wordt gebruikt om beeldscherm op de juiste positie te zetten zoals gewenst.

Binnenkomen in Pan Mode en scherm verstellen:

- 1. Druk op scherm om de icoonen te activeren en kies PAN ICOON om handmatig het beeld op het scherm af te stellen.
- 2. Druk op PIJLEN  $\checkmark$   $\checkmark$   $\checkmark$  in de juiste richting om het beeld op het scherm te verplaatsen (Naar onder, links, rechte of boven).
- *LET OP: Druk op en houdt ingedrukt PIJLEN*  $\checkmark$   $\checkmark$   $\checkmark$   $\checkmark$  voor *snelle instelling.*

#### Om Pan te verlaten:

- 1. Druk op VERLAAT PAN ICOON **b**.
- LET OP: Druk op WERELD VIEW ICOON<sup>O</sup> om voertuig midden op *het scherm te zetten.*

#### *Figuur 3-44: Pan Modes*

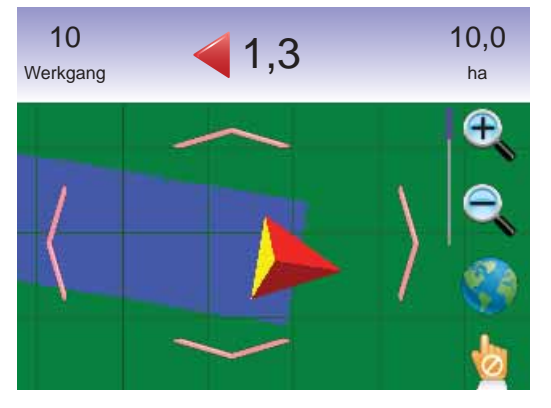

*LET OP: Pan Modes moet verlaten worden om andere functies te kunnen gebruiken.*

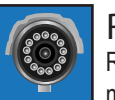

## REALVIEW NAVIGATIE

RealView Navigatie maakt video op het beeldscherm mogelijk in plaats van een computergegenereerde beeld.

Als een Video Module (VSM) is geinstalleerd op het systeem, zijn er twee video opties beschikbaar:

- Eén Camera View één tot acht camera's kunnen gekozen worden om de view van de video input te veranderen.
- Split Camera View één van de twee sets van vier camera's input (A/B/C/D of E/F/G/H) kunnen geselcteerd worden om het scherm in vier delen te splitsen.

Vanuit dit scherm kan navigatie via video en stuurhoek opgevraagd worden.

#### **Op Scherm Navigatie** Navigatie Lijnen

- ►Oranje Lijn actieve navigatie lijn
- ►Zwarte Lijn ondersteunende navigatie lijnen

## **<sup><sup>●</sup>** RealView Navigatie</sup>

Opvragen RealView Navigatie scherm.

- 1. Druk op HOME KNOP  $\bigcirc$  of druk op scherm om de iconen te activeren en kies HOME ICOON  $\bigcap$  in de linker benedenhoek.
- 2. Kies REALVIEW NAVIGATIE **O** via Home Menu
- *LET OP: Indien een VSM of één camera niet is geïnstalleerd, zal RealView Navigatie niet beschikbaar zijn vanuit Home Menu.*

#### *Figuur 3-45: Home Menu – RealView Navigatie*

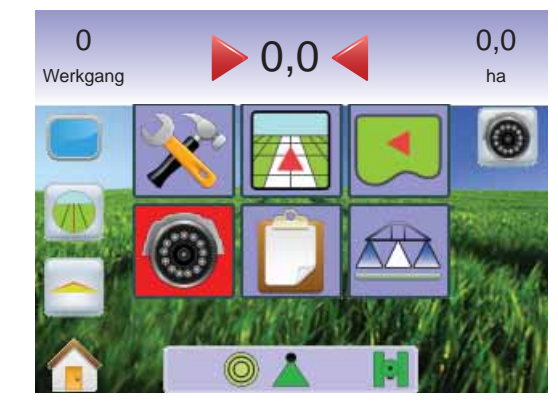

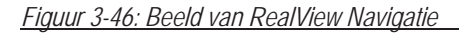

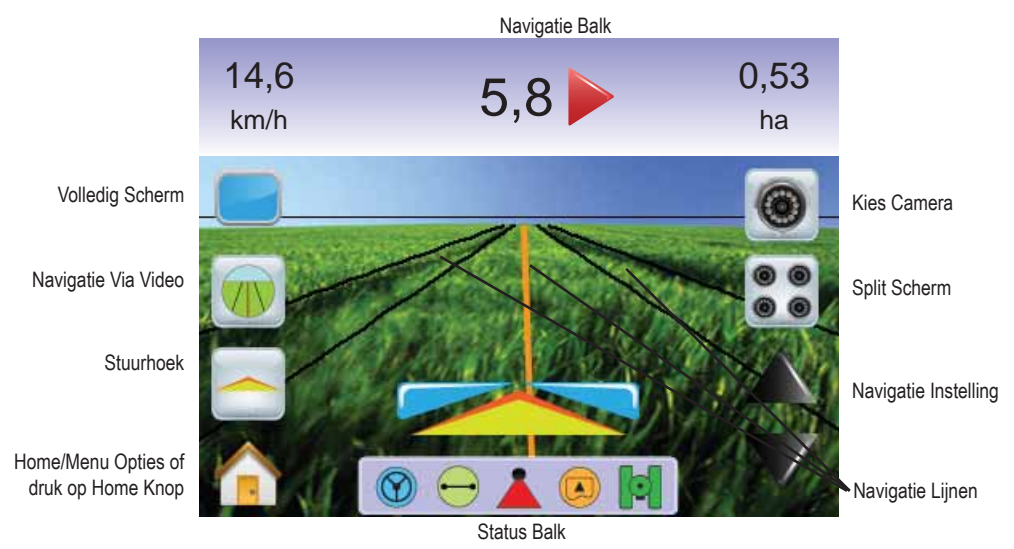

### Volledig Scherm

Volledig Scherm maakt weergeven van video over het hele scherm mogelijk. Navigatie lijnen en Stuurhoek zal worden weergegeven. Navigatie Balk en Status Balk worden niet weergegeven.

Volledig Scherm modus activeren:

1. Druk op het scherm om de icoonen te actieveren en kies VOLLEDIG SCHERM ICOON

Verlaten Volledig Scherm modes:

1. Druk ergens op het scherm.

*Figuur 3-47: Volledig Scherm w/Navigatie & Sturen*

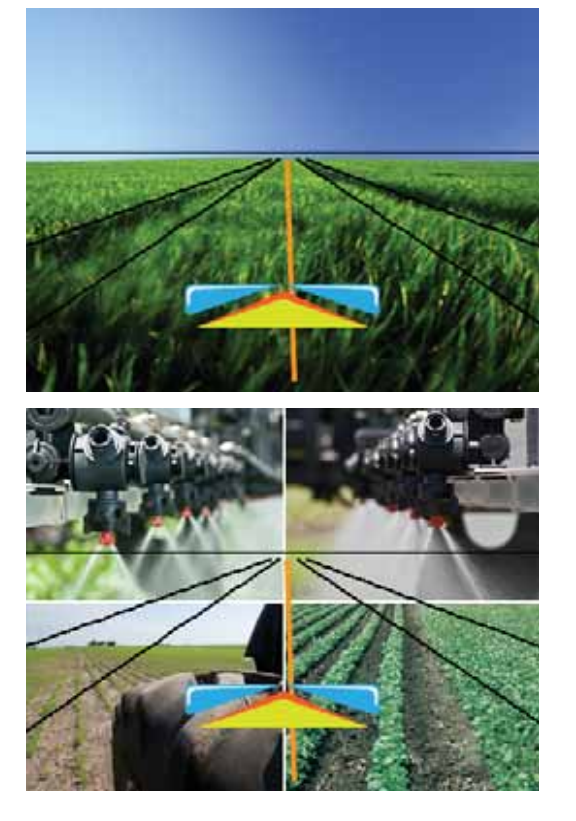

#### *Figuur 3-48: Vol Split Scherm*

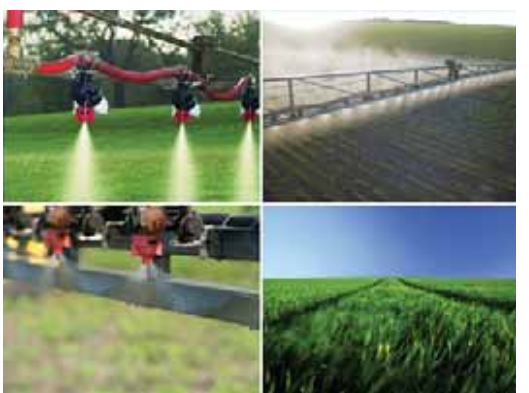

## Navigatie Via Video

Navigatie Via Video plaatst de drie dimensionale navigatie lijnen over het video beeld voor ondersteuning navigatie.

*LET OP: Navigatie (Recht A-B, Gebogen A-B, Cirkel Pivot of Laatste Lijn) wordt weergegeven in Voertuig View en Veld View. Er zijn geen navigatie lijnen te zien als navigatie niet beschikbaar is.*

Activeren Navigatie Via Video:

1. Druk op scherm om icoonen te activeren en kies NAVIGATIE VIA VIDEO ICOON **.** 

De OP/NEER PIJL ICOONEN ▲ ▼ worden gebruikt om de lijnen te verplaatsen naar de horizon.

*LET OP: Druk op en houdt ingedrukt OP/NEER PIJL ICOONEN voor snelle instelling.*

Verlaten Navigatie Via Video:

1. Druk op scherm om icoonen te activeren en kies NAVIGATIE VIA VIDEO ICOON **.** 

#### *Figuur 3-49: Navigatie Via Video*

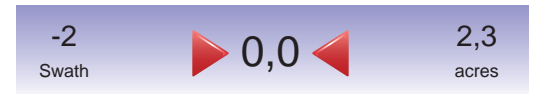

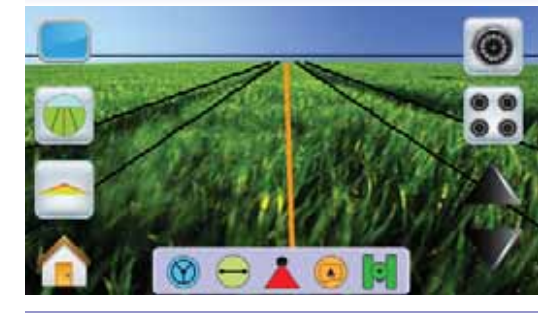

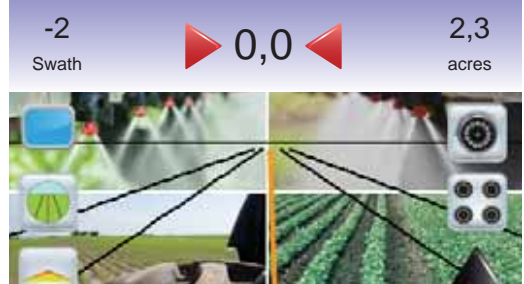

*Figuur 3-50: Navigatie niet Beschikbaar*

Geen GPS  $2,3$  $\Omega$  $Werkqang$   $UUUIUI$  $\circ$ 

## Stuurhoek Indicator

De Stuurhoek Indicator geeft aan in welke richting de wielen moeten worden gedraaid.

Activeren Stuurhoek Indicator:

1. Druk op scherm om icoonen te activeren en kies STUURHOEK INDICATOR ICOON $\sim$ .

#### *Figuur 3-51: Stuurhoek Indicator*

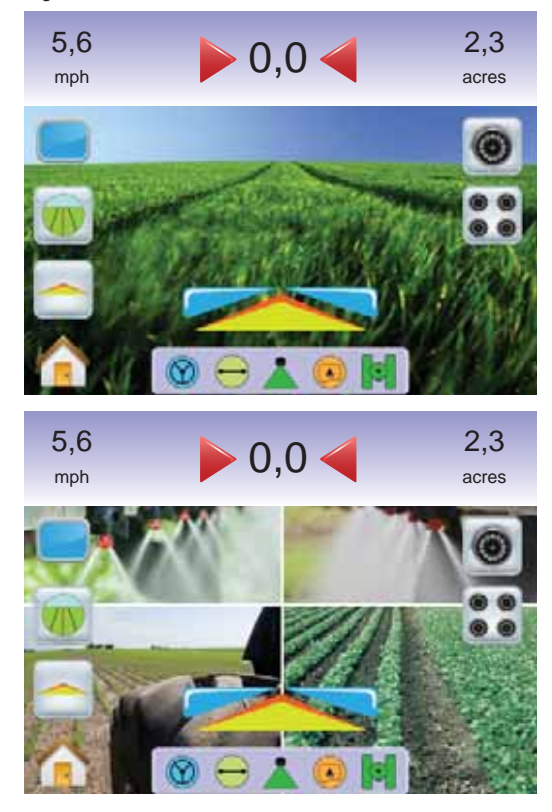

Stuurhoek Indicator uitzetten:

1. Druk op scherm om icoonen te activeren en kies STUURHOEK INDICATOR ICOON  $\sim$ 

## Home Menu

De Home Knop  $\bigcirc$  of Home Icoon  $\bigcirc$  geeft toegang tot drie functies: Setup, Navigatie en Console. De zes 6 touch screen Menu Opties (Eenheid Setup X, Voertuig View 4, Veld View RealView <sup>®</sup> Navigatie, Taak View  $\Box$  en Spuitboom Regeling  $\Box$ ) geven een snelle toegang tot de eenheid.

Om de Home Menu opties te zien:

1. Druk op HOME KNOP  $\bullet$  of druk op scherm om de iconen te activeren en kies HOME ICOON  $\bigcap$  in de linker benedenhoek.

*Figuur 3-52: Home Menu*

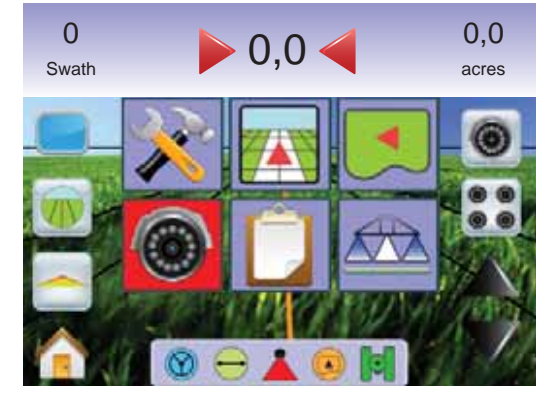

## Enkelvoudige Camera Selectie

Eén tot acht camera;s views kunnen geactiveerd worden in RealView Navigatie als een Video Selectie Module (VSM) is aangesloten.

#### **Geen VSM**

Als geen VSM is aangesloten, zal de VIDEO ICOON  $\circledast$  I niet beschikbaar zijn en slechts één (1) vidoe input is beschikbaar.

*Figuur 3-53: VSM Niet Geinstalleerd*

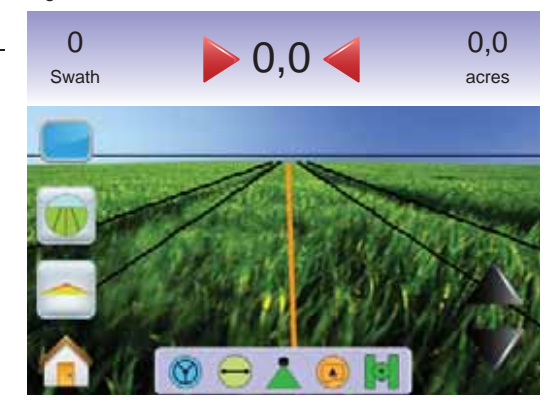

#### **Acht Kanalen VSM**

Als een acht (8) kanalen VSM is aangesloten, kunnen acht (8) camera's geinstalleerd worden.

*LET OP: Als vier of minder camera's worden aangsloten, allen in poort A, B, C of D, zal de setup automatisch de Vier Kanlaen VSM instructies opvolgen.*

Voor wijzigingen activeren enkelvoudig camera view:

- 1. Druk op scherm om icoonen te activeren en kies VIDEO ICOON
- 2. Druk op gewenste CAMERA  $\otimes$ ,  $\otimes$ ,  $\otimes$ ,  $\otimes$ , **E**, **G** of **C** om van beeld te wisselen.
- *LET OP: Een camera* **C** *is niet beschikbaar om te kiezen (grijs). Als geen icoonen zichtbaar zijn, een VSM is wel geïnstalleerd, maar één camera direct op console gemonteerd.*
- *LET OP: Als een VSM niet is geïnstalleerd, zal VIDEO ICOON niet beschikbaar zijn.*

#### *Figuur 3-54: Camera Kiesion*

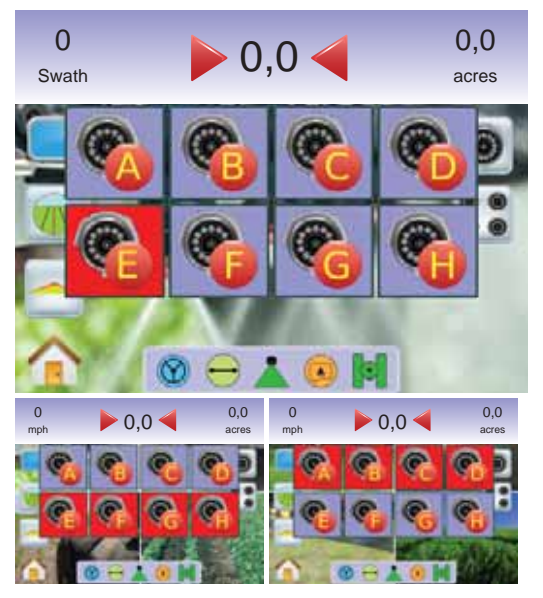

#### *Figuur 3-55: Cameras A/B/C/D niet Beschikbaar*

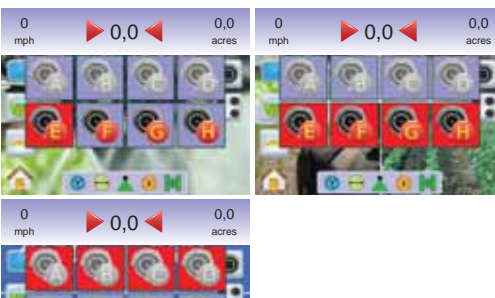

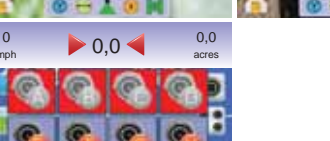

#### **Vier Kanalen VSM**

Als een vier (4) kanalen VSM is geinstalleerd, kunnen tot 4 camera's gebruikt worden. Alleen Camera A, B, C en D zullen beschikbaar zijn.

Wijzigen enkelvoudige camera view:

- 1. Druk op scherm om icoonen te activeren en kies VIDEO ICOON
- 2. Druk op gewenste CAMERA **C**<sub>1</sub>, **C**<sub>2</sub>, **C**<sub>2</sub> of **C**<sub>2</sub> om van beeld te wisselen.
- *LET OP: Een camera* **C** *is niet beschikbaar om te kiezen (grijs). Als geen icoonen zichtbaar zijn, een VSM is wel geïnstalleerd, maar één camera direct op console gemonteerd.*
- *LET OP: Als een VSM niet is geïnstalleerd, zal VIDEO ICOON niet beschikbaar zijn.*

#### *Figuur 3-56: Camera Kiesion*

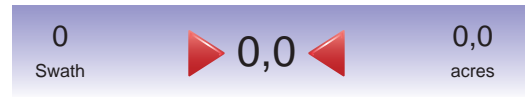

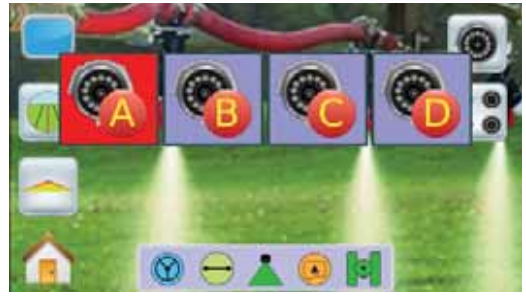

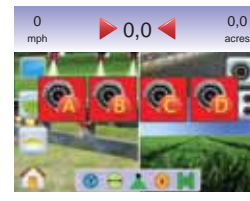

*Figuur 3-57: Alleen Eén Camera Beschikbaar*

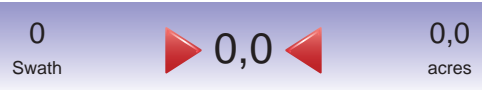

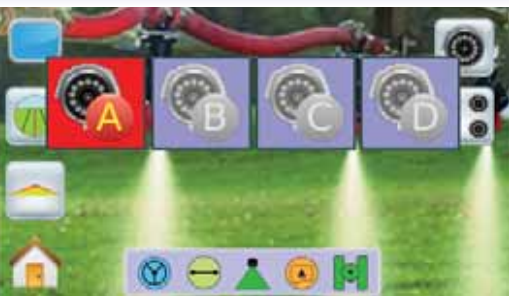

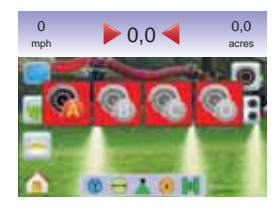

## **Split Camera View**

Split Camera View maakt input van twee sets van vier camera's mogelijk (A/B/C/D of E/F/G/H) en splitst het scherm in vier delen bij RealView Navigatie als een Video Selectie Module (VSM) aangesloten is.

Als op een VSM poort geen camera aangesloten is, zal een blauw scherm weergegeven worden met het TeeJet logo.

*Figuur 3-58: Inactieve Camera Poort*

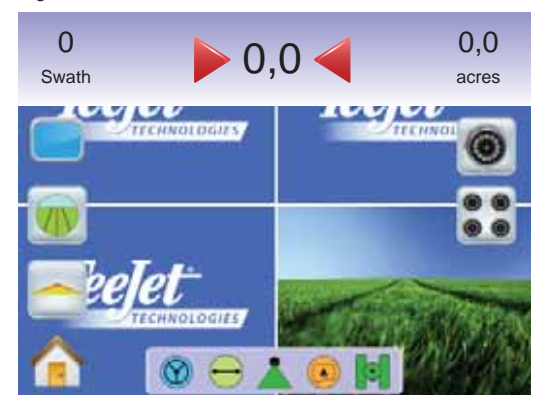

#### **Geen VSM**

Als een VSM niet geinstalleerd is, zal de Split View icoon niet zichtbaar zijn en zal slechts één (1) video input zichtbaar zijn.

*Figuur 3-59: VSM niet geinstalleerd*

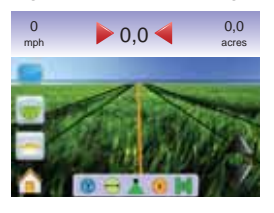

#### **Acht Kanalen VSM**

Als een acht (8) kanalen VSM is gemonteerd, kunnen tot 8 camera's geinstalleerd worden. Twee sets van vier inputs (A/B/C/D of E/F/G/H) kunnen gekozen worden.

- *LET OP: Als vier of minder camera's geinstalleerd zijn, zullen alle poorten A, B, C, of D setup schermen voor Vier Kanalen VSM gevolgd worden..*
- *LET OP: Als een VSM niet is geïnstalleerd, zal SPLIT VIEW ICOON niet beschikbaar zijn.*

To change active a set of split camera views:

- 1. Druk op scherm om icoonen te activeren en kies SPLIT VIEW **ICOON** ::
- 2. Kies uit
	- ►CAMERAS A/B/C/D **<sup>A</sup> <sup>B</sup> <sup>C</sup> D**
	- ►CAMERAS E/F/G/H **<sup>E</sup> <sup>F</sup> <sup>G</sup> H**

*LET OP: Als alleen de set A/B/C/D beschikbaar is, kunnen camera's alleen op de poorten A, B, C of D gezet worden.*

#### *Figuur 3-60: Split View*

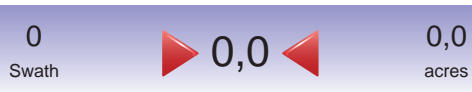

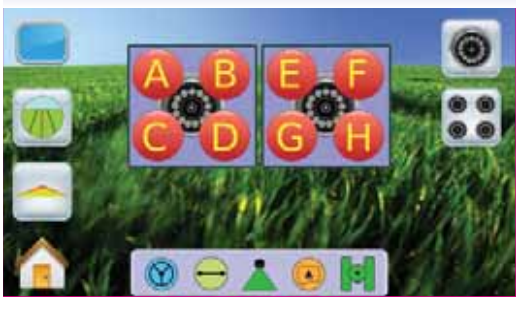

#### *Figuur 3-61: Split View Selectie A/B/C/D*

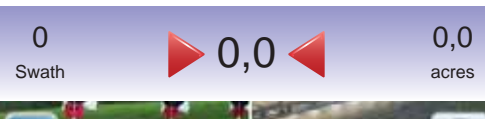

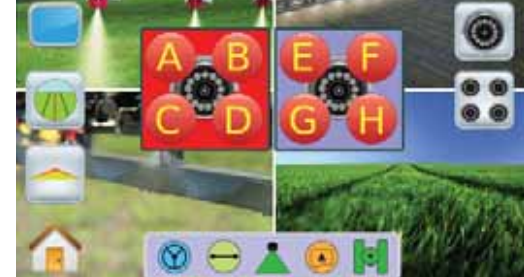

#### *Figuur 3-62: Split View Selectie E/F/G/H*

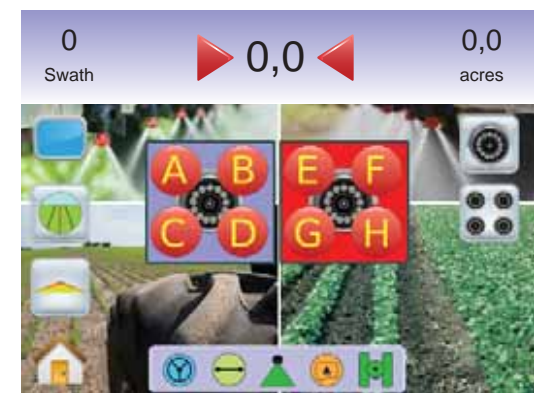

#### **Vier Kanalen VSM**

Als een vier (4) kanalen VDM gemonteerd is, kunnen tot vier (4) camera´s geinstalleerd worden. Eén set van vier camera´s input (Camera A/B/C/D **<sup>A</sup> <sup>B</sup> <sup>C</sup> <sup>D</sup>** ) activeren.

*LET OP: Als een VSM niet is geïnstalleerd, zal SPLIT VIEW ICOON niet beschikbaar zijn.*

Om split camera view te wiizigen:

1. Druk op scherm om iconen en selectie SPLIT VIEW ICON :: te activeren.

*Figuur 3-63: Split View Selectie A/B/C/D*

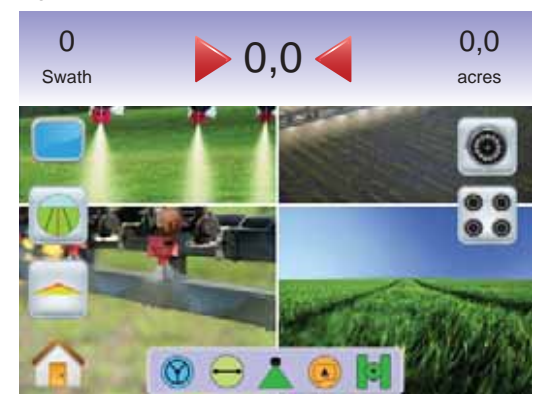

## Navigatie Afstelling

Navigatie Afstelling wordt gebruikt om de navigatie lijnen overeen te stemmen met camera's view.

Afstellen navigatie lijnen:

- 1. Druk op scherm om icoonen te activeren en kies OP/NEER PIJL ICOONEN  $\blacktriangle \blacktriangledown$ .
	- ◄Op Pijl zal de horizon verhogen
	- ◄Neer Pijl zal horizon verlagen
- *LET OP: De ZOOM IN/UIT KNOPPEN zullen niet de*

*horizontale lijn verstellen.*

#### *Figuur 3-64: Navigatie Afstelling*

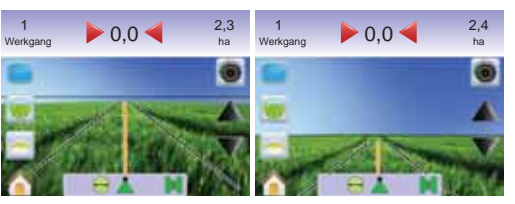

*LET OP: Druk op en houdt ingedrukt OP/NEER PIJL ICOONEN voor snelle instelling.*

#### **HOOFDSTUK 4 – WERKING**

Naast navigatie door het veld, houdt de Matrix de huidige taak bij en de spuitboom secties.

**Taak View wordt gebruikt om de taak informatie te wissen of op te** slaan op een USB stick.

Spuitboom Werking geeft activiteit van secties op het beeld weer Navigatie activiteit en Status Balk activiteit. SpuitboomPilot kan ook aan- en uit geschakeld worden via dit scherm.

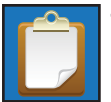

#### Taak View

 Taak View wordt gebruikt voor informatie van de huidige taak of om huidige taak op te slaan op de USB stick.

Taak View scherm activeren.

- 1. Druk op HOME KNOP  $\bigcirc$  of druk op scherm om de iconen te activeren en kies HOME ICOON  $\bigcap$  in de linker benedenhoek.
- 2. Kies TAAK VIEW **D** via Home Menu

*Figuur 4-1: Home Menu – Taak View*

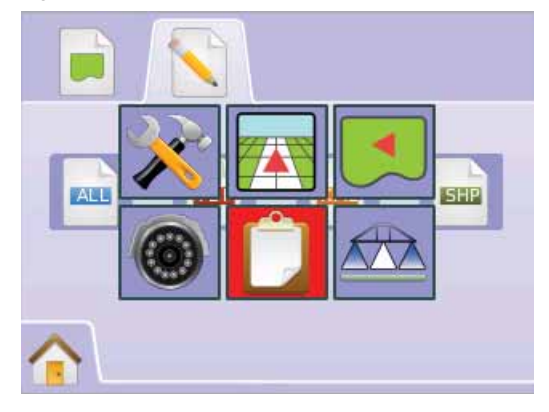

#### $\Box$ Taak Informatie

Taak Informatie opties wist huidige taak informatie, huidige rondom oppervlakte, Oppervlakte 1 of Oppervlakte 2 totalen:

- 1. Kies TAAK VIEW  $\Box$  via Home Menu  $\Box$
- 2. Druk op TAAK INFORMATIE TAB
- 3. Druk op VERVANG BIN ICOON **om** huidige data te wissen.
- 4. "Okay om alle taak data te wissen?` Druk op
	- ► Ja "Alle taak data wissen" bevestiging wordt weergegeven. Kies "OK" om terug te keren naar Taak Informatie scherm.
	- ►Nee om terug te keren naar Taak Informatie scherm.

#### *Figuur 4-2: Taak Informatie*

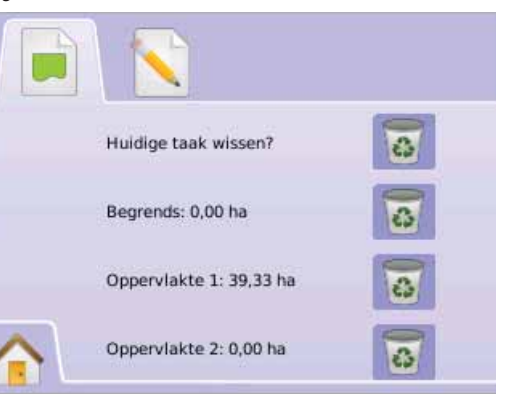

*LETOP: Wis Huidige Taak? Wist niet Oppervlakte 1 of Oppervlakte 2.*

#### Opslaan Informatie

Opslaan van taak en opslaan op USB stick:

- 1. Kies TAAK VIEW  $\Box$  via Home Menu  $\Box$
- 2. Druk op OPSLAAN INFORMATIE TAB
- 3. Kies uit::
	- ► ALLES **PDF** alle data file typen
	- ►PDF **PDF** –rapport om te printen
	- ►KML **KML** Google Earth Map
	- ►SHP **SHP** ESRI data format

#### 4. Druk op

►Ja – "Sla op rapport/data op USB stick." bericht zal ongeveer 10 seconden weergegeven worden. Om pop-up te verwijderen, druk ergens op het scherm.

- ►Nee keer terug naar Opslaan Informatie scherm
- *LET OP: De INFORMATIE ICONEN* **ALL PDF KML SHP** *Zijn niet beschikbaar voor keuze (grijs) totdat een USB stick is geplaatst op de juiste wijze.*

#### *Figuur 4-3: Opslaan Informatie*

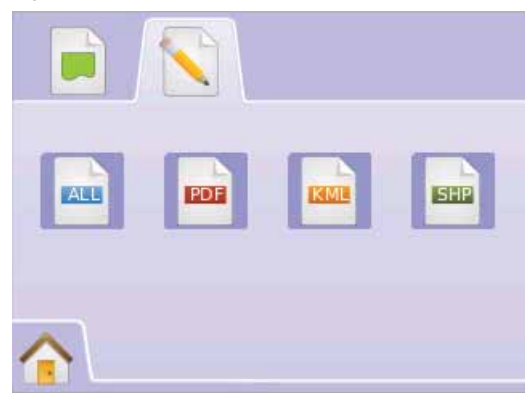

#### *Figuur 4-4: Alles Opslaan*

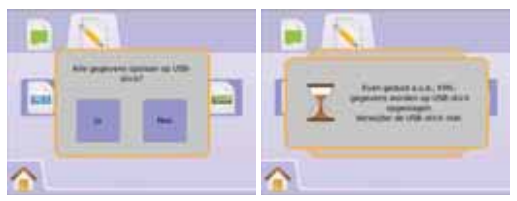

#### **PDF PDF Rapport**

De keuze voor PDF rapport maakt een PDF file met bewerkte oppervlakte map. Klant informatie, als data en veld data handmatig is ingegeven.

*Figuur 4-5: Opslaan PDF*

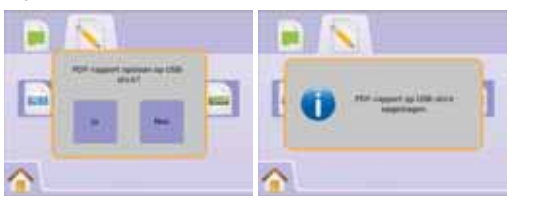

#### *Figuur 4-6: Voorbeeld PDF rapport*

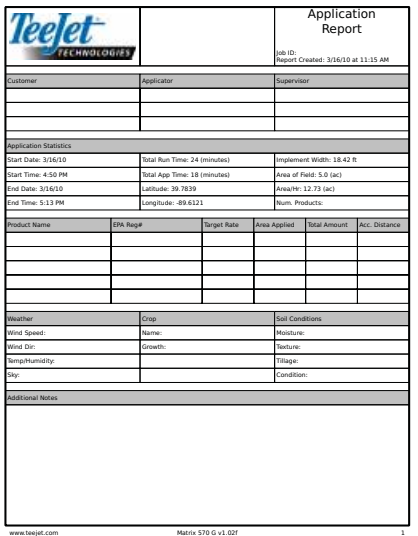

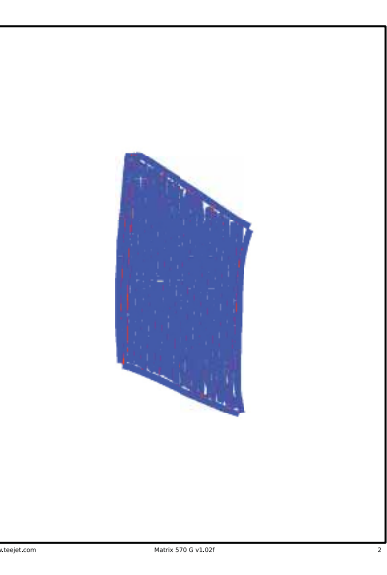

*LET OP: DE PDF file is beschikbaar in alle talen en volgt de ingestelde taal.* 

#### **KML KML Data**

De keuze voor een KML format maakt een Google Earth file. Een KML file kan over een Google Maps gelegd worden om bewerkte oppervlakte te zien in één beeld.

KML, of Keyhole Markup Taal, is een XML format om geografische kenmerken zoals punten, lijnen, beelden, polygonen en modellen op te slaan voor weergave in Google Earth, Google Maps en andere toepassingen. KML kan gebruikt worden voor samenvoegen van informatie met andere gebruikers van deze toepassingen.

Een KML file wordt gemaakt door Google Earth op dezelfde wijze als HTML en XML files worden gemaakt door een web browser. Zoals HTML, heeft KML een op punten gebaseerde structuur met namen en attributen die gebruikt worden voor beeldscherm doeleinden. Dus werkt Google Earth als browser van KML files.

Bezoek alstublieft Google.com voor met details en weergeave isntrucites.

#### *Figuur 4-7: Opslaan KML*

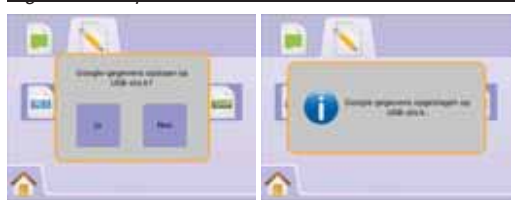

#### *Figuur 4-8: KML Google Data Overleg Voorbeeld*

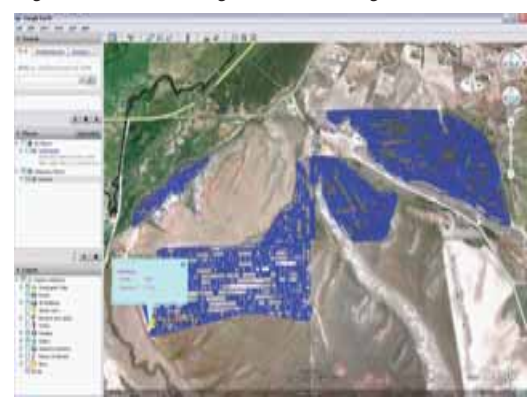

#### **SHP ESRI Data**

Kies opslag van een SHP file op te slaan als GIS (Geographic Information System) of vormfile. Vormfiles zijn een goed bruikbaar middel voor gebruikers van een ander GIS programma, opslaan en analyse data door Matrix.

*"Balancing the inputs and outputs on a farm is fundamental to its success and profi tability. The ability of GIS to analyze and visualize agricultural environments and workfl ows has proven to be very benefi cial to those involved in the farming industry.*

*From mobile GIS in the fi eld to the scientifi c analysis of production data at the farm manager's offi ce, GIS is playing an increasing role in agriculture production throughout the world by helping farmers increase production, reduce costs, and manage their land more effi ciently." – ESRI.com*

Een vormfile is een digitale vector opslag voor opslaan in een geometrische plaats en verwante informatie.

*Figuur 4-9: Opslaan SHP*

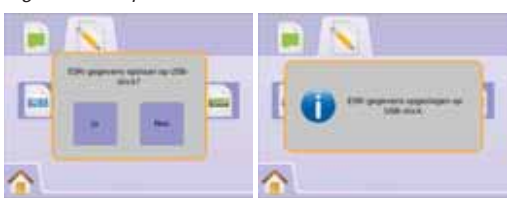

#### *Figuur 4-10: ESRI Data Voorbeeld*

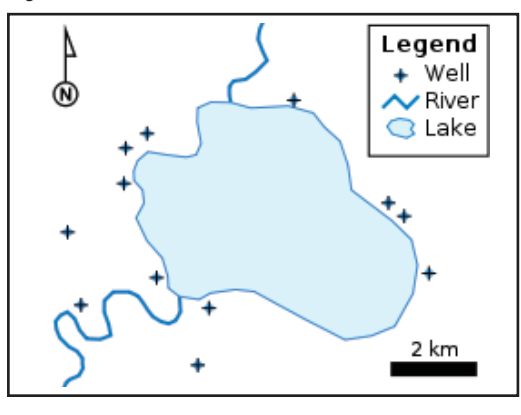

## Home Menu

De Home Knop  $\bigcirc$  of Home Icoon  $\bigcirc$  geeft toegang tot drie functies: Setup, Navigatie en Console. De zes 6 touch screen Menu Opties (Eenheid Setup X, Voertuig View 4, Veld View RealView <sup>®</sup> Navigatie, Taak View  $\Box$  en Spuitboom Regeling  $\Box$ ) geven een snelle toegang tot de eenheid.

Om Home Menu opties te zien:

1. Druk op HOME KNOP  $\bigcirc$  of kies HOME ICOON  $\bigcirc$  in de linker benedenhoek.

*Figuur 4-11: Home Menu*

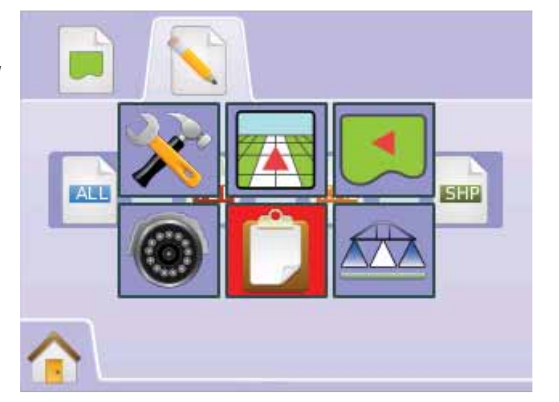

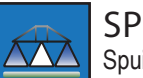

#### SPUITBOOM WERKING

 Spuitboom Werking geeft activiteit van de secties aan, Navigatie activiteit en Status Balk activiteit.

SpuitboomPilot kan via dit scherm ingesteld worden.

## Spuitboom Werking

To view the Boom Monitoring screen:

- 1. Druk op HOME KNOP  $\bigcirc$  of druk op scherm om de iconen te activeren en kies HOME ICOON  $\bigcap$  in de linker benedenhoek.
- 2. Kies BOOM MONITORING  $\sim$  via Home Menu

*Figuur 4-12: Home Menu – Boom Monitoring*

# Werkgang has been also been also been also been also been also been also been also been also been also been also  $\Omega$ 0,0

*Figuur 4-13: Spuitboom Werking*

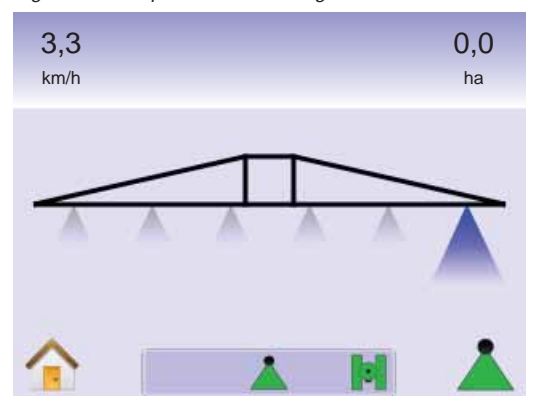

#### *Spuitboom Niet Beschikbaar*

Als een SmartCable of Sectie Driver Module (SDM) niet aanwezig is, zal een status schakelaar gebruikt moeten worden. Alleen één sectie zal te zien zijn, de SPUITBOOMPILOT ICOON  $\triangle$  zal niet beschikbaar zijn en de Status Balk zal geen icoon weergeven.

#### *Figuur 4-14: Spuitboom Niet Beschikbaar*

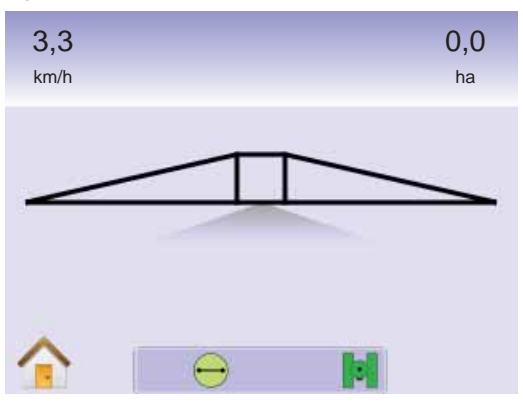

## Home Menu

De Home Knop  $\bigcirc$  of Home Icoon  $\bigcirc$  geeft toegang tot drie functies: Setup, Navigatie en Console. De zes 6 touch screen Menu Opties (Eenheid Setup X, Voertuig View 4, Veld View RealView <sup>®</sup> Navigatie, Taak View  $\Box$  en Spuitboom Regeling  $\Box$ ) geven een snelle toegang tot de eenheid.

Om de Home Menu opties te zien:

1. Druk op HOME KNOP  $\bigcirc$  of druk op scherm om de iconen te activeren en kies HOME ICOON in de linker benedenhoek.

#### *Figuur 4-15: Home Menu*

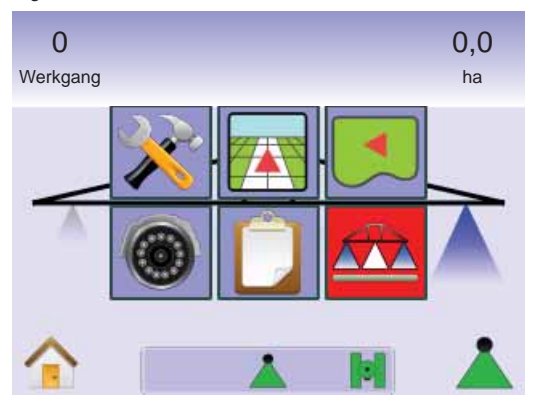

## **SpuitboomPilot**

SpuitboomPilot wordt gebruikt voor instellen SpuitboomPilot Aan/ Hand  $\triangle$ , Automatisch  $\triangle$  of Alles Aan  $\triangle$ 

- *LET OP: GPS is niet beschikbaar als SPUITBOOMPILOT ICOON grijs . SpuitboomPilot status balk icoon staat op Uit/Hand .*
- *LET OP: De SPUITBOOMPILOT ICOON iis niet beschikbaar als een SmartCable of Sectie Driver Module (SDM) niet aanwezig is. Om de sectie te activeren moet een schakelaar gebruikt worden. Alleen één sectie is zichtbaar en de Staus Balk heeft geen icoon.*

*Navigatie met SmartCable of SDM*

- Zet de bedieningskast hoofdschakelaar op "Aan". De sectie schakelaars op "Uit".
- In een gebied waar niet gewerkt wordt, zet handmatig de bedieningskast hoofdschakelaar op uit. Zet hoofdschakelaar op aan als weer gewerkt moet worden.
- *LET OP: Dit werkt alleen als een SmartCable of SDM is geïnstalleerd in het systeem.*

#### **Uit/Hand & Automatisch**

Schakelen SpuitboomPilot tussen Uit/Hand & en Automatisch

1. Druk op SPUITBOOMPILOT ICOON ◄Uit/Hand – Status Balk Icoon zal veranderen in Rood ◄Automatisch – Status Balk Icoon zal veranderen in Groen .

#### **Alle Secties Aan Modes**Zet alle secties aan  $\triangle$

1. Druk op houdt ingedrukt SPUITBOOMPILOT ICOON  $\blacktriangle$ . ◄De Aan / Status Balk Icoon zal veranderen in Geel .

*Figuur 4-16: Automatisch Alle Secties Aan Modes*

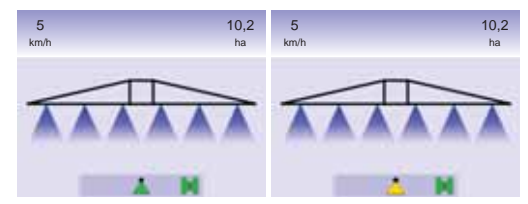

#### **HOOFDSTUK 5 – APPENDIX**

APPENDIX A – ICOON REFENTIE

#### **Menu Opties Icoon Beschrijving** Home – Menu opties incl. Setup,Voertuig View, RealView Navigatie, Taak View en SpuitboomPilot wordt weergegeven. A Eenheid Setup – Toegang tot Systeem, Spuitboompilot (secties), Voertuig, Tilt correctie en Aut, Besturing. Systeem Setup. Instellen LEDS, Cultuur (taal en tijdzone), Jose GPS, console (volume, beeld helderheid, touchscreen & opslaan) en video camera's. Spuitboom Pilot/Secties Setup. Overlap, vertraging aan/uit,  $\overbrace{\phantom{aaaa}}$ aantal secties en sectiebreedte.Voertuig Setup. Voertuig type, antenne hoogte, positie  $\odot$   $\odot$ spuitboom en afstand antenne tot spuitboom. R Tilt Gyro Correctie. Aan/uit zetten en kalibreren Tilt correcties. Aut. Besturing. Aan/uit zetten besturing, hydr. klep instellen,  $\mathcal{C}$ (pulsen minimum en maximum oliestroom) Testen hydr. klep, FieldPilot configuratie, (grove afstelling, fijn afstelling, koersvastheid en look ahead). Voertuig View – Geeft computergestuurd beeld van de positie van het voertuig op het veld. Toegang tot navigatie modus, rondom en SpuitboomPilot. Veld View – Geeft computer gegenereerd beeld van de positie van het voertuig en de bewerkte oppervlakte vanuit perspectief beeld. Toegang tot Wereld View en Pan Modus.

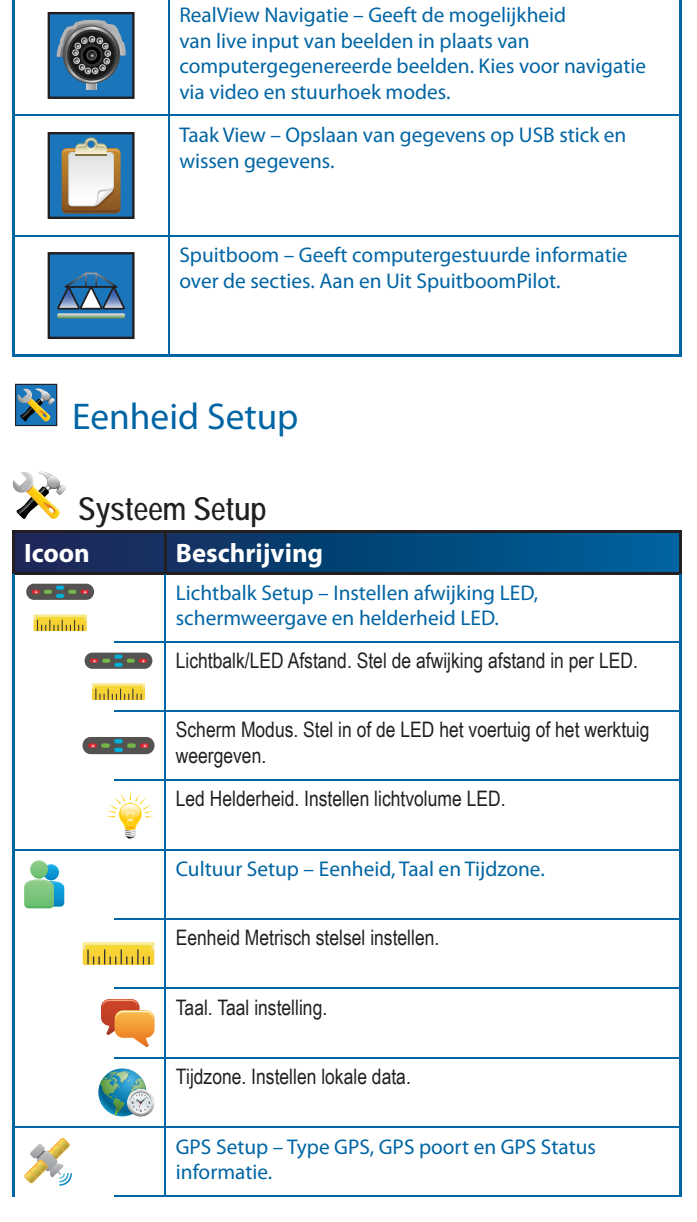

**Icoon Beschrijving**

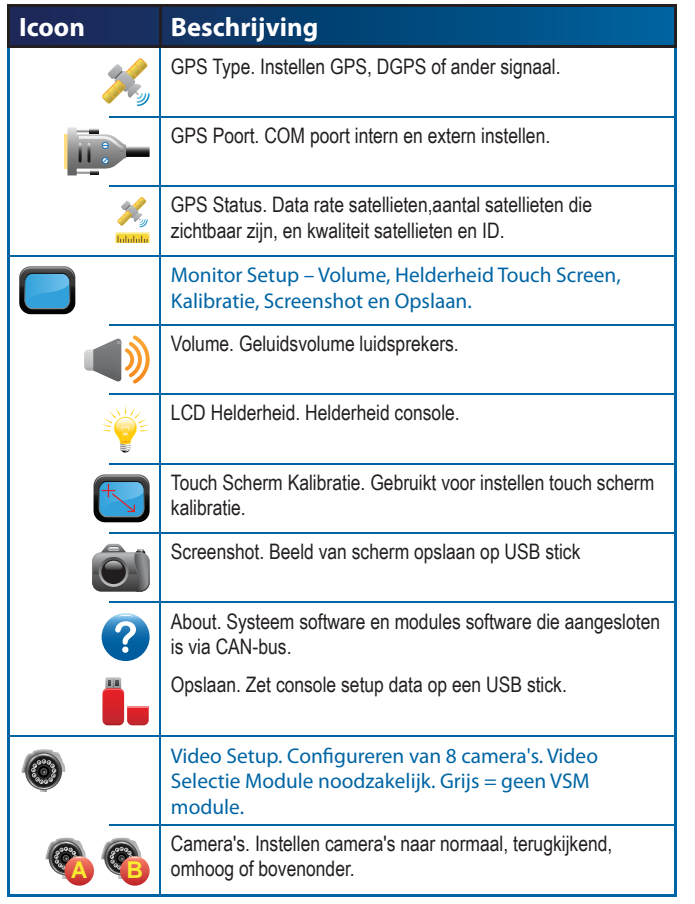

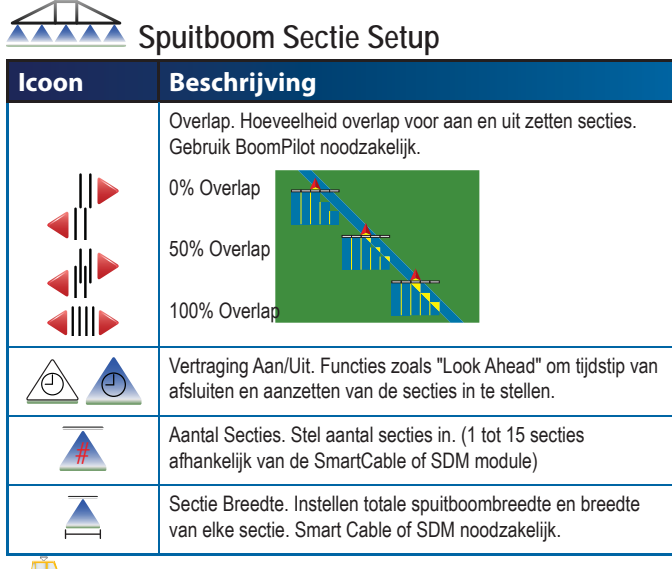

#### $\bullet$  **Voertuig Setup**

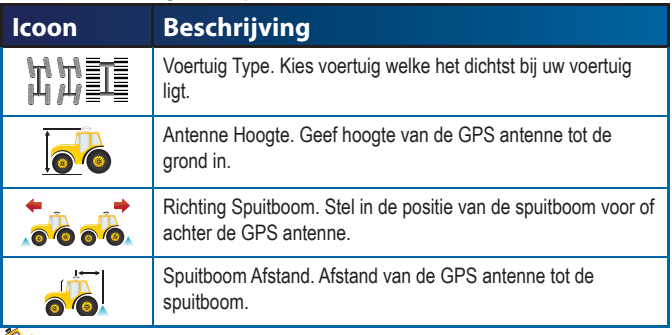

## **EX** Tilt Gyro Setup

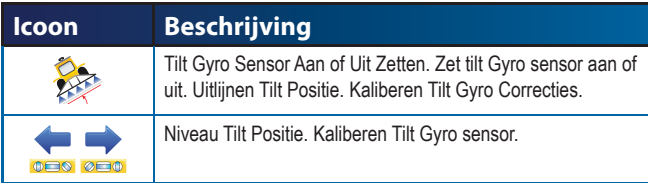

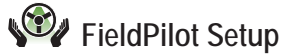

# **Icoon Beschrijving**

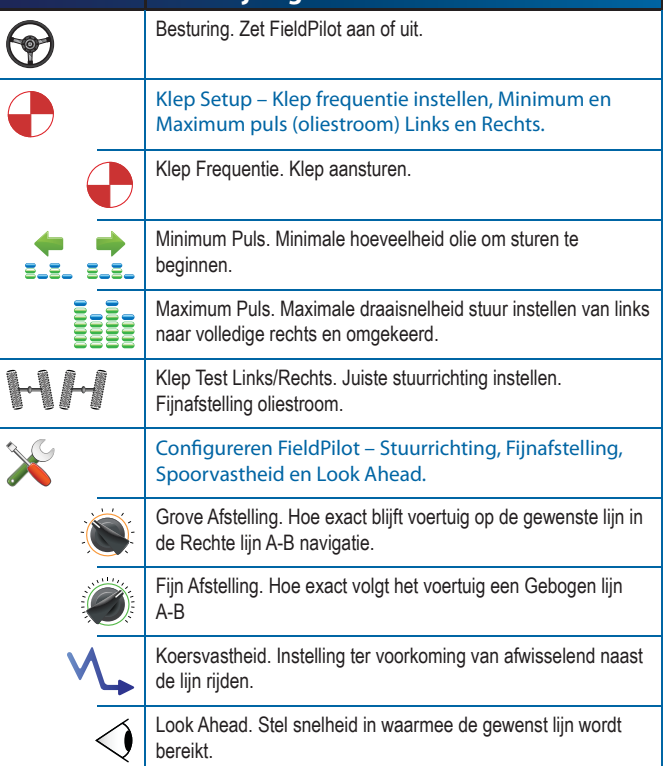

#### **Algemene Controles**

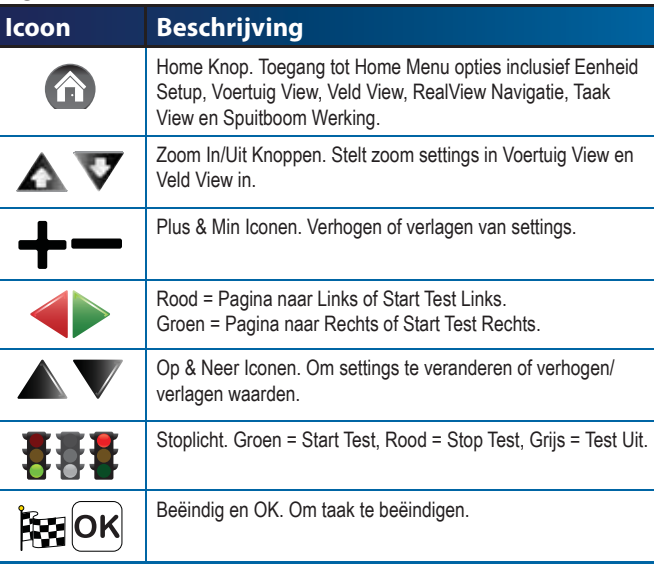

## **R O Navigatie Schermen**

#### **Status Balk Iconen**

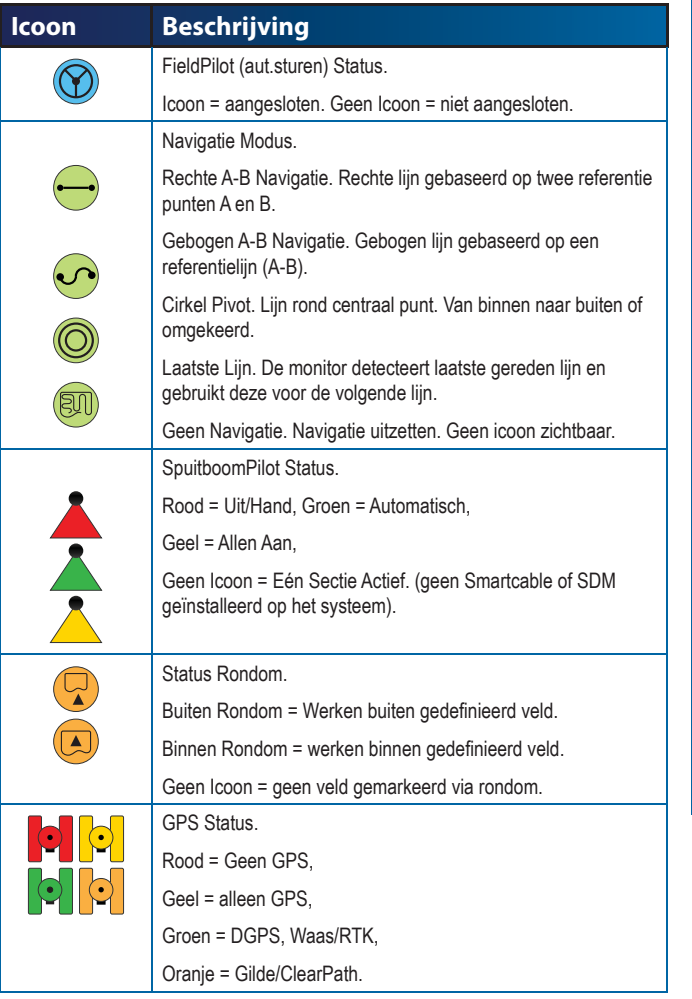

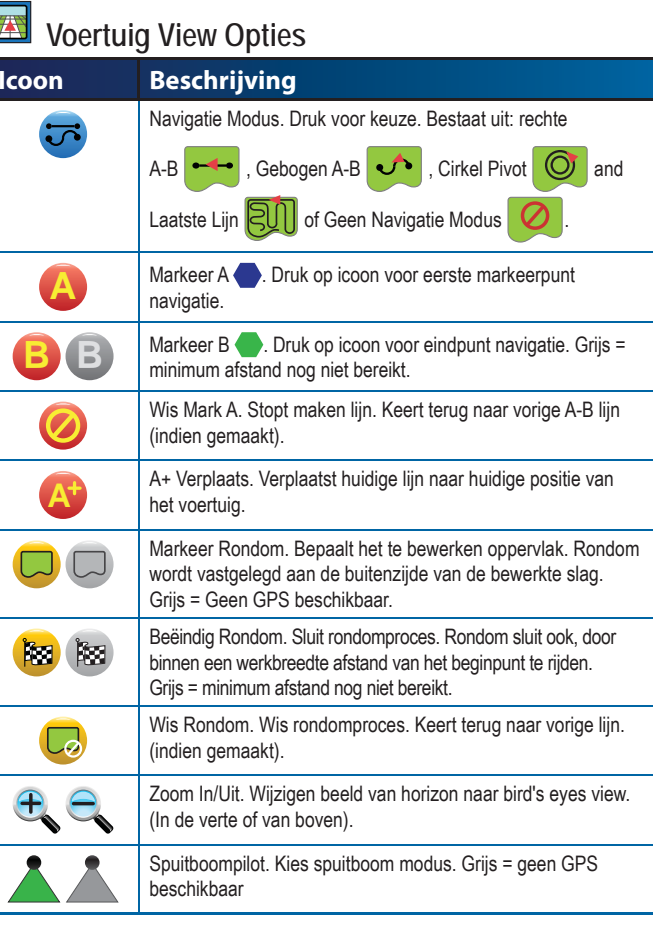

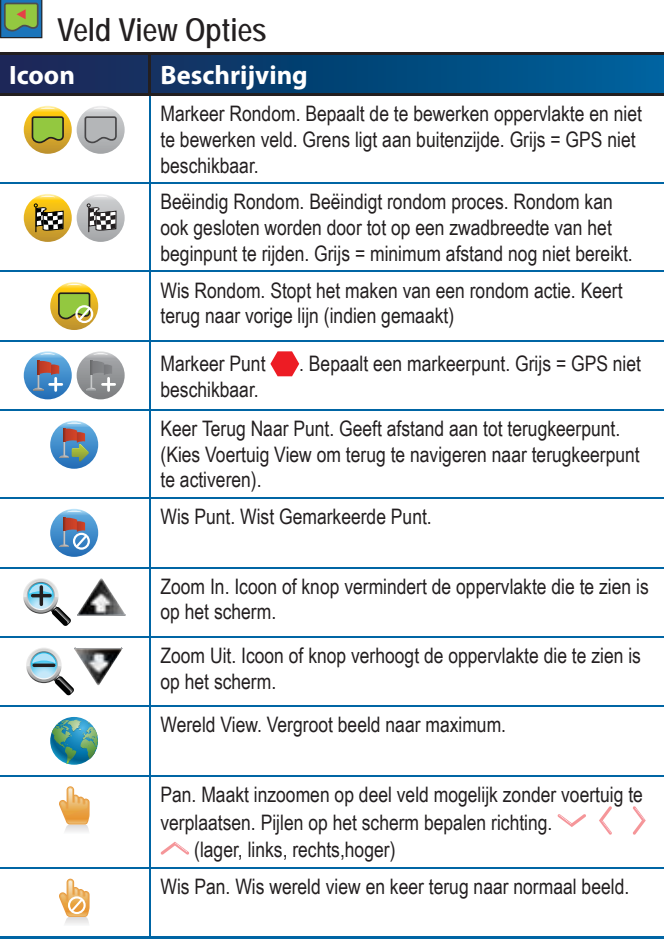

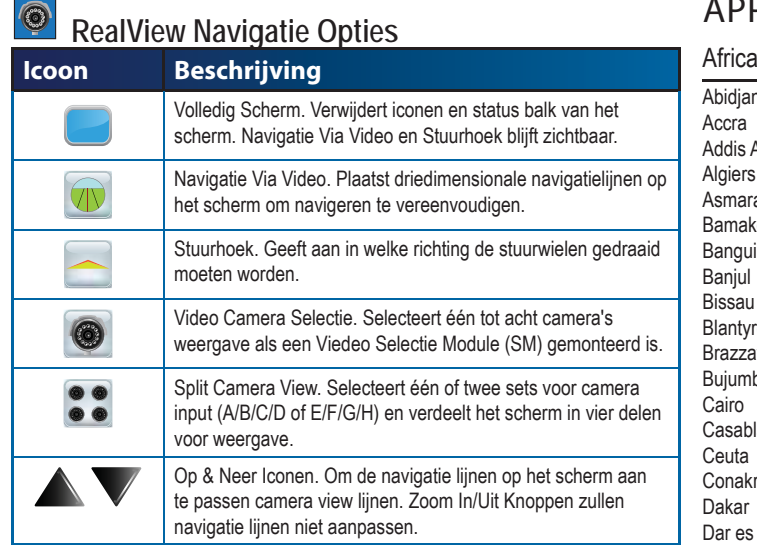

## Taak View

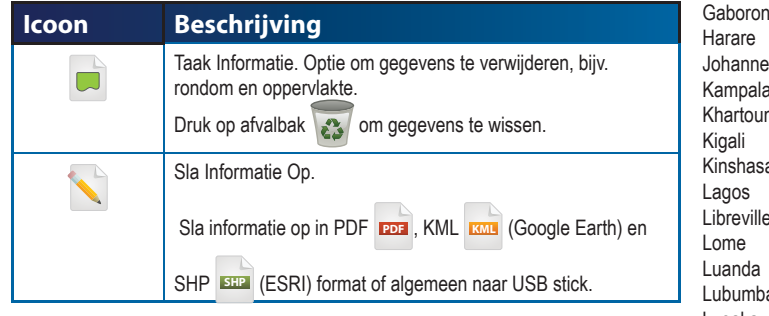

#### APPENDIX B – TIJD ZONES

Abidjan Accra

Algiers Asmara

Bangui Banjul Bissau

Brazzav

Cairo

Ceuta**Conakry** Dakar

Diibouti DoualaEl Aaiun

Luanda

Lusaka MalaboMaputo Maseru

Nairobi Ndjamer Niamey

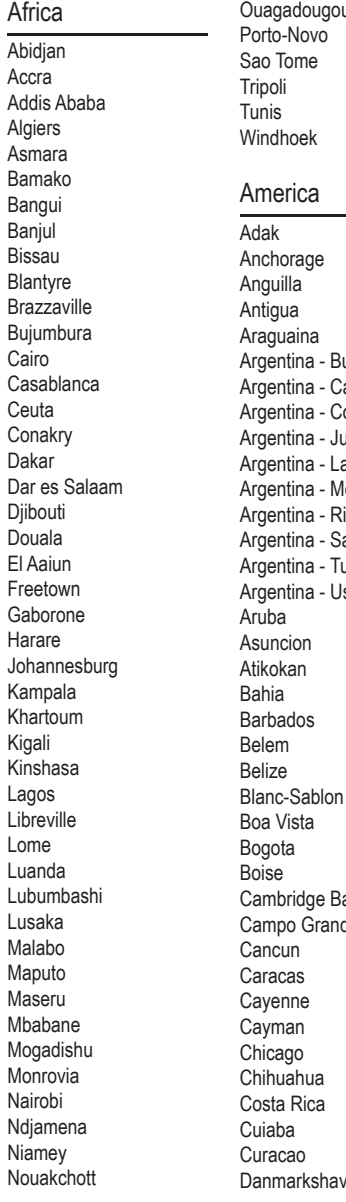

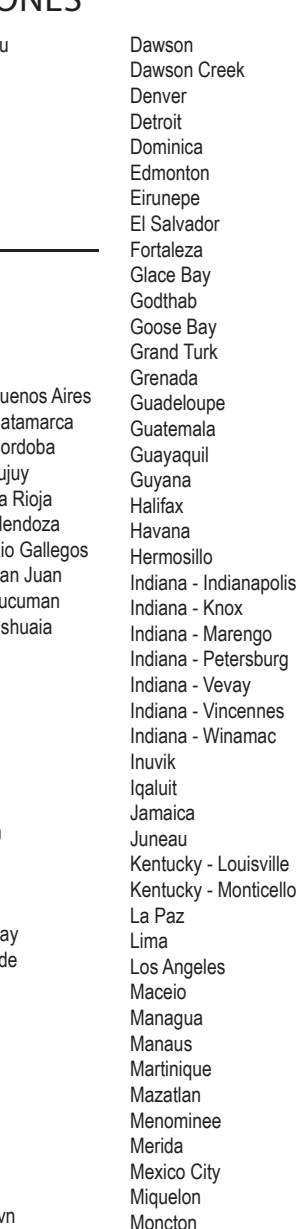

**Monterrey** Montevideo**Montreal** MontserratNassauNew YorkNipigon NomeNoronhaNorth Dakota - CentreNorth Dakota - New SalemPanamaPangnirtung ParamariboPhoenixPort-au-PrincePort of Spain Porto VelhoPuerto RicoRainy River Rankin Inlet Recife Regina ResoluteRio BrancoSantiago Santo Domingo Sao PauloScoresbysund Shiprock St Johns St Kitts St LuciaSt ThomasSt VincentSwift Current **Tequcigalpa Thule** Thunder Bay Tijuana **Toronto** TortolaVancouverWhitehorseWinnipeg Yakutat Yellowknife

**Antarctica** Casey DavisDumontDUrvilleMawsonMcMurdoPalmerRotheraSouth PoleSyowa Vostok ArcticLongyearbyen AsiaAdenAlmaty Amman Anadyr Antau Aqtobe Ashgabat Baghdad Bahrain BakuBangkok Beirut Bishkek Brunei Calcutta ChoibalsanChongqing Colombo Damascus DhakaDiliDubaiDushanbe Gaza Harbin Hong Kong Hovd Irkutsk JakartaJayapura JerusalemKamchatkaKarachiKashgar Krasnoyarsk Kuala Lumpur Kuching KuwaitMacauMagadan MakassarManilaMuscatNicosiaNovosibirskOralPhnom PenhPontianakPyongyang Qatar Qyzylorda Rangoon Riyadh Saigon SamarkandShanghai Singapore **Taipei** TashkentTbilisi TehranThimphu Tokyo UlaanbaatarUrumgi Vientiane VladivostokYakutskYekaterinburg Yerevan Atlantic Azores

Kabul

Katmandu

Omsk

Sakhalin

Seoul

Bermuda Canary Cape Verde FaroeJan Mayen **Madeira** Reykjavik South Georgia St Helena **Stanley** AustraliaAdelaide BrisbaneBroken HillCurrieDarwinEuclaHobartLindemanLord HoweMelbournePerth Sydney Europe AmsterdamAndorraAthens Belgrade BerlinBratislavaBrusselsBucharestBudapest ChisinauCopenhagen Dublin**Gibraltar** Guernsey HelsinkiIsle of ManIstanbul Jersey Kaliningrad KievLisbonLjubljana

AucklandChathamEasterEfateEnderbury FakaofoFiji FunafutiGalapagos **Gambier** GuadalcanalGuamHonoluluJohnstonKiritimatiKosraeKwajalein Majuro Marquesas Midway NauruNiueNorfolkNoumeaPago Pago PalauPitcairn Ponape Port Moresby Rarotonga Saipan Tahiti Tarawa **Tongatapu** TrukWakeWallis

Luxembourg Madrid MaltaMariehamnMinskMonacoMoscowOsloParisPodgorica Prague Riga RomeSamaraSan MarinoSarajevo Simferopol Skopje  $Sofia$ StockholmTallinnTiraneUzhgorod VaduzVaticanViennaVilnius Volgograd **Warsaw** Zagreb Zaporozhye Zurich

Indian AntananarivoChagos Christmas Cocos Comoro Kerguelen MaheMaldives MauritiusMayotte Reunion

Pacific Apia

#### APPENDIX C – FABRIEKS SETTINGEN & RANGESEenheid Setup

## Systeem Setup

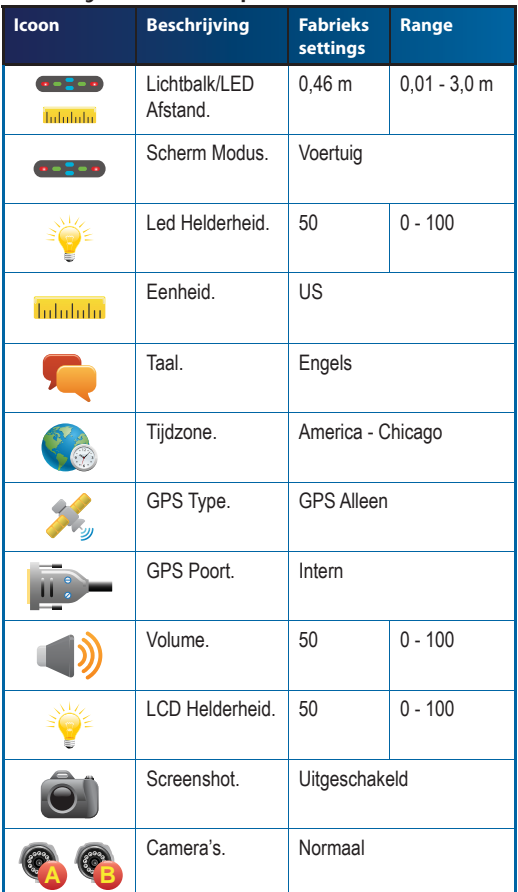

## Spuitboom Sectie Setup

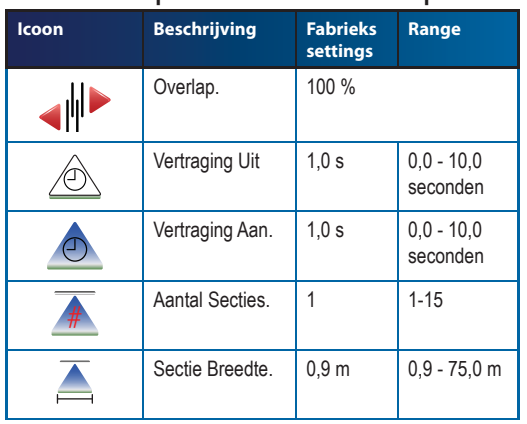

## *O* Voertuig Setup

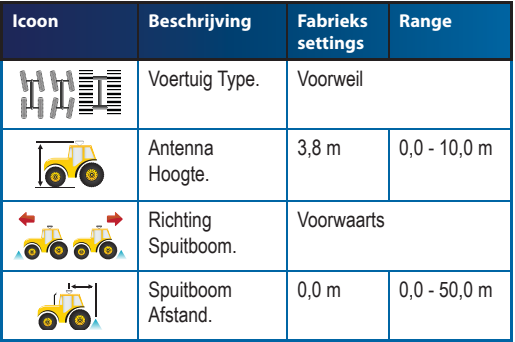

# **Tilt Gyro Setup**

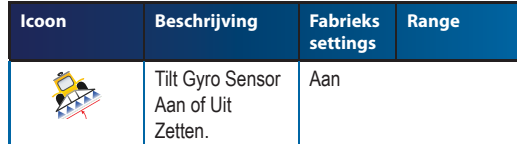

London

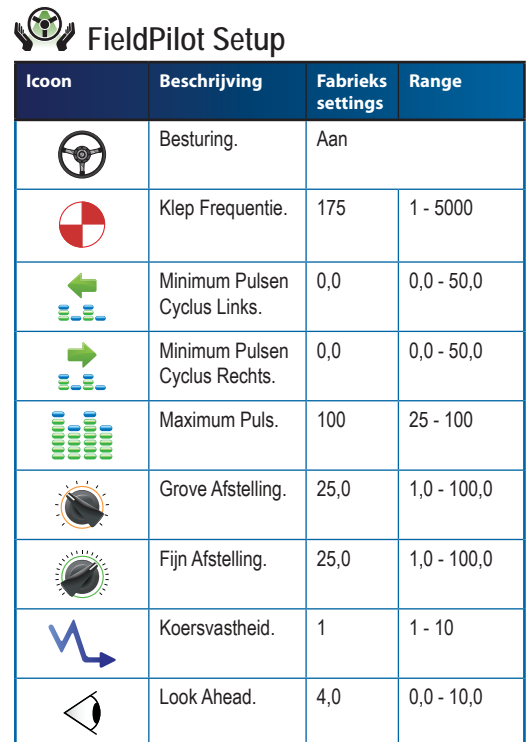

#### APPENDIX D – EENHEID SPECIFICATIES

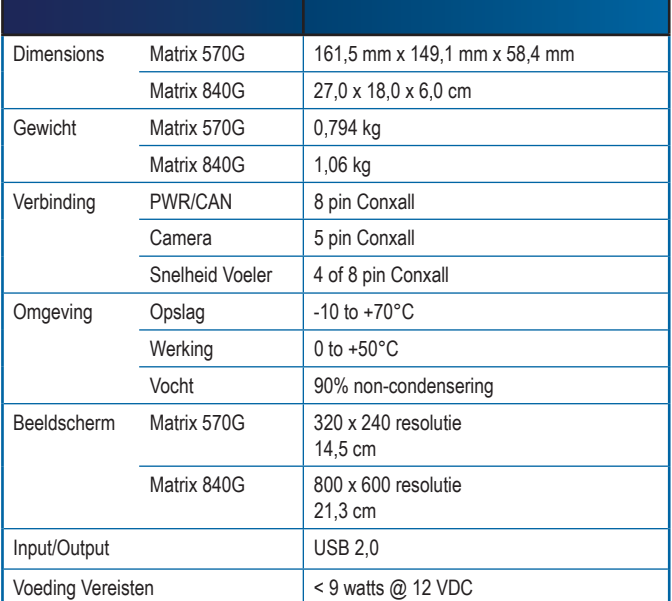

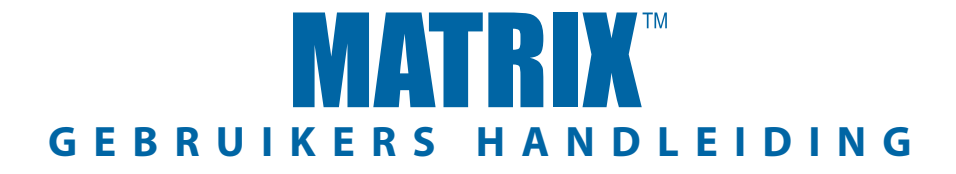

#### **Matrix Navigatie: Exclusieve Kenmerken**

- RealView Navigatie Via video
	- Navigatie Indrukwekkend Via Video
	- Alleen Navigatie
	- Alleen Video
- • Helder Daglicht Afleesbaar Scherm
- • Eenvoudig-in-Gebruik 3D Grafische Navigatie
- • Bewerkte Map/Data Export

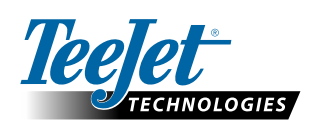

**TeeJet Technologies London** Headley House, Headley Road Grayshott, Hindhead Surrey GU26 6UH United Kingdom **www.teejet.com**

A Subsidiary of **No. 3 Spraying Systems Co.** 

98-05184 R2 NL © TeeJet Technologies 2010